WebSphere. Lombardi Edition 7.2

## *Manual do utilizador do Process Portal*

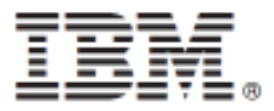

## Índice

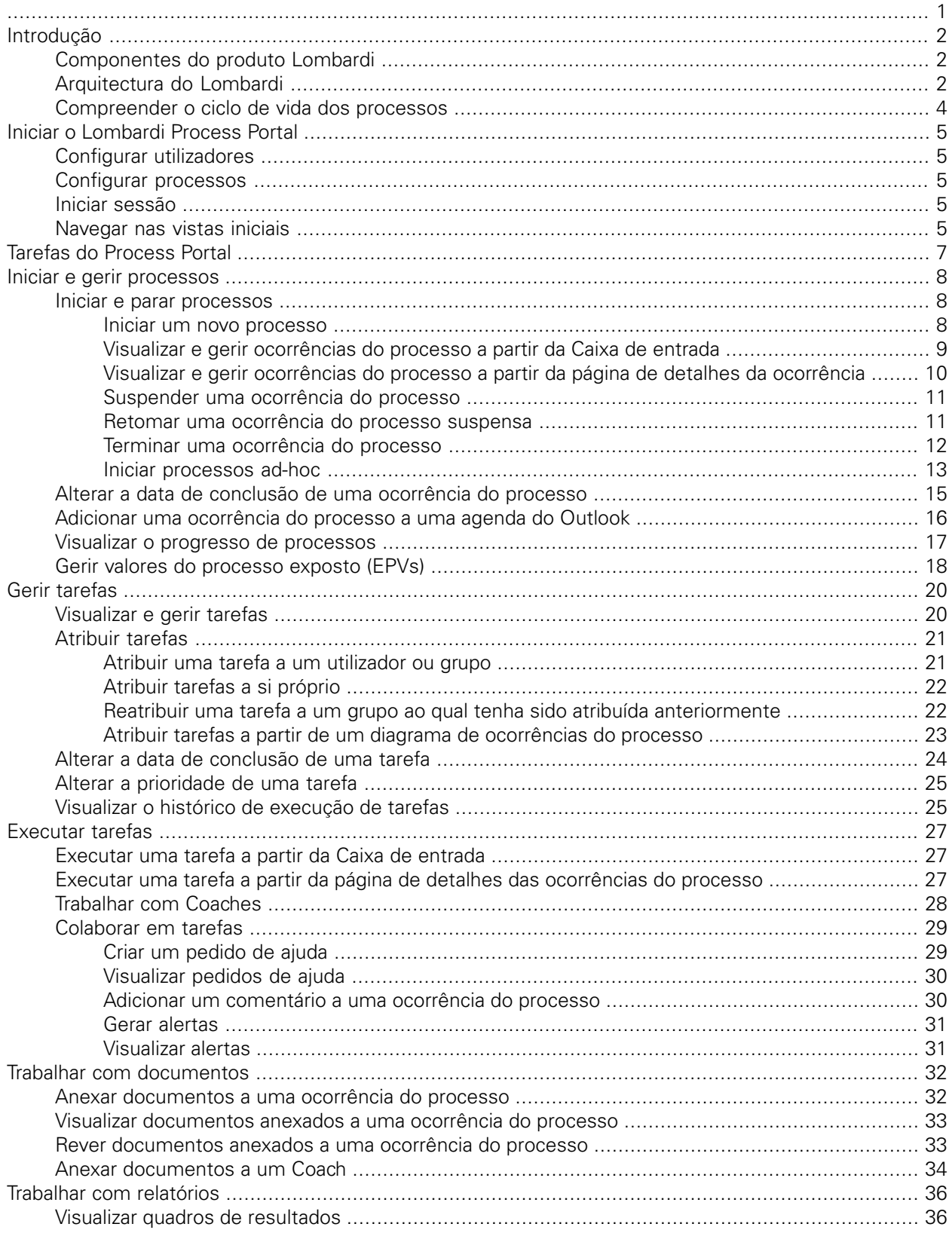

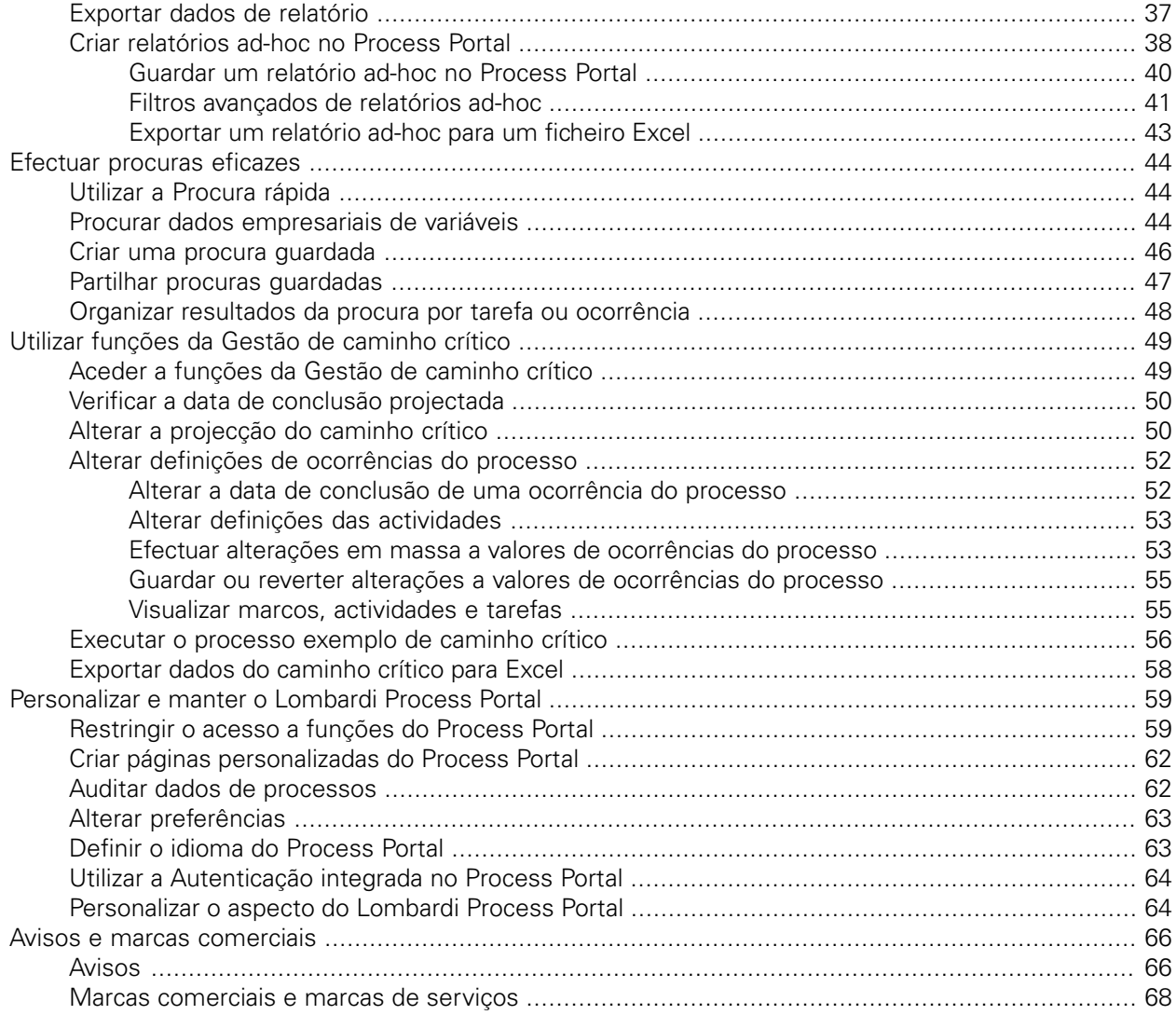

<span id="page-3-0"></span>Antes de utilizar estas informações e o produto suportado, certifique-se de que consulta as informações gerais no tópico [Avisos](#page-68-1).

#### **© Copyright International Business Machines Corporation 2010. Todos os direitos reservados.**

IBM WebSphere Lombardi Edition 7.2.0 Materiais licenciados - Propriedade da IBM. U. S. Government Users Restricted Rights - Use, duplication, or disclosure restricted by GSA ADP Schedule Contract with IBM Corp.

# <span id="page-4-0"></span>**Introdução**

Utilize o Process Portal no IBM WebSphere Lombardi Edition para iniciar e parar processos, gerir e executar tarefas para cada processo, bem como verificar o desempenho dos indivíduos, equipas e processos. Conforme descrito nas secções que se seguem, o Lombardi Process Portal permite aos utilizadores finais a execução de tarefas que resultem da execução de processos do Lombardi no Process Center Server ou num Process Server de um ambiente de tempo de execução.

<span id="page-4-1"></span>Para obter uma introdução ao Lombardi Process Portal, consulte o tópico Iniciar o [Lombardi](#page-7-0) Process Portal.

## **Componentes do produto Lombardi**

O IBM® WebSphere® Lombardi Edition inclui os componentes que se seguem. O diagrama seguinte ilustra o modo de configuração habitual destes componentes.

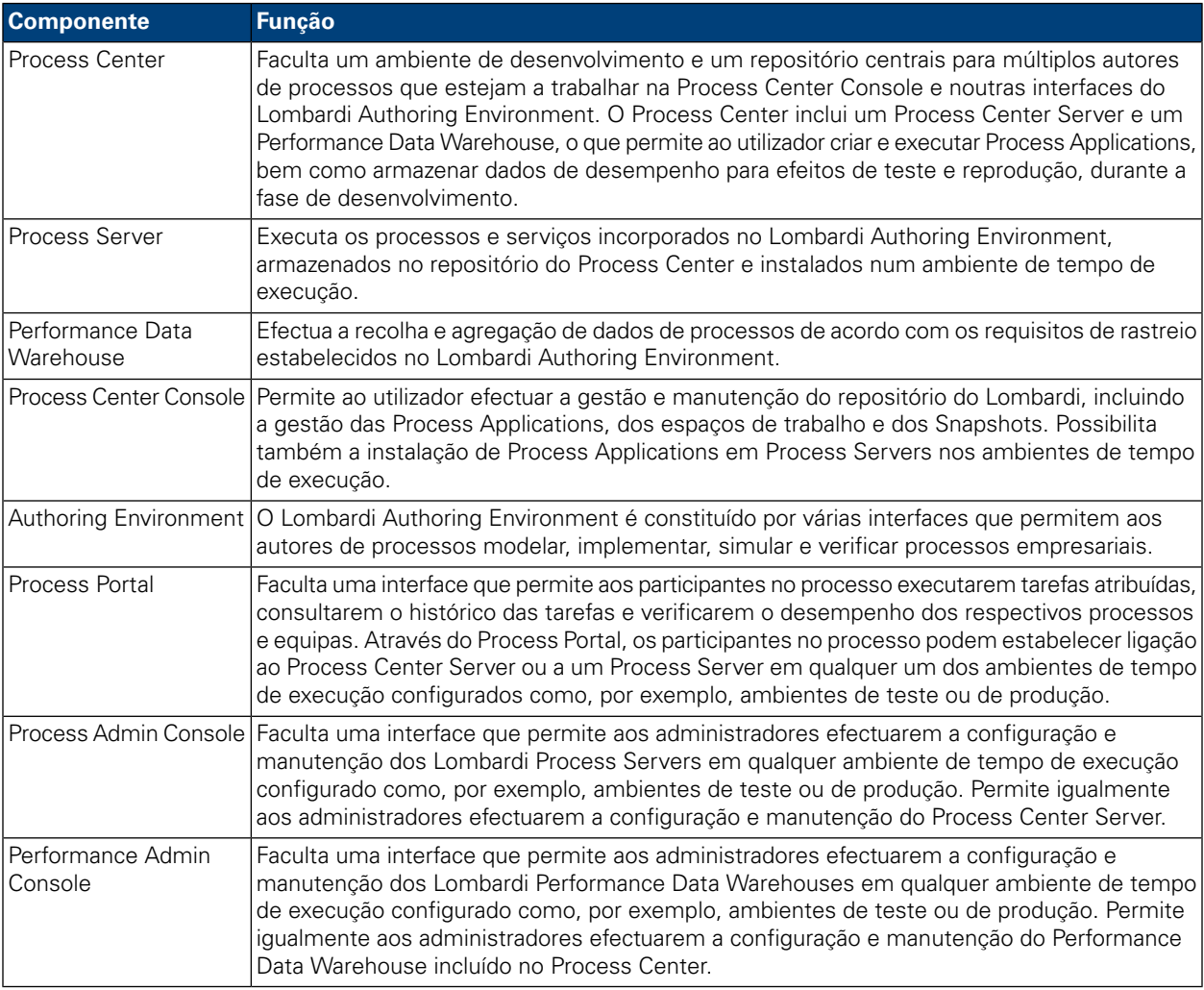

## <span id="page-4-2"></span>**Arquitectura do Lombardi**

O diagrama que se segue ilustra uma configuração típica do IBM WebSphere Lombardi Edition:

#### Introdução

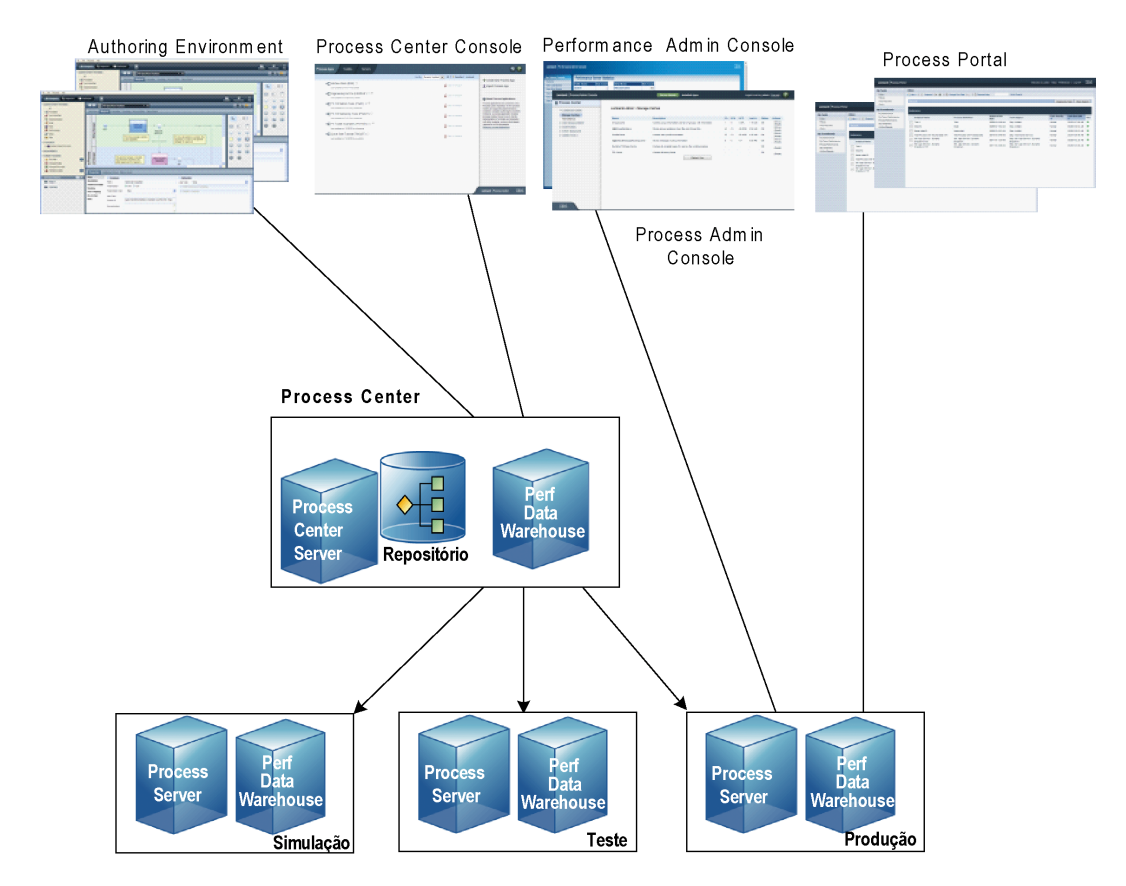

- A partir do Lombardi Authoring Environment, é possível vários utilizadores estabelecerem ligação ao Process Center.
- No Lombardi Authoring Environment, os utilizadores criam modelos de processo e implementações suportadas (Process Applications) e armazenam essas aplicações e itens associados no repositório do Process Center. Os utilizadores do Authoring Environment com ligação estabelecida ao Process Center podem partilhar itens.
- O Process Center inclui um Process Center Server e um Performance Data Warehouse, o que permite aos utilizadores trabalharem no Lombardi Authoring Environment, de forma a executarem Process Applications e a armazenarem dados de desempenho para efeitos de teste e reprodução, durante a fase de desenvolvimento.
- A partir da Process Center Console, os administradores instalam Process Applications que estejam preparadas para simulação, teste ou produção nos Process Servers nesses ambientes.
- Através da Process Center Console, os administradores podem gerir ocorrências das Process Applications que estejam em execução, em todos os ambientes configurados.
- No Process Portal, os utilizadores finais executam as tarefas atribuídas. O Process Center Server e os Process Servers nos ambientes em tempo de execução configurados podem executar as Process Applications que criam as tarefas atribuídas.
- Através do Process Portal, os participantes no processo podem estabelecer ligação ao Process Center Server ou a um Process Server em qualquer um dos ambientes de tempo de execução configurados, caso esteja a ser desenvolvido ou testado um processo ou tenha sido criado um processo para o ambiente de produção.
- O Lombardi Performance Data Warehouse obtém, regularmente, dados rastreados do Process Server ou Process Center Server. Os utilizadores podem criar e consultar relatórios que exploram estes dados, através do Lombardi Authoring Environment e do Process Portal.
- A partir da Process Admin Console e da Performance Admin Console, os administradores podem efectuar a gestão e a manutenção de todos os servidores do Lombardi.

## <span id="page-6-0"></span>**Compreender o ciclo de vida dos processos**

Alguns processos do Lombardi foram concebidos para serem iniciados a partir do Lombardi Process Portal e alguns são iniciados por um evento externo. Numa configuração típica do Lombardi, os gestores podem iniciar, parar ou terminar ocorrências do processo directamente a partir do Lombardi Process Portal. A imagem seguinte ilustra o ciclo de vida um processo típico do Lombardi:

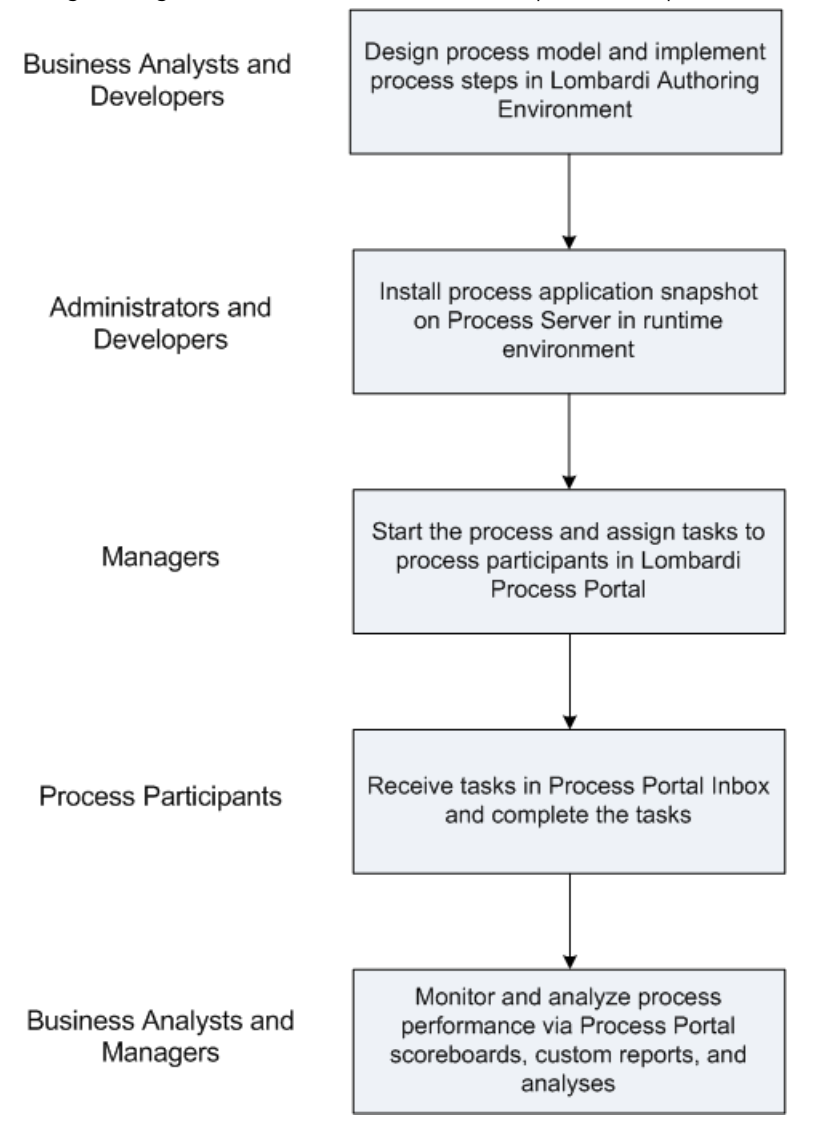

Para obter mais informações sobre os indivíduos que estão normalmente envolvidos no desenvolvimento deum processonoLombardi, consulte *PlanearprojectosdoLombardi*,no *Manualdo UtilizadordoLombardi Authoring Environment*.

# <span id="page-7-0"></span>**Iniciar o Lombardi Process Portal**

<span id="page-7-1"></span>Consulte as secções que se seguem para obter informações sobre como começar a utilizar o Process Portal do IBM WebSphere Lombardi Edition.

## **Configurar utilizadores**

<span id="page-7-2"></span>Pode iniciar sessão no Lombardi Process Portal utilizando a conta tw user, conforme descrito no tópico *Configurar contas de utilizador*, no *Manual de administração do Lombardi*.

## **Configurar processos**

A tabela que se segue descreve a forma como os processos têm de ser configurados para conceder acesso aos utilizadores finais no Lombardi Process Portal:

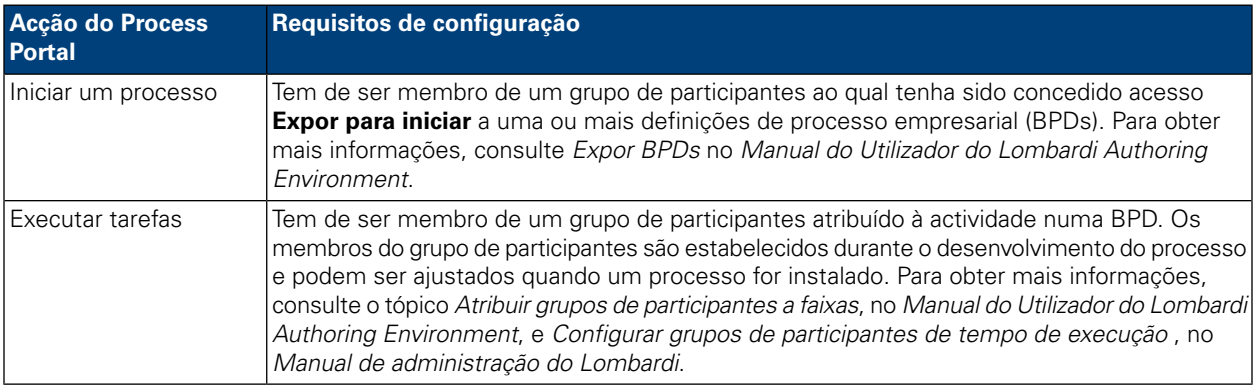

## <span id="page-7-3"></span>**Iniciar sessão**

Inicie o Lombardi Process Portal de um dos seguintes modos:

- No navegador da Web, aceda à seguinte localização: http://[host\_name]: [port]/portal, fornecendo o nome do sistema central no qual o Lombardi Process Center Server ou Process Server está instalado e a porta designada para o servidor durante a instalação do Lombardi.
- Se estiver a trabalhar num sistema central Windows® em que o Lombardi Process Center Server ou Process Server esteja instalado, seleccione **IBM WebSphere Lombardi Edition** > **Lombardi Process Portal**, a partir do menu **Iniciar**.

<span id="page-7-4"></span>Inicie sessão através do nome do utilizador e da palavra-passe do Lombardi.

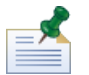

Consulte o tópico Configurar [utilizadores](#page-7-1) se ainda não tiver uma conta de utilizador.

## **Navegar nas vistas iniciais**

Quando iniciar o Lombardi Process Portal pela primeira vez, é aberta a Caixa de entrada:

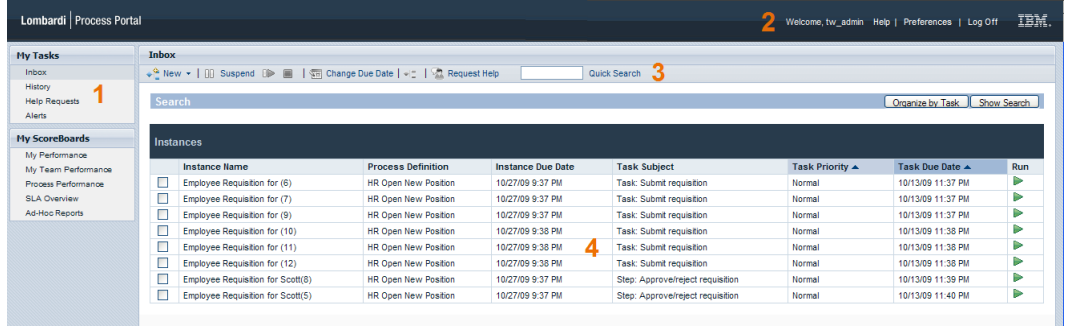

A tabela seguinte descreve cada uma das áreas numeradas na imagem anterior da interface do Process Portal:

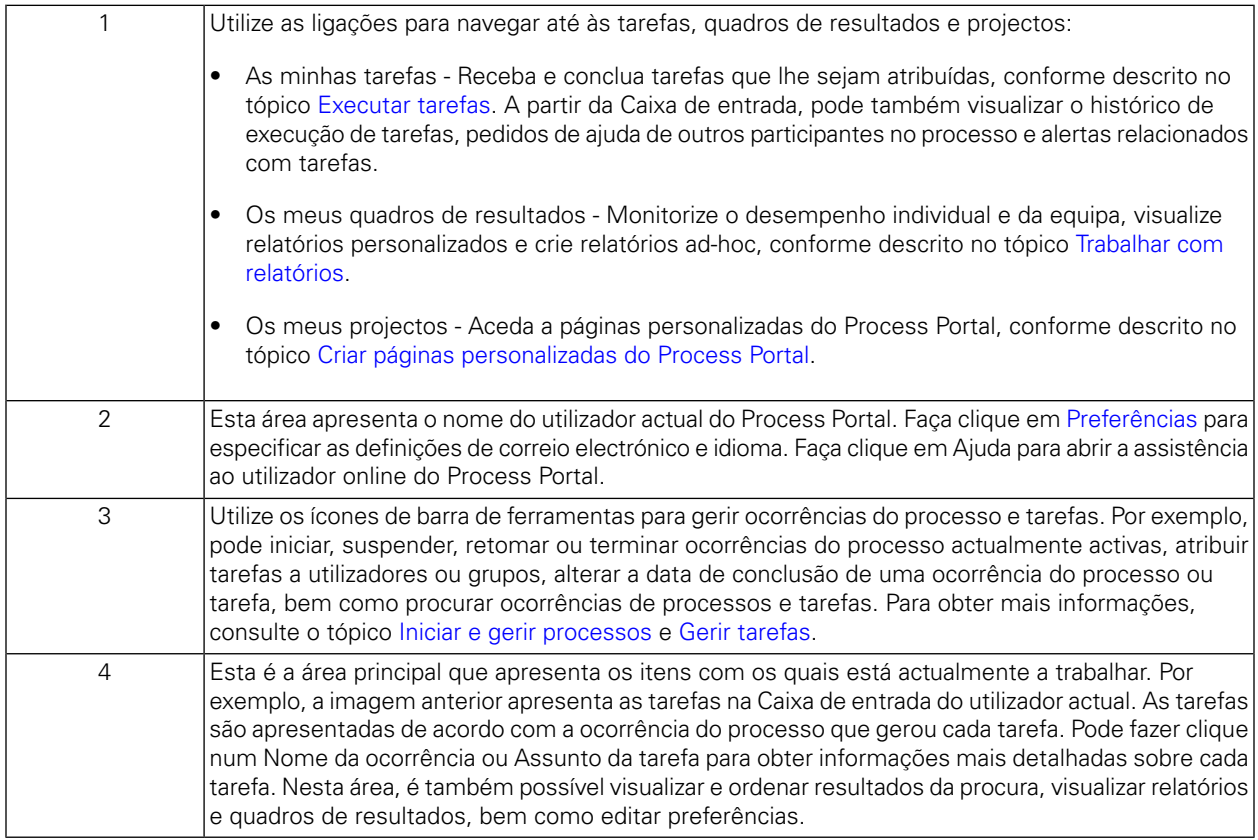

Para obter mais informações sobre as tarefas que os utilizadores podem efectuar no Lombardi Process Portal, consulte o tópico Tarefas do [Process](#page-9-0) Portal.

## <span id="page-9-0"></span>**Tarefas do Process Portal**

A tabela que se segue apresenta os tipos de tarefas que pode executar no Process Portal do IBM Websphere Lombardi Edition e faculta ligações para tópicos que fornecem instruções detalhadas.

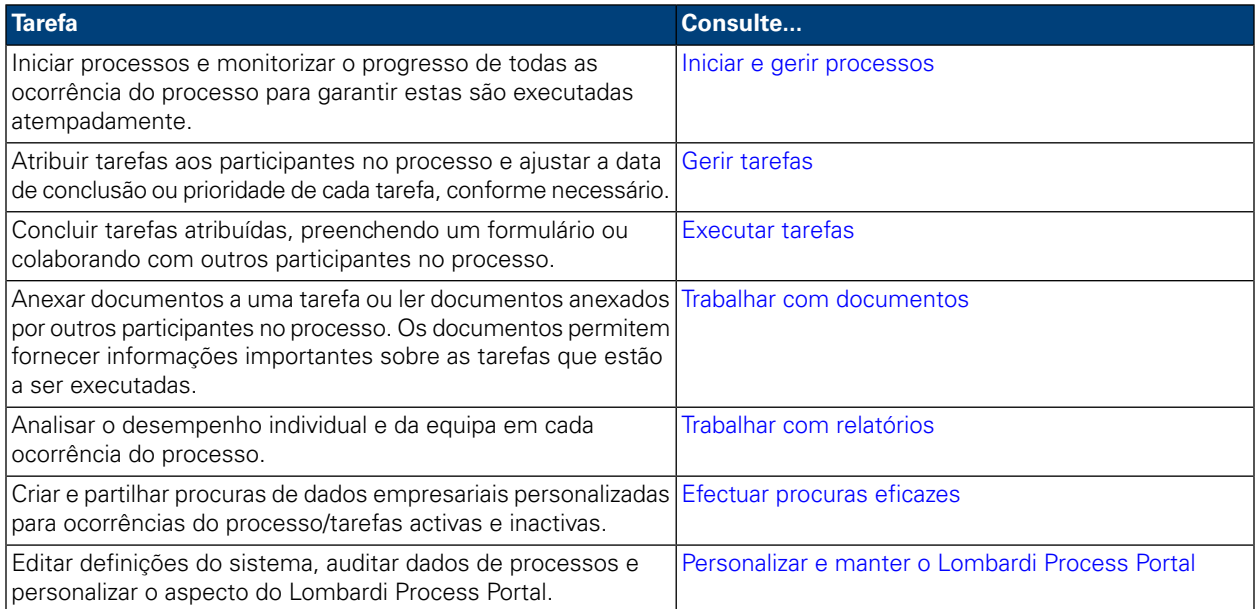

# <span id="page-10-0"></span>**Iniciar e gerir processos**

Consulte as secções que se seguem para obter informações sobre como utilizar o Process Portal do IBM WebSphere Lombardi Edition para iniciar, parar, monitorizar e controlar processos.

Antes de executar qualquer uma das tarefas que se seguem:

- Tem de ser membro de um grupo de participantes que esteja atribuído às actividades numa definição de processo empresarial (BPD), conforme descrito no tópico [Configurar](#page-7-2) processos.
- Tem de ter permissão para utilizar as funções de gestão de processos no Lombardi Process Portal, conforme descrito no tópico [Restringir](#page-61-1) o acesso a funções do Process Portal.
- Inicie sessão no Lombardi Process Portal, conforme descrito no tópico Iniciar o [Lombardi](#page-7-0) Process Portal.

Consulte os seguintes tópicos para obter mais informações sobre como iniciar e gerir ocorrências de processos:

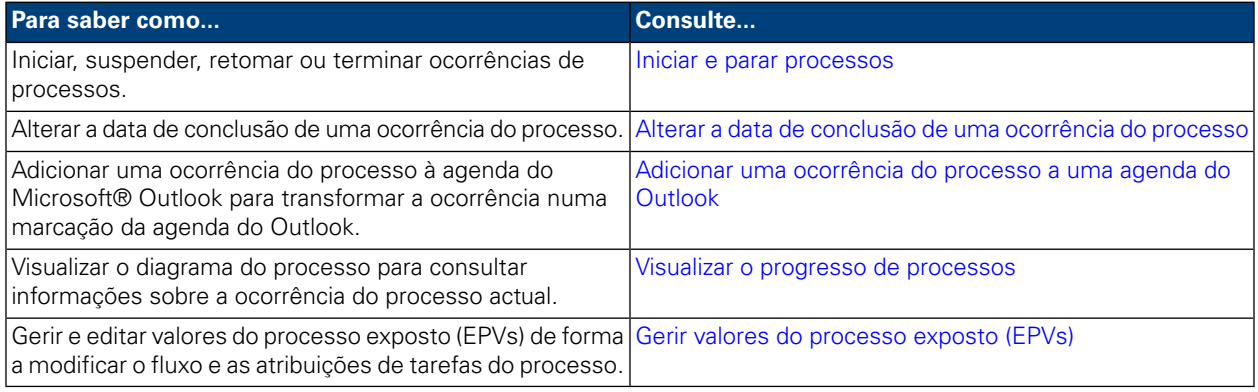

## <span id="page-10-1"></span>**Iniciar e parar processos**

Consulte as secções que se seguem para obter informações sobre como iniciar, suspender, retomar ou terminar ocorrências de processos no Lombardi Process Portal:

- Iniciar um novo [processo](#page-10-2)
- Visualizar e gerir [ocorrências](#page-11-0) do processo a partir da Caixa de entrada
- Visualizar e gerir [ocorrências](#page-12-0) do processo a partir da página de detalhes da ocorrência
- [Suspender](#page-13-0) uma ocorrência do processo
- <span id="page-10-2"></span>• Retomar uma [ocorrência](#page-13-1) do processo suspensa
- Terminar uma [ocorrência](#page-14-0) do processo
- Iniciar [processos](#page-15-0) ad-hoc

#### Iniciar um novo processo

Quando iniciar um novo processo é gerada uma ocorrência do processo na qual os participantes no processo podem efectuar toda as tarefas que têm de ser concluídas, para atingir o objectivo do processo. Pode

executar diferentes processos ao mesmo tempo, bem como executar várias ocorrências concorrentes do mesmo processo.

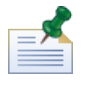

Antes de executar o procedimento que se segue, as definições de processo empresarial (BPDs) dos processos que pretende iniciar a partir do Lombardi Process Portal têm de ser expostas, conforme descrito no tópico [Configurar](#page-7-2) processos.

- 1. Na barra de ferramentas, faça clique no ícone **Novo(a)**, apresentado na imagem seguinte.
- 2. A partir da lista pendente de processos, seleccione o nome do processo que pretende iniciar.

No exemplo que se segue, o utilizador actual está a iniciar um processo intitulado **HR Open New Position**.

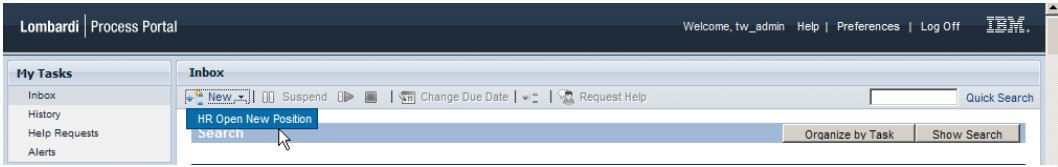

3. O Lombardi Process Portal inicia o processo e envia tarefas para as caixas de entrada dos participantes no processo que poderão concluir a primeira actividade (passo) no processo, conforme apresentado na imagem que se segue.

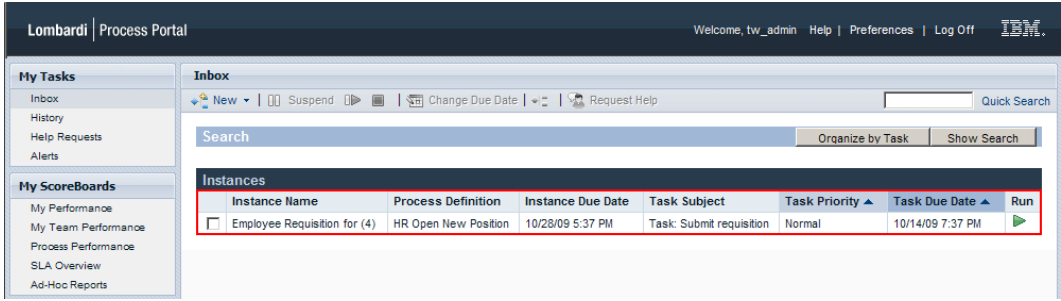

Se iniciar um processo e for membro do grupo de participantes atribuído à primeira actividade do processo, irá receber um aviso a indicar que o processo foi iniciado e o Process Portal dá origem a uma tarefa na sua Caixa de entrada. Se não executar uma tarefa, a tarefa permanecerá na Caixa de entrada e o ícone Executar (triângulo verde) indica que a tarefa não foi iniciada por nenhum dos utilizadores atribuídos.

Se iniciar um processo e não for membro do grupo de participantes atribuído à primeira tarefa a executar, irá receber um aviso a indicar que o processo foi iniciado. Além disso, a primeira tarefa é apresentada na Caixa de entrada de cada participante no processo que pode executar a tarefa.

<span id="page-11-0"></span>Para obter mais informações sobre a gestão de ocorrências do processo, consulte os tópicos [Visualizar](#page-11-0) e gerir [ocorrências](#page-11-0) do processo a partir da Caixa de entrada e Visualizar e gerir [ocorrências](#page-12-0) do processo a partir da página de detalhes da [ocorrência.](#page-12-0) Para obter mais informações sobre como gerir tarefas a partir da página de detalhes das ocorrências do processo, consulte o tópico Gerir [tarefas.](#page-22-0)

#### Visualizar e gerir ocorrências do processo a partir da Caixa de entrada

A partir da Caixa de entrada do Lombardi Process Portal, pode visualizar e executar tarefas que tenham sido atribuídas a si ou a um grupo de participantes do qual seja membro. Para visualizar a Caixa de entrada, seleccione **As minhas tarefas** > **Caixa de entrada**. O exemplo que se segue apresenta uma lista de várias tarefas na Caixa de entrada. As tarefas são apresentadas de acordo com a ocorrência do processo que gerou cada tarefa. Pode fazer clique no nome das colunas para ordenar os dados das colunas. Para iniciar uma tarefa de uma ocorrência do processo, faça clique no ícone Executar (triângulo verde)

Para visualizar as tarefas que estão atribuídas a outros utilizadores e grupos, utilize o quadro de resultados O desempenho da minha equipa, conforme descrito no tópico Visualizar quadros de [resultados.](#page-38-1)

Se tiver permissão para utilizar as funções de gestão de processos (consulte o tópico [Restringir](#page-61-1) o acesso a [funções](#page-61-1) do Process Portal), poderá gerir as ocorrências do processo que geraram as tarefas da Caixa de entrada. Para gerir uma ocorrência do processo a partir desta vista, seleccione a caixa de verificação junto da ocorrência do processo e o ícone da barra de ferramentas para a função que pretende executar. Por exemplo, pode suspender a ocorrência do processo ou solicitar a ajuda de outros participantes no processo. Para algumas funções, é possível seleccionar várias ocorrências do processo e, em simultâneo, aplicar a função específica a todas as ocorrências do processo seleccionadas. Por exemplo, pode alterar em simultâneo a data de conclusão de múltiplas ocorrências do processo.

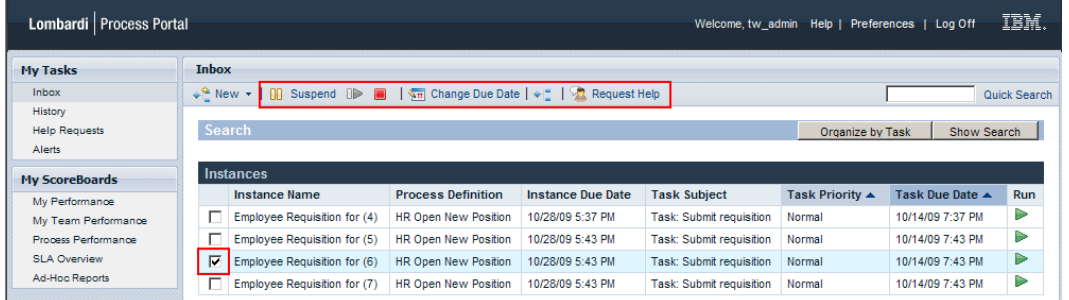

#### <span id="page-12-0"></span>Visualizar e gerir ocorrências do processo a partir da página de detalhes da ocorrência

Para aceder a informações detalhadas sobre uma ocorrência do processo, seleccione **As minhas tarefas** > **Caixa de entrada** e faça clique no nome da ocorrência do processo na Caixa de entrada para visualizar a página de detalhes. Na página de detalhes da ocorrência do processo, pode executar todas as funções que se encontram disponíveis a partir da Caixa de entrada como, por exemplo, suspender a ocorrência do processo ou solicitar ajuda a outros participantes no processo. A página de detalhes da ocorrência do processo permite-lhe executar funções adicionais que não podem ser executadas a partir da Caixa de entrada como, por exemplo, atribuir tarefas a participantes no processo, alterar a data de conclusão de uma tarefa e alterar a prioridade de uma tarefa. A imagem que se segue apresenta os ícones de barra de ferramentas para as funções adicionais que pode executar a partir da página de detalhes da ocorrência do processo.

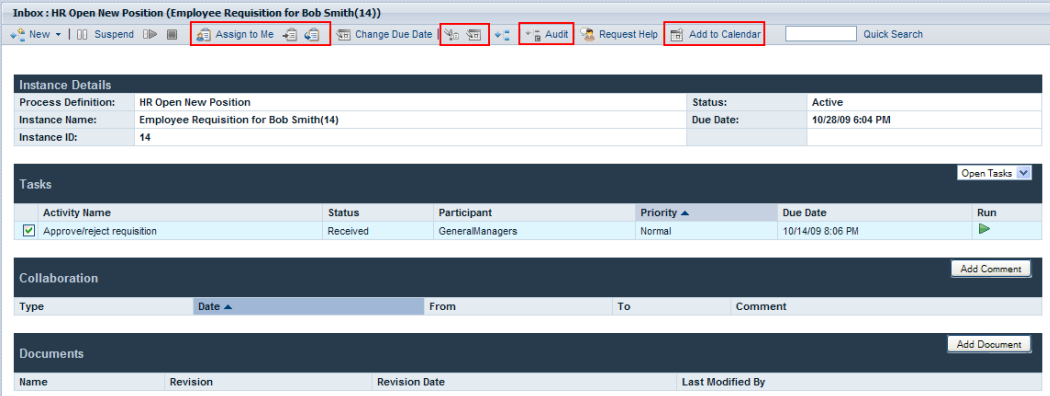

A página de detalhes da ocorrência do processo inclui as seguintes secções:

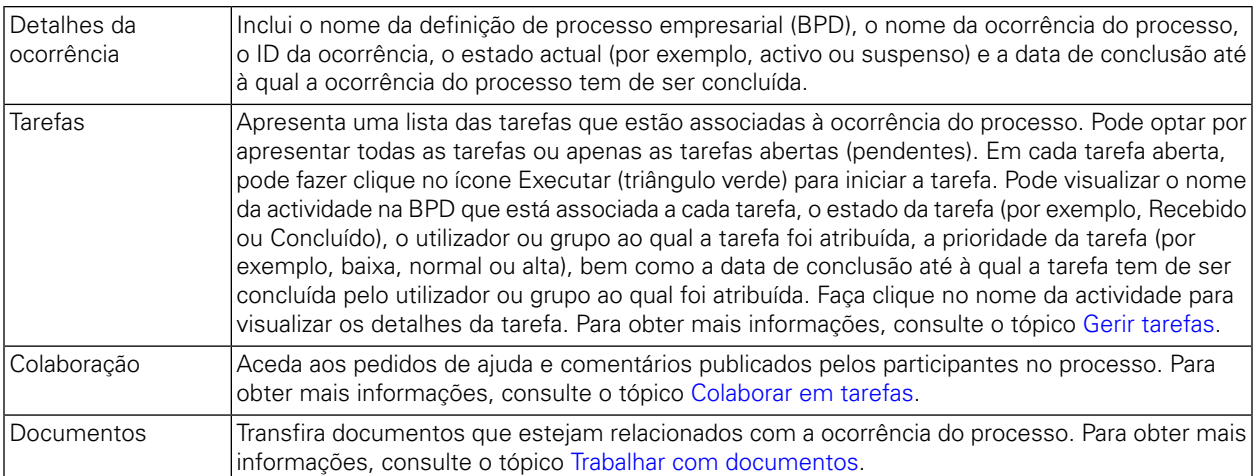

#### <span id="page-13-0"></span>Suspender uma ocorrência do processo

Pode suspender uma ocorrência do processo para desactivar temporariamente a mesma. Enquanto suspensas, a ocorrência do processo e respectivas tarefas relacionadas não poderão ser concluídas. Por exemplo, pode ser necessário interromper o trabalho numa ocorrência do processo por um período de tempo curto, para ajustar as datas de conclusão da ocorrência do processo e das tarefas. A ocorrência do processo suspensa permanece inactiva até ser retomada.

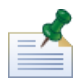

Para suspender uma ocorrência do processo, tem de ter permissão conforme descrito em [Restringir](#page-61-1) o acesso a [funções](#page-61-1) do Process Portal.

- 1. A partir de **As minhas tarefas** > **Caixa de entrada**, faça clique no nome da ocorrência do processo que pretende suspender.
- 2. A partir da página de detalhes da ocorrência do processo, faça clique em **Suspender** na barra de ferramentas, conforme apresentado na imagem que se segue.

```
Inbox: HR Open New Position (Employee Requisition for (4))
                            ■ | 4 3 Assign to Me 自 4 | 1 1 3 | Change Due Date | 1 3 1 1 2 | 1 2 Audit | 2 Request Help | 岡 Add to Calendar
                                                                                                                                                            Quick Sea
             Suspend
```
3. A ocorrência do processo é desactivada e o estado é alterado para Suspenso. O ícone Executar (triângulo verde) para a tarefa actual é desactivado. A tarefa actual permanece na Caixa de entrada dos participantes no processo aos quais a tarefa foi atribuída.

<span id="page-13-1"></span>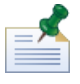

A partir da Caixa de entrada, pode seleccionar e suspender múltiplas ocorrências do processo em simultâneo, conforme descrito no tópico Visualizar e gerir [ocorrências](#page-11-0) do processo a partir da Caixa de [entrada](#page-11-0).

#### Retomar uma ocorrência do processo suspensa

Pode retomar uma ocorrência do processo suspensa para restaurar o estado activo da mesma. Uma vez retomadas, a ocorrência do processo e respectivas tarefas relacionadas poderão ser concluídas.

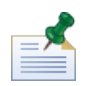

Para retomar uma ocorrência do processo, tem de ter permissão conforme descrito em [Restringir](#page-61-1) o acesso a [funções](#page-61-1) do Process Portal.

- 1. A partir de **As minhas tarefas** > **Caixa de entrada**, faça clique no nome da ocorrência do processo suspensa que pretende retomar.
- 2. A partir da página de detalhes da ocorrência do processo, faça clique no ícone **Retomar** na barra de ferramentas, conforme apresentado na imagem que se segue.

```
Inbox: HR Open New Position (Employee Requisition for (4))
↓ New ▼ | [i] Suspend il> ■ | s | ssign to Me ● g (s) | \ To Change Due Date | \ \ \ To + " | * a udit | \ Request Help | [to Add to Calendar
                                                                                                                                                                Quick Search
```
3. O estado da ocorrência do processo é alterado para Activo e o ícone Executar (triângulo verde) da tarefa actual é activado, nas caixas de entrada dos participantes no processo aos quais a tarefa foi atribuída.

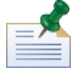

A partir da Caixa de entrada, pode seleccionar e retomar múltiplas ocorrências do processo suspensas em simultâneo, conforme descrito no tópico Visualizar e gerir [ocorrências](#page-11-0) do processo a partir da Caixa de [entrada](#page-11-0).

#### <span id="page-14-0"></span>Terminar uma ocorrência do processo

Pode terminar de forma permanente uma ocorrência do processo para que os participantes no processo deixem de poder aceder às tarefas associadas e para que a ocorrência do processo não seja concluída. Por exemplo, pode ser necessário terminar o processo caso ocorra um problema na implementação da definição de processo empresarial (BPD) ou na execução dos respectivos serviços subjacentes.

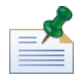

Para terminar uma ocorrência do processo, tem de ter permissão conforme descrito em [Restringir](#page-61-1) o acesso a [funções](#page-61-1) do Process Portal.

- 1. A partir de **As minhas tarefas** > **Caixa de entrada**, faça clique no nome da ocorrência do processo que pretende terminar.
- 2. A partir da página de detalhes da ocorrência do processo, faça clique no ícone **Terminar** na barra de ferramentas, conforme apresentado na imagem que se segue.

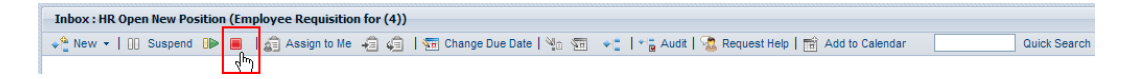

3. A ocorrência do processo é movida da Caixa de entrada para o Histórico e o estado é alterado para Terminado. O ícone Executar (triângulo verde) para a tarefa actual é desactivado de forma permanente e a ocorrência do processo é removida das caixas de entrada de todos os participantes no processo aos quais a tarefa actual está atribuída.

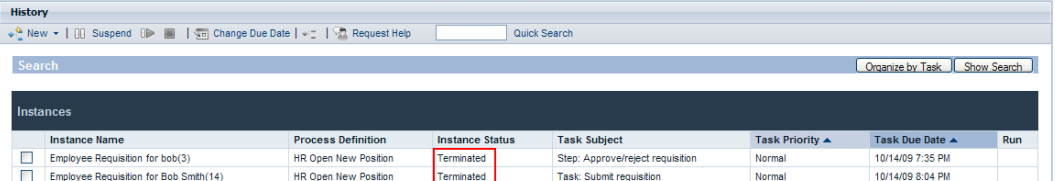

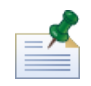

A partir da Caixa de entrada, pode seleccionar e terminar múltiplas ocorrências do processo em simultâneo, conforme descrito no tópico Visualizar e gerir [ocorrências](#page-11-0) do processo a partir da Caixa de [entrada](#page-11-0).

#### <span id="page-15-0"></span>Iniciar processos ad-hoc

Pode iniciar um processo ad-hoc em qualquer altura durante a execução de uma ocorrência do processo. Um processo ad-hoc tem acesso a todos os dados da ocorrência do processo em execução e pode também manipular o respectivo fluxo do processo.

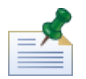

A definição de processo empresarial (BPD) tem de incluir um Evento ad-hoc inicial para permitir a execução de um processo ad-hoc. Para obter mais informações, consulte o tópico *Criar modelos de eventos*, no *Manual do Utilizador do Lombardi Authoring Environment*.

Padrões comuns dos processos ad-hoc incluem:

- Executar um passo de aprovação adicional.
- Criar um relatório do estado de um pedido de encomenda.
- Cancelar a encomenda de um cliente em qualquer altura.

Para iniciar um processo ad-hoc numa ocorrência do processo:

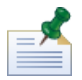

Para iniciar processos ad-hoc no Lombardi Process Portal, tem de ter permissão conforme descrito no tópico [Restringir](#page-61-1) o acesso a funções do Process Portal.

- 1. A partir de **As minhas tarefas** > **Caixa de entrada**, faça clique no nome da ocorrência do processo.
- 2. A partir da página de detalhes da ocorrência do processo, faça clique no ícone **Mostrar diagrama de ocorrências do processo** na barra de ferramentas, conforme apresentado na imagem seguinte.

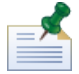

Para obter mais informações sobre a visualização de diagramas de ocorrências do processo, consulte o tópico Visualizar o progresso de [processos](#page-19-0).

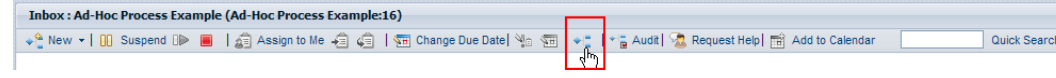

- 3. Faça clique em **Ver como Flash**, na parte superior da janela.
- 4. Faça clique com o botão direito do rato dentro do diagrama e seleccione **Iniciar fluxo** para iniciar um ou mais processos ad-hoc que estejam disponíveis.

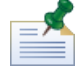

A opção **Iniciar fluxo** não está disponível se a BPD que estiver a visualizar não incluir um Evento ad-hoc inicial.

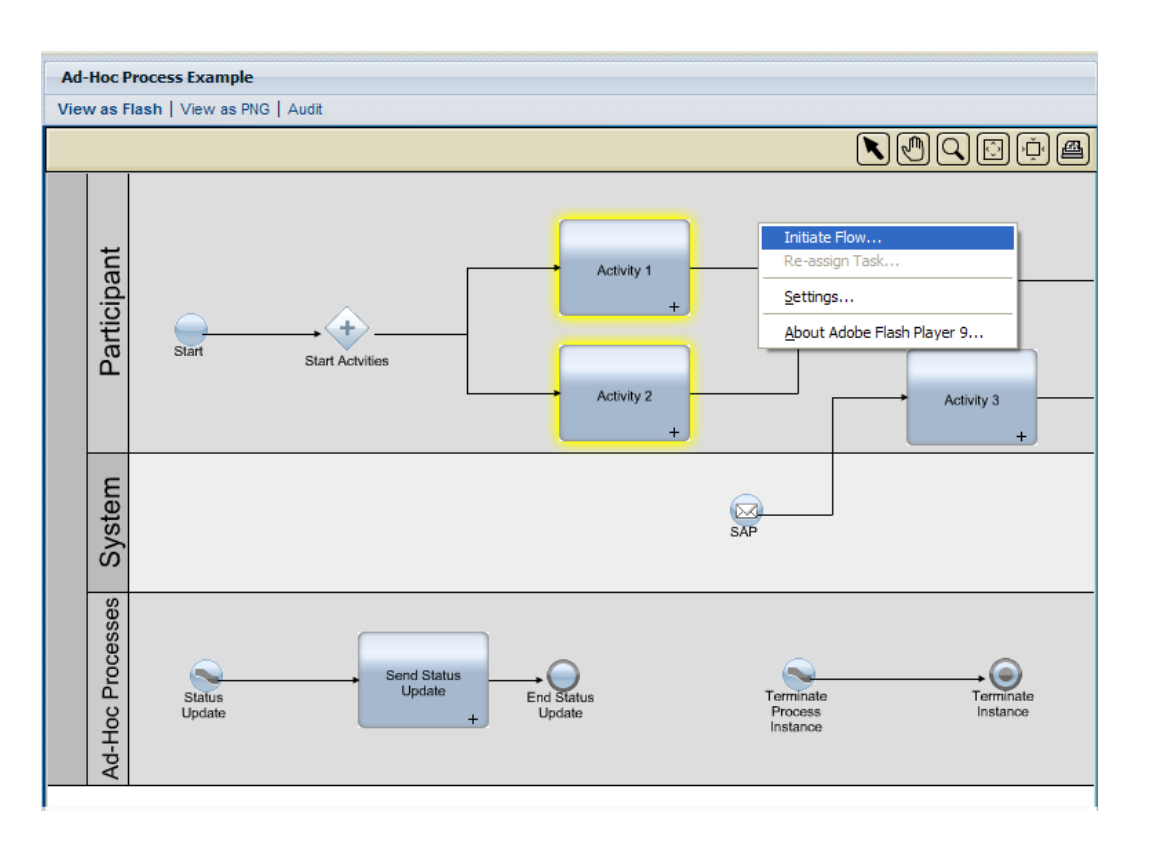

5. É aberto um menu com uma lista de processos ad-hoc. Seleccione o processo ad-hoc que pretende iniciar. No exemplo que se segue, o processo ad-hoc intitulado **Status Update** é seleccionado a partir do menu.

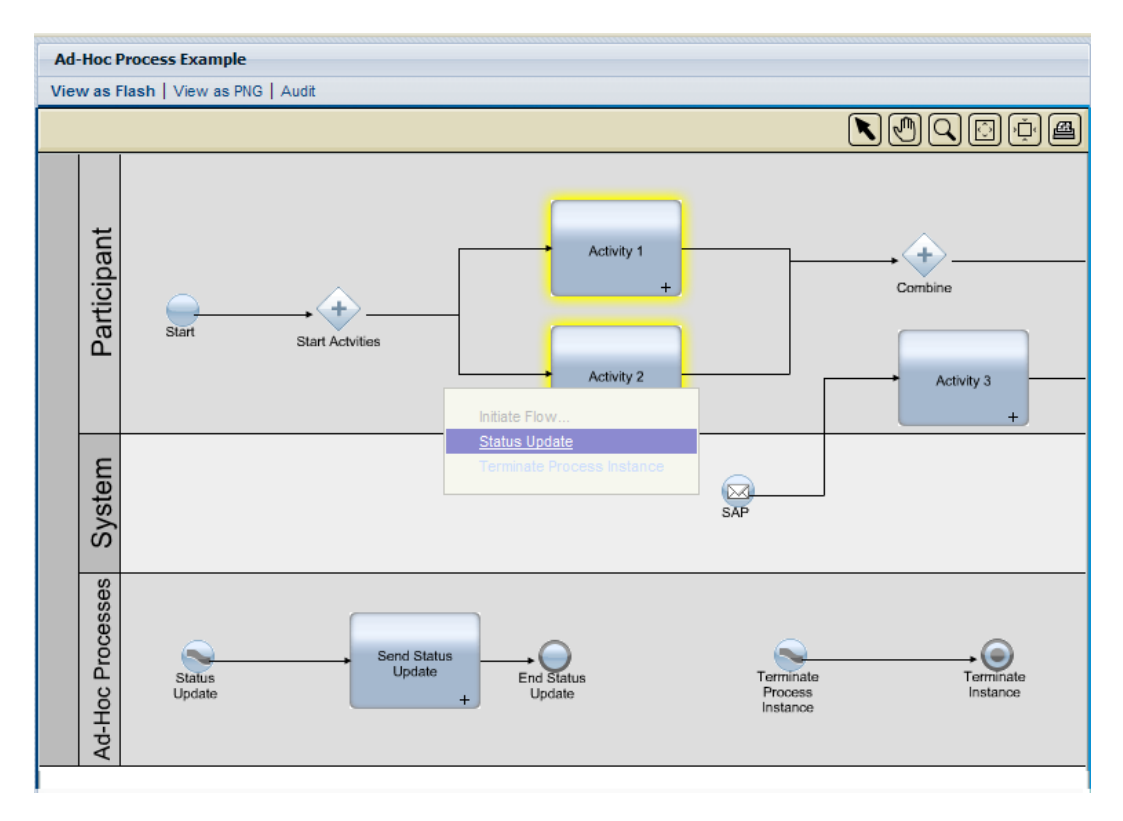

6. Este procedimento inicia uma ocorrência do processo ad-hoc. No exemplo que segue, a actividade intitulada **Send Status Update** (evidenciada a amarelo) gera uma tarefa que contém o estado da ocorrência do processo normal. Coloque o cursor do rato sobre a actividade para visualizar os detalhes da tarefa.

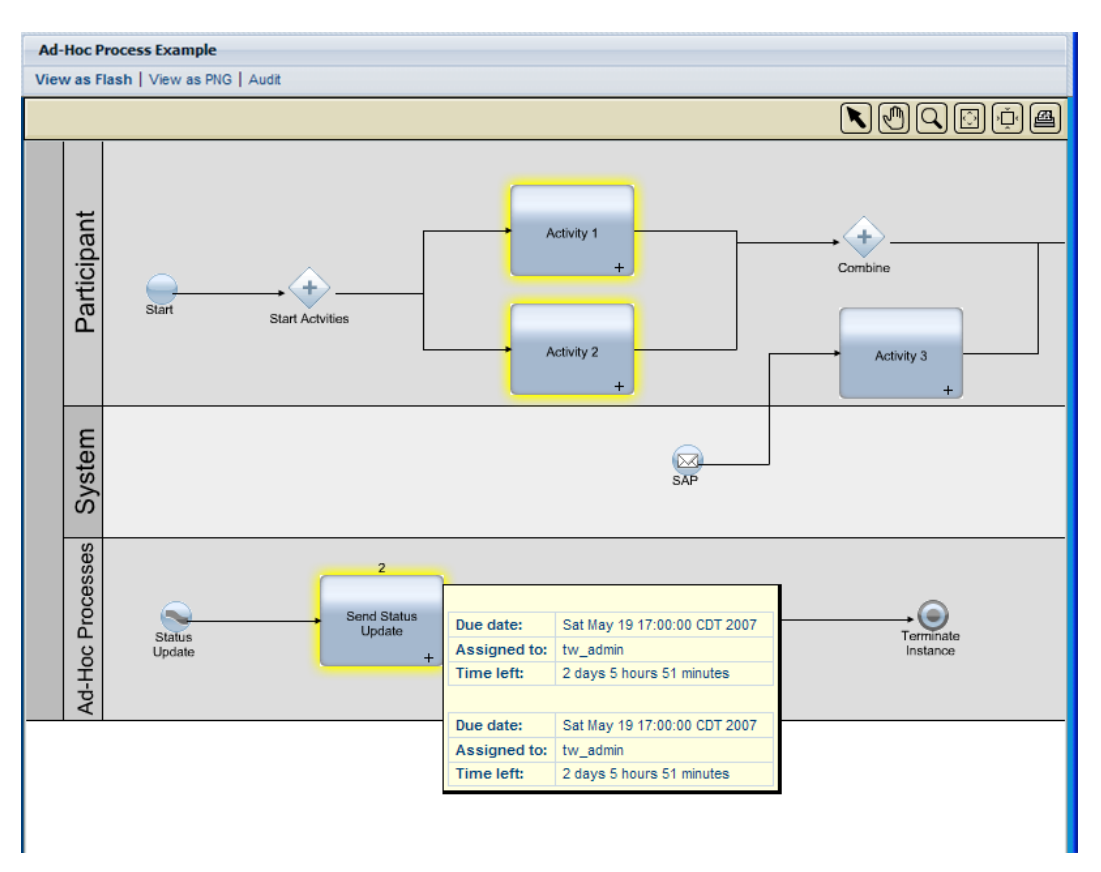

### <span id="page-17-0"></span>**Alterar a data de conclusão de uma ocorrência do processo**

À medida que a ocorrência do processo actual evolui e os participantes no processo executam as tarefas, pode modificar a data de conclusão da ocorrência do processo em função dos problemas surgidos ou de alterações na disponibilidade dos participantes no processo. Por exemplo, se os participantes no processo estiverem adiantados na execução das tarefas, pode mover a data de conclusão da ocorrência para cima. Inversamente, se os participantes no processo não estiverem a executar as tarefas atempadamente, pode fazer recuar a data de conclusão da ocorrência do processo. Quando uma data de conclusão é alterada, todos os utilizadores com tarefas da ocorrência do processo afectada, podem visualizar a nova data nas respectivas caixas de entrada.

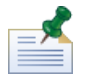

Para alterar a data de conclusão de uma ocorrência do processo, tem de ter permissão conforme descrito em [Restringir](#page-61-1) o acesso a funções do Process Portal.

- 1. A partir de **As minhas tarefas** > **Caixa de entrada**, faça clique no nome da ocorrência do processo cuja data de conclusão pretende alterar.
- 2. A partir da página de detalhes das ocorrências do processo, faça clique no ícone **Alterar data de conclusão** na barra de ferramentas, conforme apresentado na imagem que se segue.

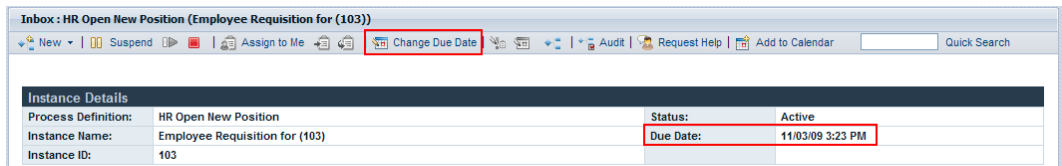

3. Na caixa de diálogo Seleccionar uma nova hora e data de conclusão, especifique uma nova hora e data de conclusão e, em seguida, faça clique em **OK**.

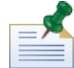

Seleccione a opção **Permitir alterações mesmo que entrem em conflito com os agendamentos de trabalho dos utilizadores atribuídos**, caso pretenda permitir alterações de data e hora mesmo que estas entrem em conflito com os agendamentos de trabalho estabelecidos para a BPD e respectivas actividades no Lombardi Authoring Environment. (Para obter mais informações, consulte *Definir o agendamento de trabalho para uma BPD*, no *Manual do Utilizador do Lombardi Authoring Environment*.)

4. A nova data de conclusão e hora são apresentadas na secção Detalhes da ocorrência, na página de detalhes das ocorrências do processo.

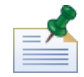

Alterar a data de conclusão de uma ocorrência do processo não afecta as datas de conclusão das tarefas que ainda não tenham sido executadas. Se alterar a data de conclusão de uma ocorrência do processo, poderá ser necessário alterar as datas de conclusão das restantes tarefas. Para obter mais informações, consulte o tópico Alterar a data de [conclusão](#page-26-0) de uma tarefa.

### <span id="page-18-0"></span>**Adicionar uma ocorrência do processo a uma agenda do Outlook**

Se estiver a executar o Lombardi Process Portal num ambiente Windows com o Microsoft Outlook instalado, pode adicionar uma ocorrência do processo à agenda do Outlook para transformar a ocorrência numa marcação da agenda. Isto permite-lhe monitorizar as datas de conclusão das ocorrências do processo no cliente do Outlook. Por exemplo, se necessitar de aprovar relatórios de despesas e cada um dos relatórios recebidos for representado por uma ocorrência do processo, pode criar uma marcação para cada relatório recebido de forma a receber um lembrete quando as ocorrências estiverem a aproximar-se da data de conclusão.

- 1. Aceda a **As minhas tarefas** > **Caixa de entrada** e faça clique no nome da ocorrência do processo que pretende adicionar à agenda do Outlook.
- 2. A partir da página de detalhes das ocorrências do processo, faça clique no ícone **Adicionar à agenda** na barra de ferramentas, conforme apresentado na imagem que se segue.

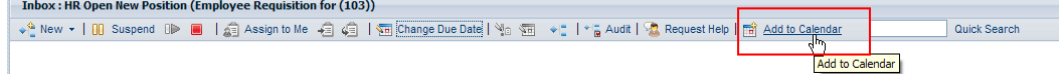

- 3. Descarregue o ficheiro da agenda getCalendar.do) quando solicitado pelo navegador da Web.
- 4. É criado uma nova marcação no cliente do Microsoft Outlook. O nome da marcação e o assunto são iguais ao nome da ocorrência do processo.

Pode especificar uma hora de início e uma hora de fim para o lembrete do Outlook. O campo de mensagem da marcação inclui uma hiperligação que o conduz directamente à ocorrência do processo no Lombardi Process Portal quando a mesma estiver a chegar à respectiva data de conclusão. Quando terminar, guarde e feche o lembrete.

### <span id="page-19-0"></span>**Visualizar o progresso de processos**

Para cada ocorrência do processo na Caixa de entrada, pode visualizar um diagrama do processo e o passo actualmente em execução. À medida que os participantes no processo concluem as tarefas que lhes foram atribuídas, a ocorrência do processo avança de passo em passo, ao longo do diagrama do processo. O Lombardi Process Portal utiliza o Adobe Flash Player para apresentar uma vista interactiva do diagrama do processo, permitindo-lhe aceder facilmente aos dados existentes, em cada passo do processo.

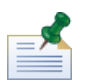

Para visualizar diagramas do processo, tem de ter permissão conforme descrito no tópico [Restringir](#page-61-1) o acesso a [funções](#page-61-1) do Process Portal.

Para visualizar o diagrama do processo para uma ocorrência do processo:

- 1. A partir de **As minhas tarefas** > **Caixa de entrada**, faça clique no nome da ocorrência do processo que pretende visualizar.
- 2. A partir da página de detalhes da ocorrência do processo, faça clique no ícone **Mostrar diagrama de ocorrências do processo** na barra de ferramentas, conforme apresentado na imagem seguinte.

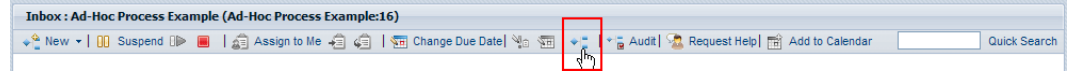

O diagrama do processo é aberto numa nova janela.

- 3. Faça clique em **Ver como Flash**, na parte superior da janela. A actividade actual no diagrama do processo é evidenciada a amarelo.
- 4. Coloque o cursor do rato sobre a actividade no diagrama, para visualizar o estado da mesma. Surge um Tooltip que apresenta informações como, por exemplo, a data de conclusão da actividade, o participante no processo atribuído para executar a(s) tarefa(s) associada(s) à actividade, bem como o tempo que falta até à conclusão da actividade.

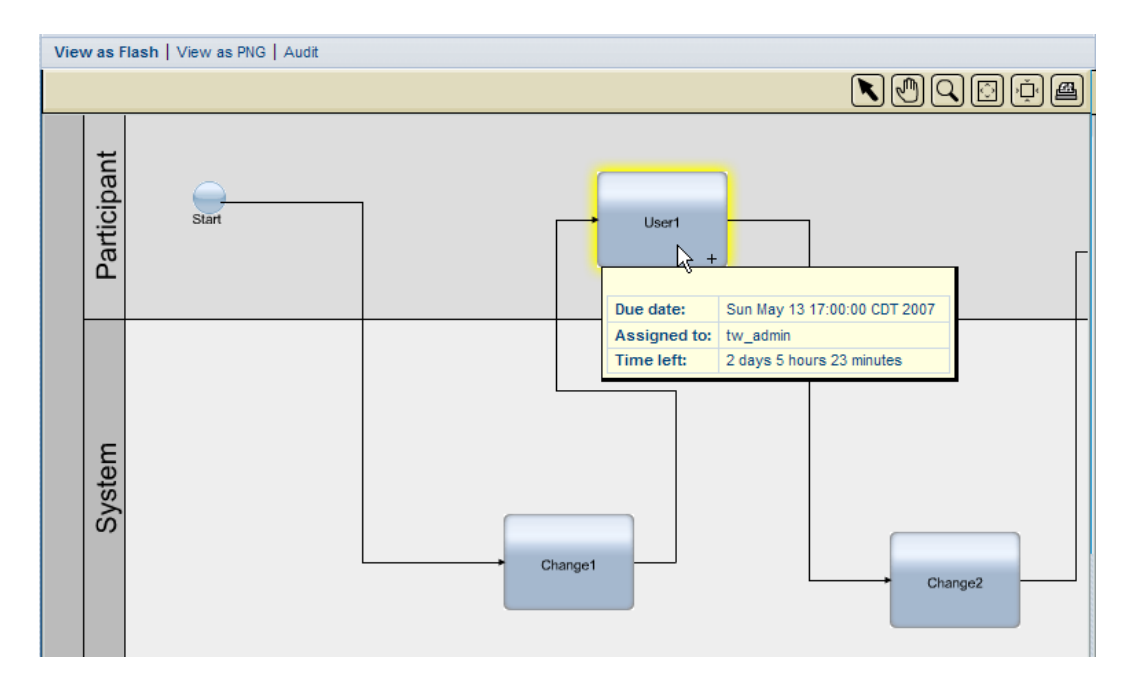

5. Faça clique em **Ver como PNG**, na parte superior da janela, para visualizar um ficheiro de imagem que pode guardar no sistema de ficheiros.

<span id="page-20-0"></span>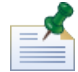

Faça clique em **Auditoria**, na parte superior da janela, para apresentar dados de variáveis empresariais relativos à ocorrência do processo. Para obter mais informações, consulte o tópico [Auditar](#page-64-1) dados de [processos](#page-64-1).

## **Gerir valores do processo exposto (EPVs)**

Os valores do processo exposto (EPVs) são variáveis que determinados utilizadores podem alterar quando os processos estiverem em execução. A alteração destes valores pode afectar o fluxo de ocorrências do processo, as atribuições de tarefas e outros itens do Lombardi Process Portal. Por exemplo, determinados utilizadores podem ter permissão para alterar os montantes em euros das despesas que necessitem de aprovação, o que terá impacto sobre quais as despesas que são submetidas a um passo de aprovação e quem tem de efectuar a aprovação. Para obter informações, consulte *Criar valores do processo exposto (EPVs)*, no *Manual do Utilizador do Lombardi Authoring Environment*.

No Lombardi Process Portal, pode alterar EPVs que serão incluídos num relatório do Lombardi. Se um relatório do Lombardi incluir um ou mais EPVs, a opção Gerir EPVs é apresentada na parte superior do relatório.

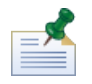

Se o EPV que pretende gerir não estiver incluído num relatório, pode alterar os valores dos EPVs configurados e definir a data e a hora nas quais pretende que cada valor novo seja aplicado na Process Admin Console. Para obter mais informações, consulte *Gerir valores do processo exposto (EPVs)*, no *Manual de administração do Lombardi*.

- 1. Faça clique na opção **Gerir EPVs** na parte superior do relatório.
- 2. Através do menu pendente, seleccione o Snapshot de Process Application que contém o EPV que pretende modificar.

3. Utilizando o menu pendente, seleccione o EPV que pretende editar.

O Process Portal apresenta os valores de variáveis no EPV que pode modificar, tal como apresentado na imagem que se segue:

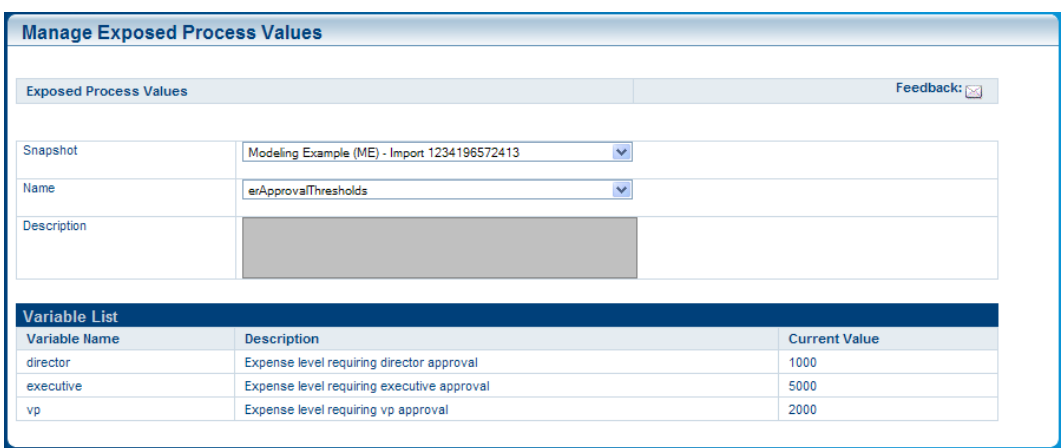

- 4. Faça clique na linha da variável que pretende alterar e, em seguida, faça clique no botão **Novo(a)** apresentado na imagem seguinte.
- 5. Na janela emergente Valor do processo exposto, introduza um novo valor, defina a data e a hora nas quais pretende que o novo valor seja aplicado e, em seguida, faça clique no botão **OK**.
- 6. Repita os passos 5 e 6 para cada variável que pretende modificar. Pode introduzir vários valores para a mesma variável, sendo que cada um é aplicado numa altura diferente.

O Process Portal apresenta todas as modificações para cada variável numa tabela em separado, tal como ilustrado na imagem seguinte:

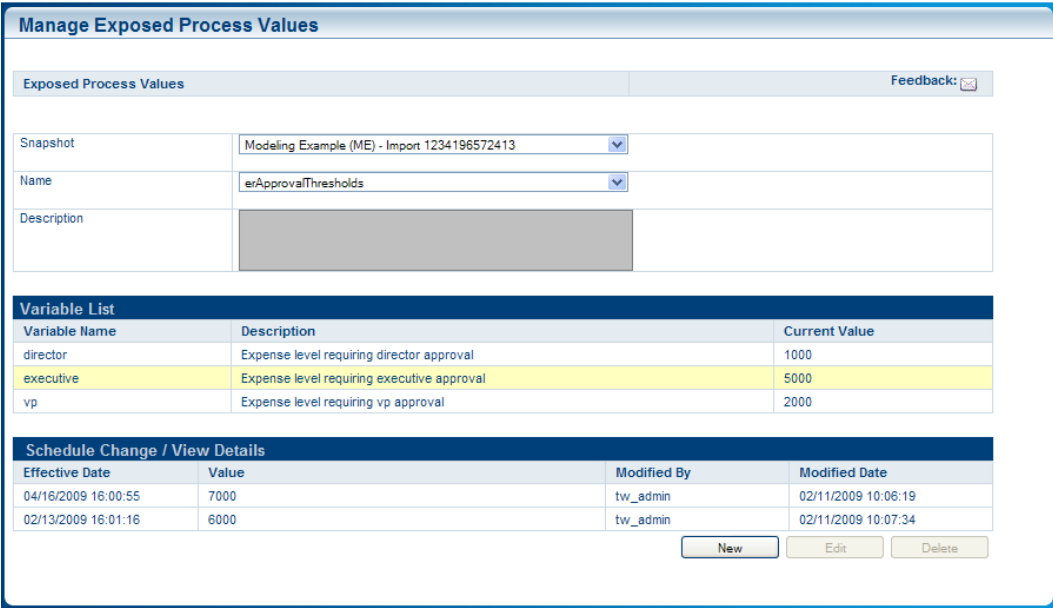

7. Faça clique numa linha e, em seguida, utilize os botões Editar e Eliminar para alterar ou remover as modificações, se necessário.

# <span id="page-22-0"></span>**Gerir tarefas**

Consulte as secções que se seguem para obter informações sobre como gerir tarefas geradas por uma ocorrência do processo em execução no Process Portal do IBM WebSphere Lombardi Edition.

Antes de executar qualquer uma das tarefas que se seguem:

- Tem de ser membro de um grupo de participantes que esteja atribuído às actividades numa definição de processo empresarial (BPD), conforme descrito no tópico [Configurar](#page-7-2) processos.
- Tem de ter permissão para utilizar as funções de gestão de tarefas no Lombardi Process Portal, conforme descrito no tópico [Restringir](#page-61-1) o acesso a funções do Process Portal.
- Inicie sessão no Lombardi Process Portal, conforme descrito no tópico Iniciar o [Lombardi](#page-7-0) Process Portal.
- Pelo menos uma ocorrência de uma BPD na qual esteja a participar tem de estar em execução, conforme descrito no tópico Iniciar e gerir [processos.](#page-10-0)

Consulte os seguintes tópicos para obter mais informações sobre como gerir tarefas:

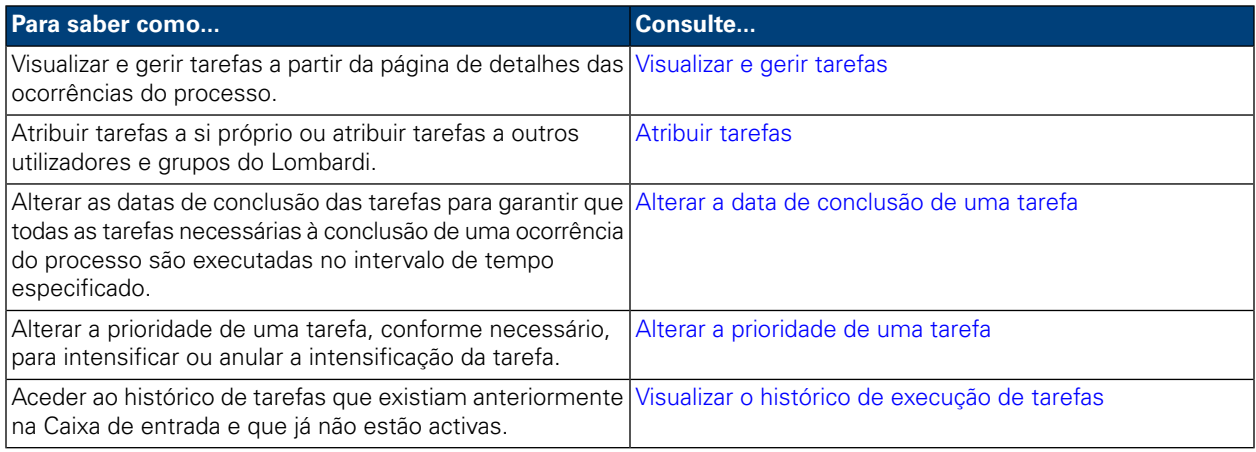

## <span id="page-22-1"></span>**Visualizar e gerir tarefas**

Quando uma ocorrência do processo é iniciada, o Lombardi Process Portal envia tarefas para as caixas de entrada dos participantes no processo que poderão concluir a primeira actividade (passo) no processo, conforme apresentado na imagem que se segue. A partir de **As minhas tarefas** > **Caixa de entrada**, poderá visualizar e executar tarefas que tenham sido atribuídas a si ou a um grupo de participantes do qual seja membro. As tarefas são apresentadas de acordo com a ocorrência do processo que gerou cada tarefa. Para iniciar uma tarefa de uma ocorrência do processo, faça clique no ícone Executar (triângulo verde)

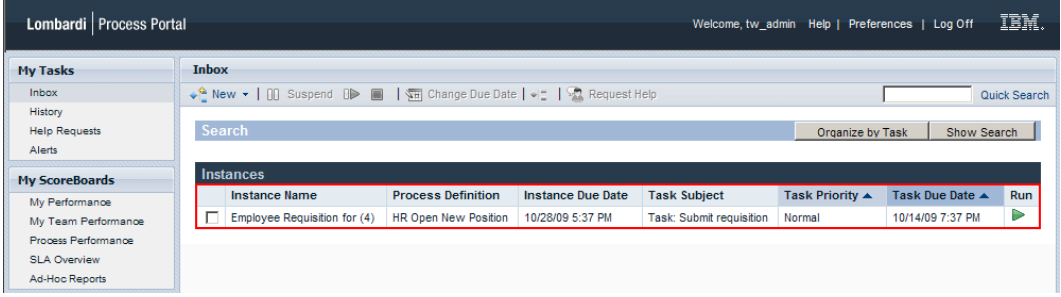

Se tiver permissão para utilizar as funções de gestão de tarefas (consulte o tópico [Restringir](#page-61-1) o acesso a [funções](#page-61-1) do Process Portal), poderá gerir as tarefas na Caixa de entrada. Faça clique no nome de uma tarefa existente na Caixa de entrada para abrir a página de detalhes da ocorrências do processo. Na secção Tarefas da página de detalhes da ocorrências do processo, pode visualizar o nome da actividade na BPD que está associada a cada tarefa, o estado da tarefa (por exemplo, Recebido ou Concluído), o utilizador ou grupo ao qual a tarefa foi atribuída, a prioridade da tarefa (por exemplo, baixa, normal ou alta), bem como a data de conclusão até à qual a tarefa tem de ser concluída pelo utilizador ou grupo ao qual foi atribuída. Em cada tarefa aberta, pode fazer clique no ícone Executar (triângulo verde) para iniciar a tarefa. Cada tarefa concluída apresenta a data e a hora às quais a tarefa foi fechada.

Para gerir uma tarefa a partir desta vista, seleccione a caixa de verificação junto da tarefa e o ícone da barra de ferramentas para a função que pretende executar. Por exemplo, pode atribuir uma tarefa a um utilizador ou grupo do Lombardi diferente. Para algumas funções, é possível seleccionar várias tarefas e, em simultâneo, aplicar a função específica a todas as tarefas seleccionadas. Por exemplo, pode alterar em simultâneo a data de conclusão de múltiplas tarefas. As secções que seguem fornecem instruções detalhadas sobre como executar estas funções para tarefas do Lombardi.

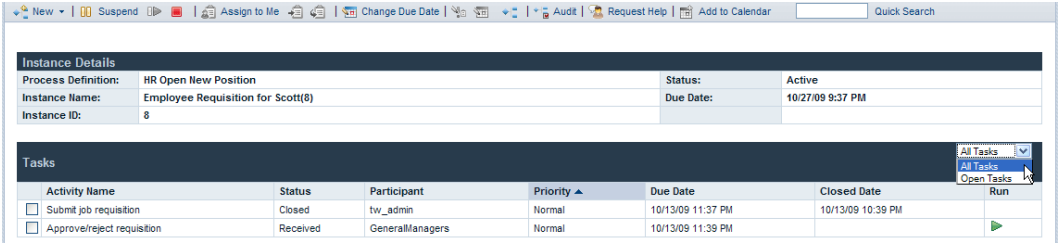

<span id="page-23-0"></span>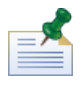

A partir desta vista, faça clique no nome de uma actividade para visualizar detalhes adicionais sobre cada tarefa.

## **Atribuir tarefas**

Consulte as secções que se seguem para obter informações sobre como atribuir tarefas a utilizadores e grupos do Lombardi.

<span id="page-23-1"></span>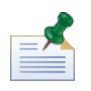

Para atribuir tarefas, é necessário permissão, tal como descrito no tópico [Restringir](#page-61-1) o acesso a funções do [Process](#page-61-1) Portal.

#### Atribuir uma tarefa a um utilizador ou grupo

Quando atribui uma tarefa existente na Caixa de entrada a um grupo, todos os utilizadores que sejam membros do grupo podem aceder e executar a tarefa. Quando atribui uma tarefa existente na Caixa de entrada a outro utilizador, esse utilizador pode aceder e executar a tarefa. Se atribuir uma tarefa a um grupo, a tarefa será apresentada na Caixa de entrada de todos os utilizadores que sejam membros do grupo.

- 1. A partir de **As minhas tarefas** > **Caixa de entrada**, faça clique no nome da tarefa.
- 2. Na secção Tarefas da página de detalhes das ocorrências do processo, seleccione a caixa de verificação junto da tarefa que pretende atribuir.
- 3. Faça clique no ícone **Reatribuir a tarefa a um utilizador ou grupo** na barra de ferramentas, conforme ilustrado na imagem que segue.

Quick Search 4. Na caixa de diálogo Seleccionar um novo utilizador ou grupo, especifique o nome do utilizador ou grupo do Lombardi ao qual pretende atribuir a ocorrência do processo e, em seguida, faça clique em **OK**.

O nome do novo executante será apresentado no campo Participante, na secção Tarefas da página de detalhes das ocorrências do processo.

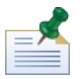

Também é possível atribuir tarefas a um utilizador ou grupo quando estiver a visualizar o diagrama de ocorrências do processo, conforme descrito no tópico Atribuir tarefas a partir de um [diagrama](#page-25-0) de [ocorrências](#page-25-0) do processo.

#### <span id="page-24-0"></span>Atribuir tarefas a si próprio

Se uma tarefa estiver atribuída a um grupo e for membro desse grupo, poderá atribuir a tarefa a si próprio de forma a ser a única pessoa com permissão para executar a tarefa.

- 1. A partir de **As minhas tarefas** > **Caixa de entrada**, faça clique no nome da tarefa.
- 2. Na secção Tarefas da página de detalhes das ocorrências do processo, seleccione a caixa de verificação junto da tarefa que pretende atribuir.
- 3. Faça clique no ícone **Atribuir a mim** na barra de ferramentas, tal como apresentado na imagem seguinte.

Quick Search

O nome do novo executante será apresentado no campo Participante, na secção Tarefas da página de detalhes das ocorrências do processo.

<span id="page-24-1"></span>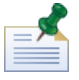

Quando executar uma tarefa que esteja atribuída a um grupo e for membro desse grupo, a tarefa será automaticamente atribuída a si.

#### Reatribuir uma tarefa a um grupo ao qual tenha sido atribuída anteriormente

Se uma tarefa estiver atribuída a si, pode atribuir a mesma ao grupo ao qual a tarefa tinha sido atribuída anteriormente.

- 1. A partir de **As minhas tarefas** > **Caixa de entrada**, faça clique no nome da tarefa.
- 2. Na secção Tarefas da página de detalhes das ocorrências do processo, seleccione a caixa de verificação junto da tarefa que está atribuída a si.
- 3. Faça clique no ícone **Reatribuir a tarefa novamente para o grupo** na barra de ferramentas, conforme ilustrado na imagem que segue. ↓ Mew ▼ | 00 Suspend OD ■ | 点 Assign to Me | 右 | 点 | 画 Change Due Date | Ma | 画 → L | \* a Audit | <mark>A</mark> Request Help | 画 Add to Calendar Quick Search

O nome do novo executante será apresentado no campo Participante, na secção Tarefas da página de detalhes das ocorrências do processo.

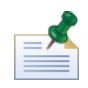

Também é possível atribuir tarefas a um grupo quando estiver a visualizar o diagrama de ocorrências do processo, conforme descrito no tópico Atribuir tarefas a partir de um diagrama de [ocorrências](#page-25-0) do [processo](#page-25-0).

#### <span id="page-25-0"></span>Atribuir tarefas a partir de um diagrama de ocorrências do processo

O Lombardi Process Portal também permite atribuir tarefas a utilizadores e grupos a partir da vista Flash de um diagrama de ocorrências do processo, conforme descrito no procedimento que se segue.

- 1. A partir de **As minhas tarefas** > **Caixa de entrada**, faça clique no nome da tarefa.
- 2. A partir da página de detalhes das ocorrências do processo, faça clique no ícone **Mostrar diagrama de ocorrências do processo** na barra de ferramentas, conforme apresentado na imagem seguinte.

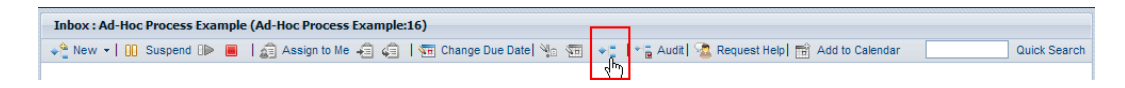

O diagrama do processo é aberto numa nova janela.

- 3. Faça clique em **Ver como Flash**, na parte superior da janela.
- 4. Faça clique na actividade actual (evidenciada a amarelo) no diagrama do processo e, em seguida, seleccione **Reatribuir tarefa**, conforme apresentado na imagem que se segue.

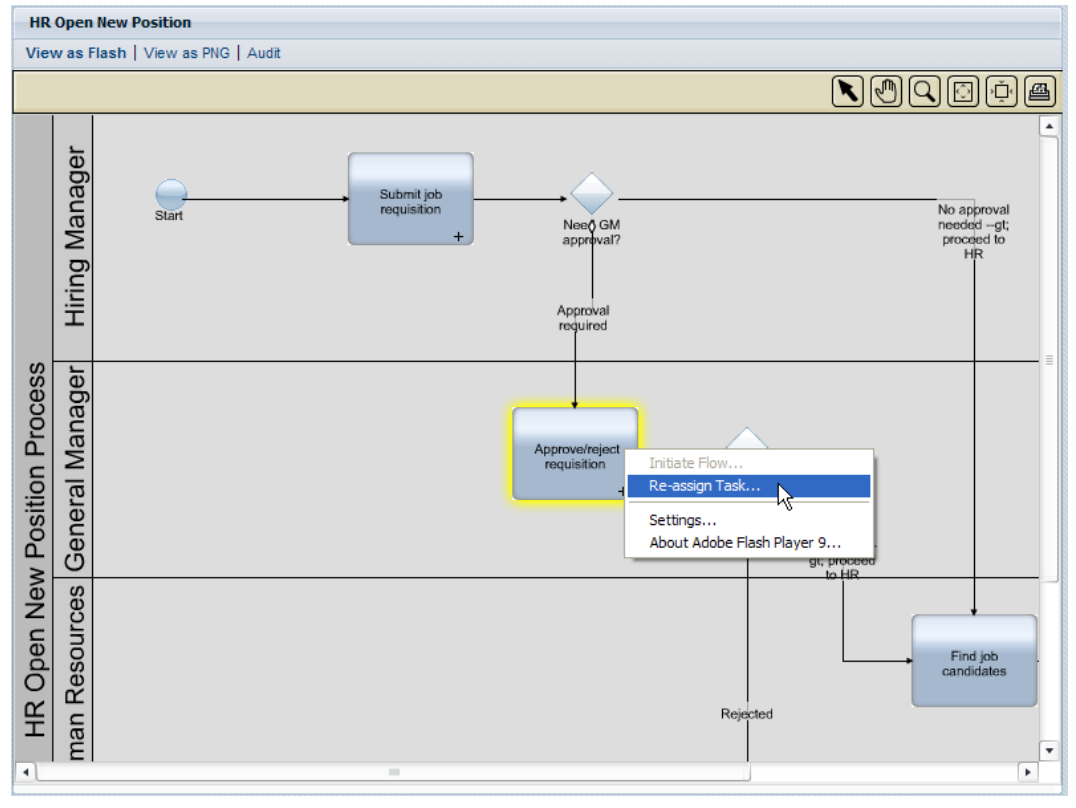

5. No menu pendente, seleccione uma das seguintes opções:

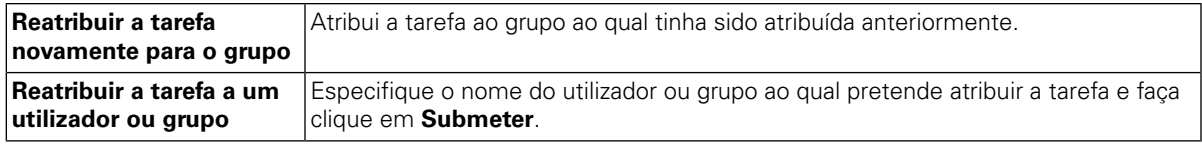

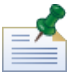

Para obter mais informações sobre a visualização de diagramas de ocorrências do processo, consulte o tópico Visualizar o progresso de [processos](#page-19-0).

## <span id="page-26-0"></span>**Alterar a data de conclusão de uma tarefa**

A data de conclusão de uma tarefa especifica a data e a hora até às quais a tarefa tem de ser concluída pelo utilizador ou grupo ao qual foi atribuída. A data de conclusão inicial de cada tarefa é determinada pela definição de processo empresarial (BPD). Pode alterar as datas de conclusão das tarefas conforme necessário, para garantir que todas as tarefas necessárias à conclusão de uma ocorrência do processo são executadas no intervalo de tempo especificado.

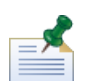

Para alterar a data de conclusão de uma tarefa, tem de ter permissão conforme descrito em [Restringir](#page-61-1) o acesso a [funções](#page-61-1) do Process Portal. Alterar a data de conclusão de uma tarefa existente numa ocorrência do processo não afecta a data de conclusão da ocorrência do processo global, nem as datas de conclusão de outras tarefas. Se alterar a data de conclusão de uma tarefa, poderá ser necessário alterar também a data de conclusão de outras tarefas ou a data de conclusão da ocorrência do processo, conforme descrito no tópico Alterar a data de conclusão de uma [ocorrência](#page-17-0) do processo.

- 1. A partir de **As minhas tarefas** > **Caixa de entrada**, faça clique no nome da tarefa.
- 2. Na secção Tarefas da página de detalhes das ocorrências do processo, seleccione a caixa de verificação junto da tarefa cuja data de conclusão pretende alterar.
- 3. Faça cliquenoícone **Alterar data deconclusão datarefa**nabarradeferramentas, tal comoapresentado na imagem seguinte.

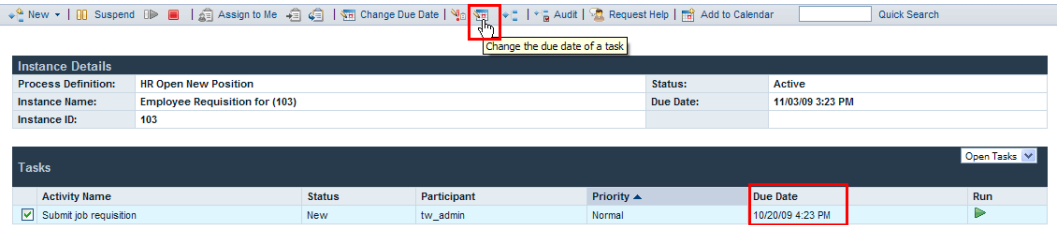

4. A partir da caixa de diálogo Seleccionar uma nova hora e data de conclusão, seleccione uma nova hora e uma nova data de conclusão e, em seguida, faça clique em **OK**. Seleccione a opção **Permitir alterações mesmo que entrem em conflito com os agendamentos de trabalho dos utilizadores atribuídos**, caso pretenda permitir alterações de data e hora mesmo que estas entrem em conflito com os agendamentos de trabalho estabelecidos para a BPD e respectivas actividades no Lombardi Authoring Environment. (Para obter mais informações, consulte *Definir o agendamento de trabalho para uma BPD*, no *Manual do Utilizador do Lombardi Authoring Environment*.)

A nova data de conclusão e hora são apresentadas no campo Data de conclusão, na secção Tarefas da página de detalhes das ocorrências do processo.

#### <span id="page-27-0"></span>**Alterar a prioridade de uma tarefa**

Pode alterar a prioridade de uma tarefa, conforme necessário, para intensificar ou anular a intensificação da tarefa. Este procedimento é especialmente útil se um grupo de participantes no processo tiver muitas tarefas abertas e for necessário orientá-los na decisão sobre quais as tarefas a executar em primeiro lugar. Por exemplo, ao responder a um pedido de suporte de um cliente que contenha várias questões, um gestor do suporte a clientes pode intensificar a prioridade de tarefas específicas, para que os problemas mais críticos do cliente sejam abordados logo que possível.

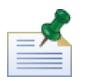

Para alterar a prioridade de uma tarefa, tem de ter permissão conforme descrito em [Restringir](#page-61-1) o acesso a [funções](#page-61-1) do Process Portal. Quando alterar a prioridade de uma tarefa, pode ser necessário alterar também a data de conclusão, de forma a reflectir a nova prioridade, conforme descrito no tópico [Alterar](#page-26-0) a data de [conclusão](#page-26-0) de uma tarefa.

- 1. A partir de **As minhas tarefas** > **Caixa de entrada**, faça clique no nome da tarefa.
- 2. Na secção Tarefas da página de detalhes das ocorrências do processo, seleccione a caixa de verificação junto da tarefa cuja prioridade pretende alterar.
- 3. Faça clique no ícone **Alterar prioridade** na barra de ferramentas, tal como apresentado na imagem seguinte.

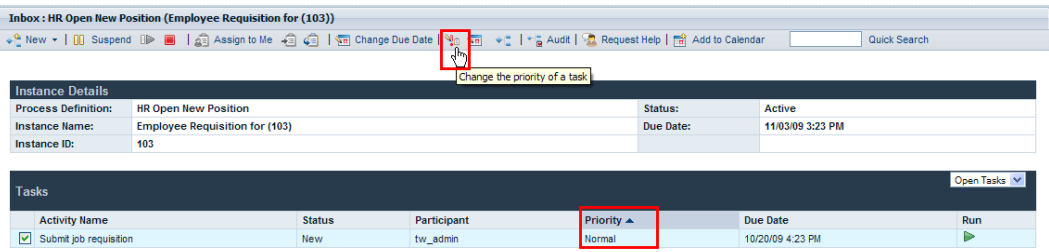

<span id="page-27-1"></span>4. Na caixa de diálogo Seleccionar uma nova prioridade, escolha a nova prioridade (mais alta, alta, normal, baixa ou mais baixa) e faça clique em **OK**.

O novo nível de prioridade é apresentado no campo Prioridade, na secção Tarefas da página de detalhes das ocorrências do processo, bem como nas caixas de entrada de todos os participantes atribuídos.

### **Visualizar o histórico de execução de tarefas**

Para aceder ao histórico de tarefas, seleccione **As minhas tarefas** > **Histórico**. O Process Portal apresenta uma lista das tarefas que existiam anteriormente na Caixa de entrada e que já não estão activas. As tarefas são apresentadas de acordo com a ocorrência do processo que gerou cada tarefa. Pode fazer clique no nome de uma ocorrência do processo para visualizar a página de detalhes da mesma. As tarefas apresentadas no Histórico não necessitam da intervenção do utilizador e, além disso, o ícone Executar (triângulo verde) encontra-se desactivado, tal como apresentado na imagem que segue.

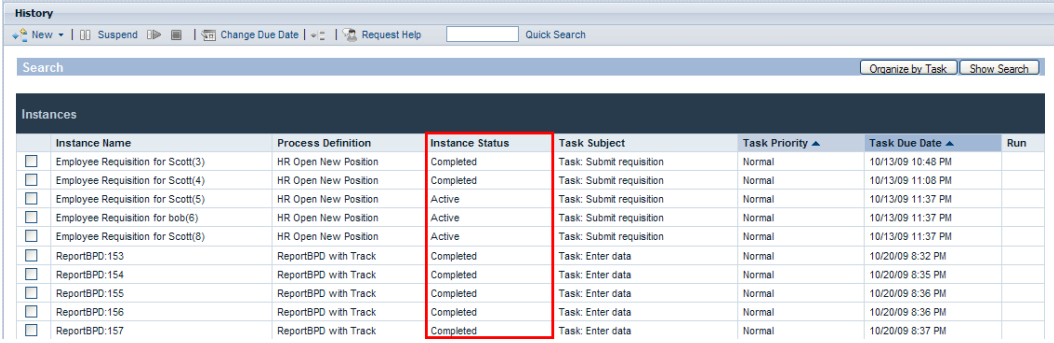

A tabela seguinte descreve os diferentes tipos de estado de processo que podem ser apresentados no Histórico:

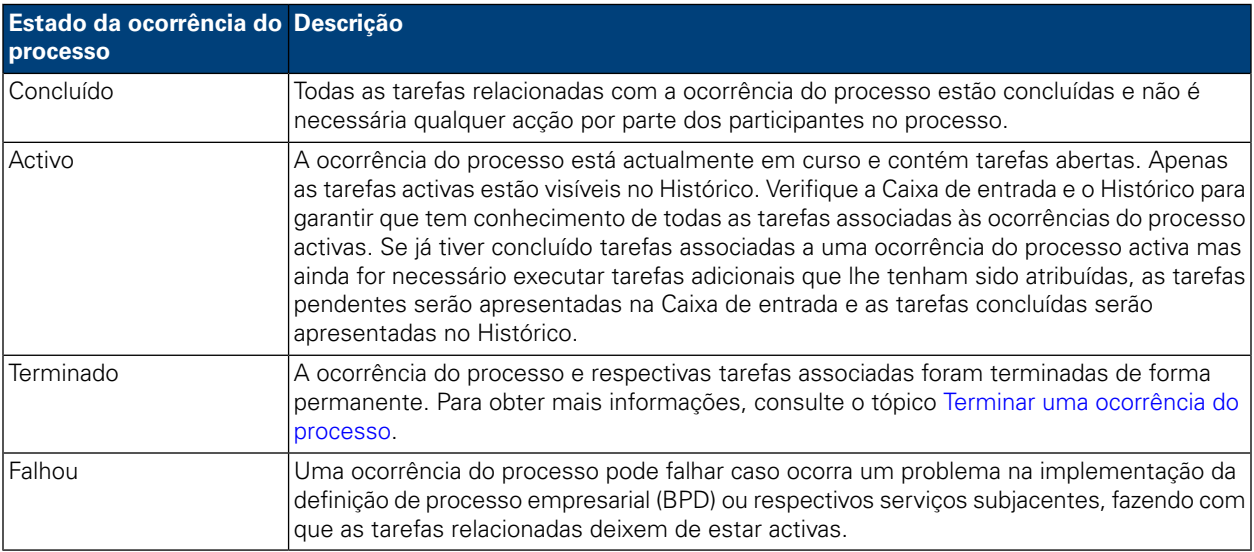

## <span id="page-29-0"></span>**Executar tarefas**

Consulte as secções que se seguem para obter informações sobre como executar tarefas no Process Portal do IBM WebSphere Lombardi Edition.

Antes de poder executar tarefas a partir do Lombardi Process Portal:

- Tem de ser membro de um grupo de participantes que esteja atribuído às actividades numa definição de processo empresarial (BPD), conforme descrito no tópico [Configurar](#page-7-2) processos.
- Inicie sessão no Lombardi Process Portal, conforme descrito no tópico Iniciar o [Lombardi](#page-7-0) Process Portal.
- Pelo menosuma tarefa tem deestar atribuída a sinumaocorrênciadoprocessoem execução, conforme descrito no tópico [Atribuir](#page-23-0) tarefas.

Consulte os seguintes tópicos para obter mais informações sobre como executar tarefas.

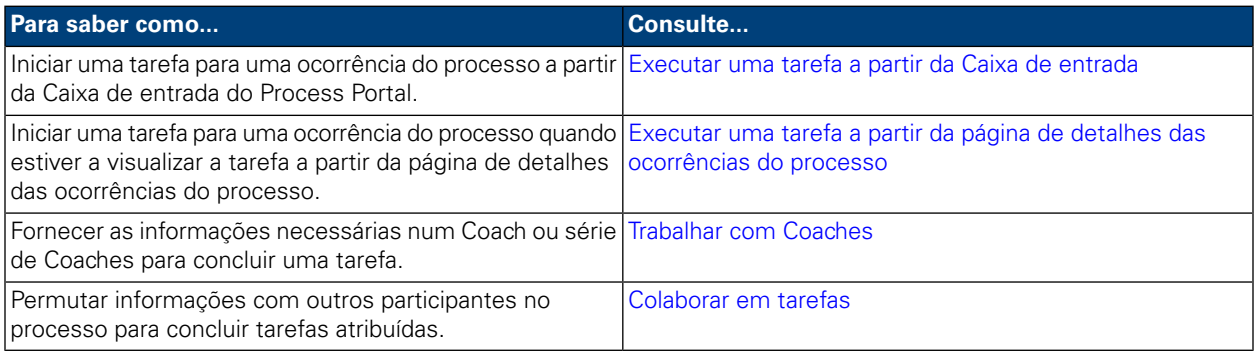

### <span id="page-29-1"></span>**Executar uma tarefa a partir da Caixa de entrada**

A partir da Caixa de entrada, pode executar tarefas que tenham sido atribuídas a si ou a um grupo de participantes do qual seja membro.

- 1. Seleccione **As minhas tarefas** > **Caixa de entrada**. Na Caixa de entrada, as tarefas são apresentadas de acordo com a ocorrência do processo que gerou cada tarefa.
- 2. Faça clique no ícone Executar (triângulo verde) para a tarefa que pretende iniciar. A tarefa gera um Coach que poderá preencher para concluir a tarefa, conforme descrito no tópico [Trabalhar](#page-30-0) com Coaches.

<span id="page-29-2"></span>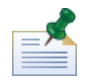

Se executar uma tarefa mas não a concluir, a tarefa permanecerá na Caixa de entrada e o ícone Executar (triângulo verde) indica que a tarefa ainda não foi concluída. Quando executar uma tarefa que esteja atribuída a um grupo e for membro desse grupo, a tarefa será automaticamente atribuída a si.

### **Executar uma tarefa a partir da página de detalhes das ocorrências do processo**

Antes de executar uma tarefa, pode pretender consultar detalhes adicionais sobre a mesma. Pode iniciar uma tarefa para uma ocorrência do processo quando estiver a visualizar a tarefa a partir da página de detalhes das ocorrências do processo.

- 1. Seleccione **As minhas tarefas** > **Caixa de entrada**. Na Caixa de entrada, as tarefas são apresentadas de acordo com a ocorrência do processo que gerou cada tarefa.
- 2. Faça clique no nome da tarefa que pretende iniciar.
- 3. Na secção Tarefas da página de detalhes das ocorrências do processo, faça clique no nome da actividade para visualizar detalhes adicionais sobre a tarefa.

Quando pretender, faça clique no ícone Executar (triângulo verde) para iniciar a tarefa. A tarefa gera um Coach que poderá preencher para concluir a tarefa, conforme descrito no tópico [Trabalhar](#page-30-0) com [Coaches.](#page-30-0)

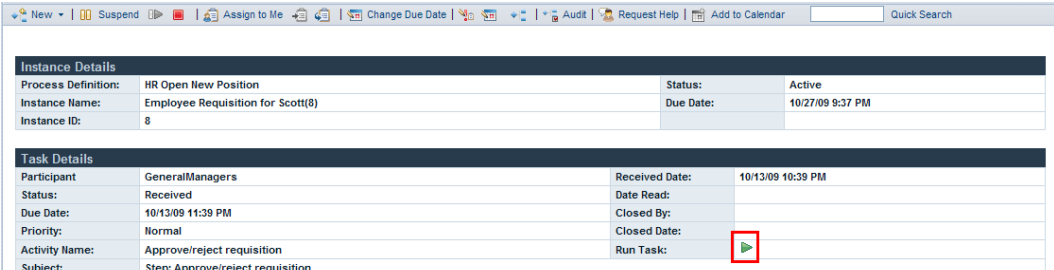

Se executar uma tarefa mas não a concluir, a tarefa permanecerá na secção Tarefas da página de detalhes das ocorrências do processo e o ícone Executar (triângulo verde) indica que a tarefa ainda não foi concluída. Quando executar uma tarefa que esteja atribuída a um grupo e for membro desse grupo, a tarefa será automaticamente atribuída a si.

#### <span id="page-30-0"></span>**Trabalhar com Coaches**

Os Coaches são interfaces baseadas na Web nas quais os participantes no processo efectuam o trabalho necessário à conclusão de cada tarefa. Os Coaches podem incluir informações sobre a tarefa ou processo e vários controlos como, por exemplo, listas pendentes, caixas de edição, caixas de verificação e botões de opção que lhe permitem introduzir as suas próprias informações no processo. Os Coaches para tarefas numa ocorrência do processo são gerados pelos serviços subjacentes para as actividades na definição de processo empresarial (BPD). Para obter mais informações, consulte o tópico *Criar Coaches*, no *Manual do Utilizador do Lombardi Authoring Environment*.

Quando executa uma tarefa no Lombardi Process Portal, a tarefa abre um Coach numa janela nova. Para cada tarefa poderá ser-lhe solicitado que conclua um Coach ou uma série de Coaches. Preencha as informações necessárias para concluir o Coach e, em seguida, submeta as informações.

Na imagem que se segue, uma tarefa dá origem a uma série de Coaches que permitem a um Gestor de Recursos Humanos criar uma requisição laboral:

1. O Gestor de Recursos preenche as informações da requisição e, em seguida, faz clique no botão **Seguinte**.

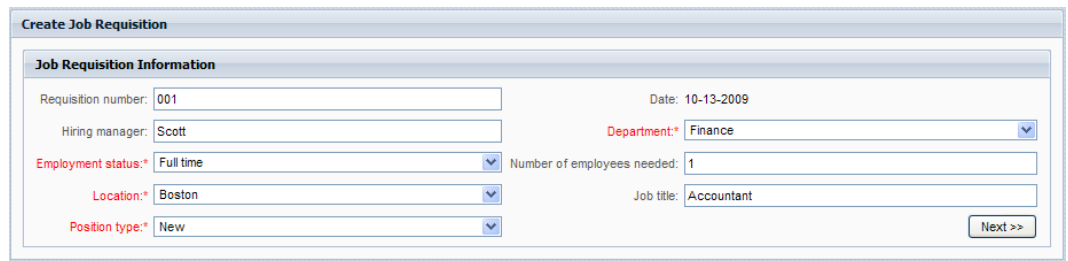

2. O Gestor de Recursos Humanos revê as informações no Coach e, em seguida, faz clique no botão **Submeter** para concluir a tarefa.

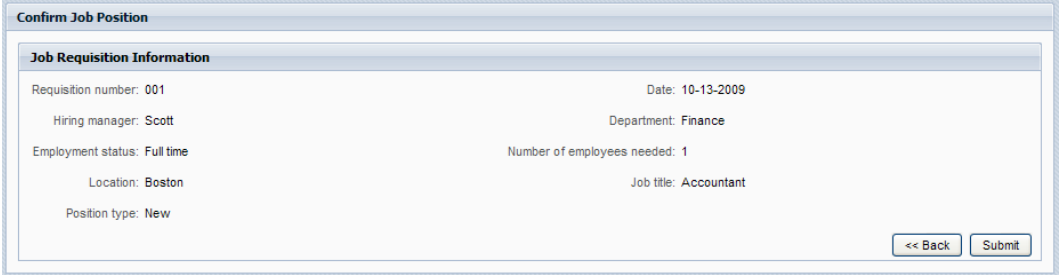

<span id="page-31-0"></span>Quando concluir a tarefa, esta será movida da Caixa de entrada para o Histórico, conforme descrito no tópico Visualizar o histórico de [execução](#page-27-1) de tarefas. Pode ser gerada outra tarefa na mesma ocorrência do processo, ou a ocorrência do processo pode ser concluída, consoante o progresso global da ocorrência do processo.

## **Colaborar em tarefas**

<span id="page-31-1"></span>Os participantes no processo podem colaborar em tarefas de forma a garantir que estas são executadas atempadamente e que os objectivos da ocorrência do processo são atingidos. Consulte as secções que se seguem para obter informações sobre como solicitar ajuda a outros participantes no processo, visualizar pedidos de ajuda recebidos de outros participantes no processo, adicionar comentários a uma ocorrência do processo, bem como gerar e visualizar alertas relacionados com tarefas.

#### Criar um pedido de ajuda

Os participantes no processo podem colaborar numa ocorrência do processo e nas tarefas relacionadas, através da troca de pedidos de ajuda entre si. Se, por exemplo, não compreender uma determinada tarefa ou não conseguir executar uma tarefa, pode solicitar a ajuda de outros participantes no processo. Caso receba um pedido de ajuda de outro participante no processo, pode responder ou ignorar esse pedido.

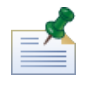

Para criar um pedido de ajuda, tem de ter permissão, conforme descrito no tópico [Restringir](#page-61-1) o acesso a [funções](#page-61-1) do Process Portal.

- 1. A partir de **As minhas tarefas** > **Caixa de entrada**, faça clique na ocorrência do processo relativamente à qual pretende solicitar ajuda.
- 2. A partir da página de detalhes das ocorrências do processo, faça clique no ícone **Pedir ajuda** na barra de ferramentas, conforme apresentado na imagem que se segue. ↓ A New Y | DD Suspend DD> ■ | 点 Assign to Me 右 点 口 下 onange Due Date | No 下 y Y | Y ma Audit | 点 Request Help Fin Add to Calendar Quick Search

3. Na caixa de diálogo Adicionar pedido de ajuda, introduza o nome do utilizador do Lombardi que irá receber o pedido de ajuda, no campo **Para**. Adicione um comentário ao pedido de ajuda e, em seguida, faça clique em **Guardar**.

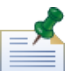

Para enviar um pedido de ajuda para um grupo, introduza ROLE:<group name> no campo **Para**, em que <group name> é o nome do grupo de segurança do Lombardi como, por exemplo, tw\_authors. O pedido de ajuda será enviado para todos os membros do grupo especificado.

<span id="page-32-0"></span>4. O pedido de ajuda é publicado na secção Colaboração da página de detalhes das ocorrências do processo, conforme descrito em [Visualizar](#page-32-0) pedidos de ajuda.

#### Visualizar pedidos de ajuda

Caso receba um pedido de ajuda de outro participante no processo, pode responder ou ignorar esse pedido.

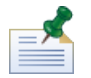

Para responder a um pedido de ajuda, tem de ter permissão, conforme descrito no tópico [Restringir](#page-61-1) o acesso a [funções](#page-61-1) do Process Portal.

- 1. A partir de **As minhas tarefas** > **Pedidos de ajuda**, faça clique no nome da ocorrência do processo ou tarefa que contém o pedido de ajuda que pretende visualizar.
- 2. A secção Colaboração da página de detalhes das ocorrências do processo apresenta os pedidos de ajuda enviados e recebidos, juntamente com a data, o remetente, o destinatário e a mensagem de ajuda. Faça clique no pedido de ajuda para visualizar os respectivos detalhes.
- 3. Na caixa de diálogo Ver pedido de ajuda, faça clique em **Responder** para responder ao pedido de ajuda, ou em **Ignorar** para ignorar o pedido. Se pretender responder, adicione a sua mensagem na caixa de diálogo Responder a pedido de ajuda e, em seguida, faça clique em **Guardar**.
- <span id="page-32-1"></span>4. A sua resposta ao pedido de ajuda será publicada na secção Colaboração da página de detalhes das ocorrências do processo, na qual o remetente do pedido de ajuda pode visualizar a resposta.

#### Adicionar um comentário a uma ocorrência do processo

Os participantes no processo podem colaborar numa ocorrência do processo e nas tarefas relacionadas, adicionando comentários à ocorrência do processo. Por exemplo, pode utilizar comentários para comunicar actualizações de estado a outros participantes no processo. Ao contrário dos pedidos de ajuda, os comentários são, geralmente, informativos e não necessitam de uma resposta.

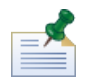

Para adicionar um comentário a uma ocorrência do processo, tem de ter permissão conforme descrito em [Restringir](#page-61-1) o acesso a funções do Process Portal.

- 1. A partir de **As minhas tarefas** > **Caixa de entrada**, faça clique no nome da ocorrência do processo que pretende comentar.
- 2. A partir da página de detalhes das ocorrências do processo, faça clique no botão **Adicionar comentário** na secção Colaboração, conforme apresentado na imagem que se segue.

Executar tarefas

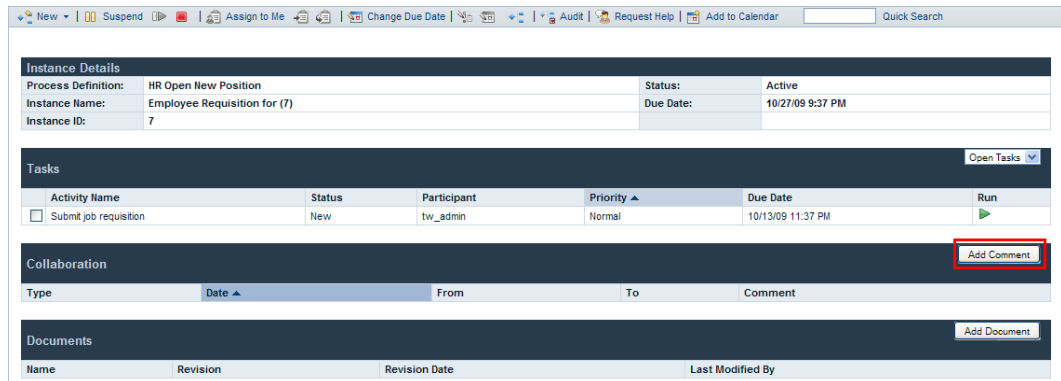

3. Na caixa de diálogo Adicionar comentário, a opção Todos está especificada no campo **Para**, por predefinição. Adicione um comentário e, em seguida, faça clique em **Guardar**.

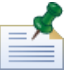

Não é possível especificar um utilizador ou grupo do Lombardi no campo **Para**.

<span id="page-33-0"></span>4. O comentário é publicado na secção Colaboração da página de detalhes das ocorrências do processo. O comentário pode ser visualizado por todos os outros participantes no processo.

#### Gerar alertas

Os participantes no processo podem colaborar numa ocorrência do processo e nas tarefas relacionadas, gerando alertas relacionados com tarefas. Os alertas são directivas enviadas automaticamente para um utilizador ou grupo específico quando um participante no processo executar uma tarefa de uma actividade, na BPD, cujo serviço subjacente contenha um componente Enviar alerta. Os alertas são semelhantes aos comentários, mas os alertas são informativos e não requerem uma resposta.

<span id="page-33-1"></span>Os destinatários, a prioridade, o assunto e a mensagem de um alerta são determinados pelo componente Enviar alerta do serviço subjacente. Quando o alerta for gerado, os destinatários do alerta poderão visualizar o mesmo no Lombardi Process Portal, conforme descrito no tópico [Visualizar](#page-33-1) alertas.

Para obter mais informações sobre como configurar um componente Enviar alerta para um serviço, consulte *Compreender os componentes de serviços*, no *Manual do Utilizador do Lombardi Authoring Environment*.

#### Visualizar alertas

Para visualizar um alerta relacionado com tarefas:

- 1. Seleccione **As minhas tarefas** > **Alertas**.
- 2. Faça clique no nome da ocorrência que contém o alerta que pretende visualizar.

A secção Narrativa de tarefa, na página de detalhes das ocorrências do processo, apresenta a mensagem de alerta. A secção Colaboração, na página de detalhes das ocorrências do processo, apresenta a data, o remetente, o destinatário e a mensagem do alerta. O remetente do alerta é o participante no processo que iniciou a tarefa que, por sua vez, gerou o alerta.

3. Faça clique no alerta, na secção Colaboração da página de detalhes das ocorrências do processo, para visualizar os detalhes do mesmo na caixa de diálogo Ver alerta.

## <span id="page-34-0"></span>**Trabalhar com documentos**

Por vezes, os participantes no processo podem necessitar de obter informações adicionais para concluírem tarefas ou de fornecer informações que sejam específicas de um processo. Os documentos permitem fornecer informações importantes sobre as tarefas que estão a ser executadas. O Process Portal do IBM Websphere Lombardi Edition permite-lhe anexar documentos a uma ocorrência do processo, incluindo ficheiros e URLs, bem como gerir os documentos conforme necessário para concluir o processo. Por exemplo, quando escrever uma proposta de subsídio para enviar a um potencial doador, pode começar por um modelo de documento e, em seguida, anexar várias versões do documento à ocorrência do processo, à medida que a proposta é analisada. À medida que cada documento for sendo revisto, pode transferir novas versões e visualizar o histórico de revisões do documento.

Antes de executar qualquer uma das tarefas que se seguem:

- Tem de ser membro de um grupo de participantes que esteja atribuído às actividades numa definição de processo empresarial (BPD), conforme descrito no tópico [Configurar](#page-7-2) processos.
- Inicie sessão no Lombardi Process Portal, conforme descrito no tópico Iniciar o [Lombardi](#page-7-0) Process Portal.
- Pelo menos uma ocorrência de uma BPD na qual esteja a participar tem de estar em execução, conforme descrito no tópico Iniciar e gerir [processos.](#page-10-0)

Consulte os seguintes tópicos para obter mais informações sobre como trabalhar com documentos:

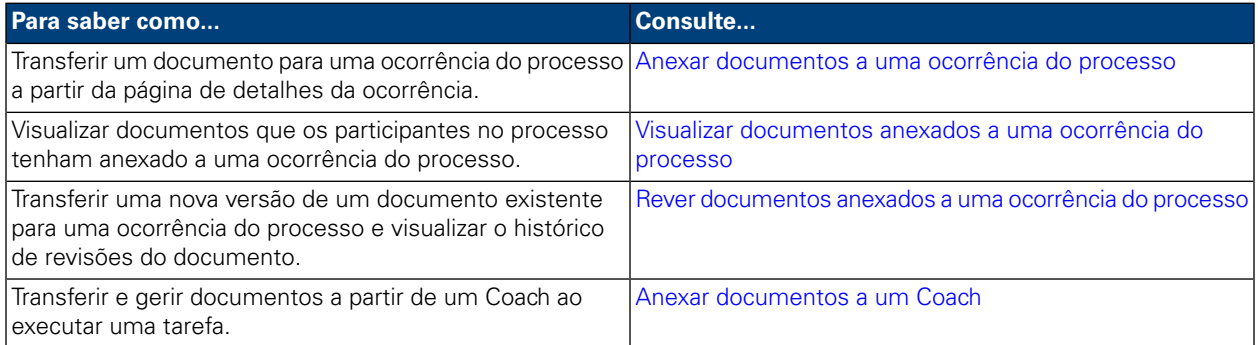

### <span id="page-34-1"></span>**Anexar documentos a uma ocorrência do processo**

Para anexar um documento a uma ocorrência de processo:

- 1. A partir de **As minhas tarefas** > **Caixa de entrada**, faça clique no nome da ocorrência do processo.
- 2. Na secção Documentos da página de detalhes da ocorrência do processo, faça clique no botão **Adicionar documento** conforme apresentado na imagem que se segue

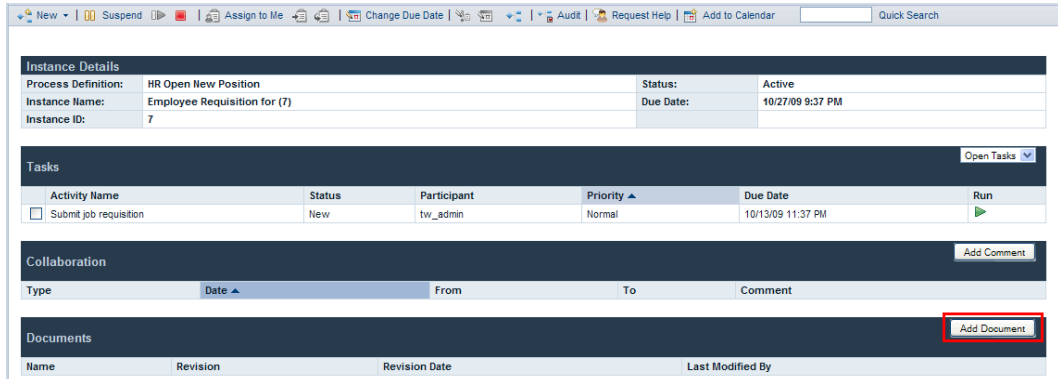

- 3. Na caixa de diálogo Adicionar documento, especifique um nome para o documento no campo **Nome do documento**. A partir da lista pendente **Tipo de documento**, seleccione **Ficheiro** ou **URL**.
- 4. Se estiver a adicionar um ficheiro, faça clique no botão **Pesquisar** e seleccione o ficheiro. Se estiver a adicionar um URL (por exemplo, http://www.myserver.com), especifique-o. Faça clique em **Submeter** para transferir o documento.
- 5. O documento transferido é publicado Na secção Documentos da página de detalhes da ocorrência do processo. O nome que especificou no campo Nome do documento, na caixa de diálogo Adicionar documento, é apresentado na coluna Nome.

<span id="page-35-0"></span>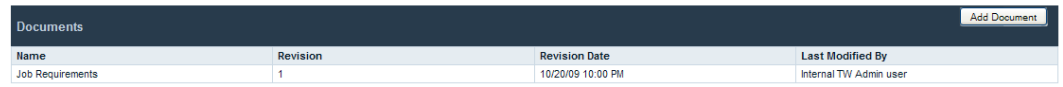

#### **Visualizar documentos anexados a uma ocorrência do processo**

Para visualizar um documento anexado a uma ocorrência de processo:

- 1. A partir de **As minhas tarefas** > **Caixa de entrada**, faça clique no nome da ocorrência do processo.
- <span id="page-35-1"></span>2. Na secção Documentos da página de detalhes da ocorrência do processo, faça clique no nome do documento que pretende visualizar.
- 3. Faça clique no nome do ficheiro ou URL para abrir o documento.

### **Rever documentos anexados a uma ocorrência do processo**

Para adicionar uma nova versão de um documento existente a uma ocorrência do processo:

- 1. A partir de **As minhas tarefas** > **Caixa de entrada**, faça clique no nome da ocorrência do processo.
- 2. Na secção Documentos da página de detalhes da ocorrência do processo, faça clique no nome do documento que pretende actualizar.
- 3. Faça clique no botão **Adicionar versão de documento**, tal como apresentado na imagem que se segue.

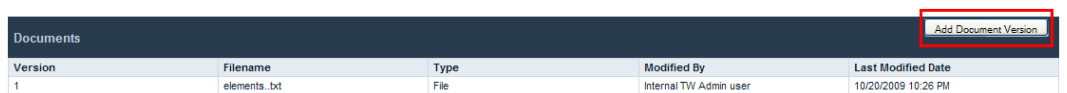

- 4. Na caixa de diálogo Adicionar versão de documento, especifique o tipo de documento e o nome do ficheiro ou URL e, em seguida, faça clique em **Submeter** para transferir o documento.
- 5. A lista de documentos é actualizada, apresentando a nova versão do documento, o número da versão, o nome do ficheiro, o tipo de documento, o último utilizador que modificou o documento, bem como a data da última modificação.

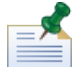

Quando adicionar uma nova versão de um documento a uma ocorrência do processo, não é necessário que o nome do ficheiro e o tipo de documento da nova versão correspondam aos nomes dos ficheiros e tipos de documento das versões anteriores.

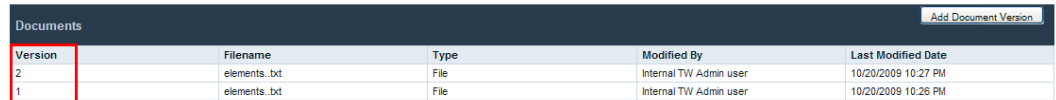

### <span id="page-36-0"></span>**Anexar documentos a um Coach**

Alguns Coaches do Lombardi permitem-lhe transferir e visualizar documentos quando executar uma tarefa para uma ocorrência do processo.

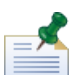

Antes de executar as tarefas que se seguem, é necessário que um programador do Lombardi Authoring Environment tenha activado a transferência de documentos para o Coach. Podem existir restrições à visualização e transferência de documentos do Coach, dependendo das propriedades especificadas pelo programador para o Coach. Para obter mais informações, consulte o tópico *Anexar documentos a um Coach*, no *Manual do Utilizador do Lombardi Authoring Environment*.

Para transferir um documento de um Coach:

1. Faça clique no botão **Adicionar documento**, conforme apresentado na imagem que se segue.

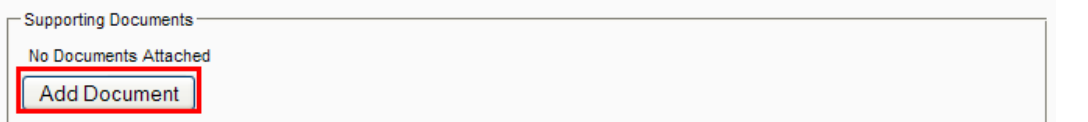

2. Especifique um nome para o documento no campo **Título**. A partir da lista pendente **Tipo**, seleccione **Ficheiro** ou **URL**. Se estiver a adicionar um ficheiro, faça clique no botão **Pesquisar** e seleccione o ficheiro. Se estiver a adicionar um URL (por exemplo, http://www.myserver.com), especifique-o. Faça clique em **OK** para transferir o documento.

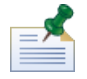

Tem de especificar um nome para o documento, no campo **Título**, quando estiver a transferir um documento de um Coach.

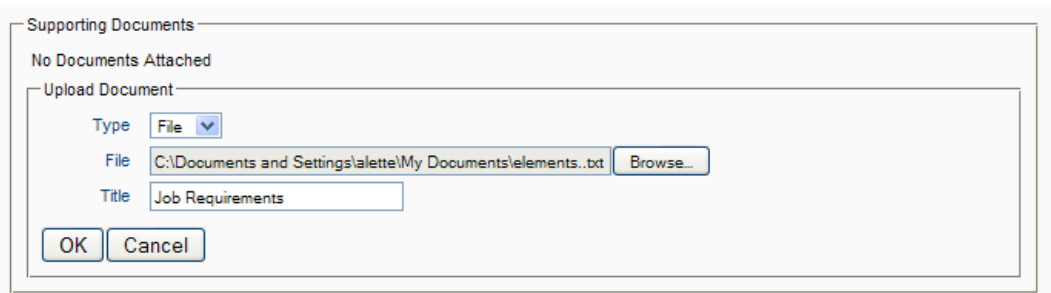

Para adicionar uma nova versão de um documento existente ao Coach:

1. Faça clique na opção **Actualizar** do documento, tal como apresentado na imagem que segue.

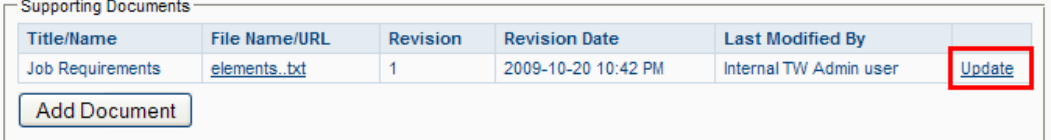

2. Faça clique no botão **Pesquisar** para seleccionar a versão actualizada do ficheiro. Faça clique em **OK** para transferir o documento.

A lista de documentos é actualizada e apresenta o novo número de versão, o último utilizador que modificou o documento e a data de revisão.

# <span id="page-38-0"></span>**Trabalhar com relatórios**

Os relatórios permitem-lhe analisar o desempenho das ocorrências do processo e dos participantes no processo que concluíram as tarefas nessas ocorrências. Consulte os tópicos que se seguem para obter mais informações sobre como utilizar relatórios para analisar o desempenho de processos no Process Portal para IBM Websphere Lombardi Edition:

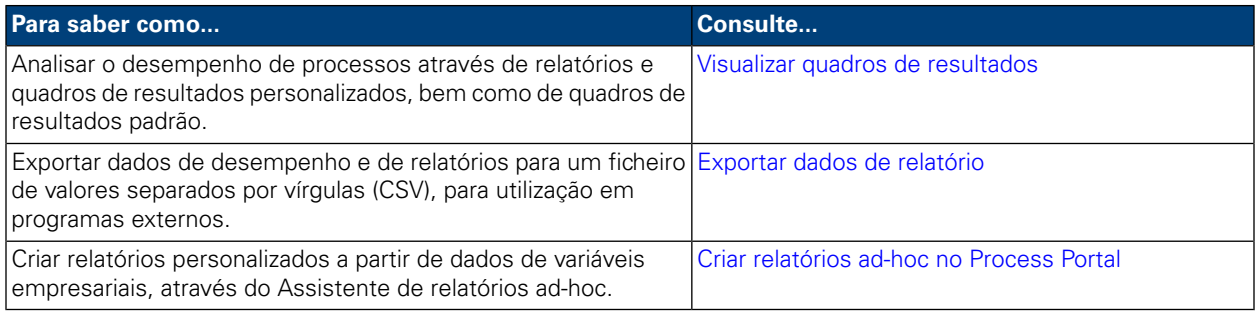

## <span id="page-38-1"></span>**Visualizar quadros de resultados**

A partir do Lombardi Process Portal, pode visualizar quadros de resultados padrão predefinidos, bem como relatórios e quadros de resultados personalizados, criados com base em dados de desempenho do Lombardi.

Consulte a secção Relatórios, no *Manual do Utilizador do Lombardi Authoring Environment*, para obter informações sobre como:

- Configurar o Lombardi para apresentar os quadros de resultados padrão predefinidos no Process Portal.
- Criar relatórios padrão com base em dados de desempenho de rastreio.

Os quadros de resultados padrão do Lombardi incluem:

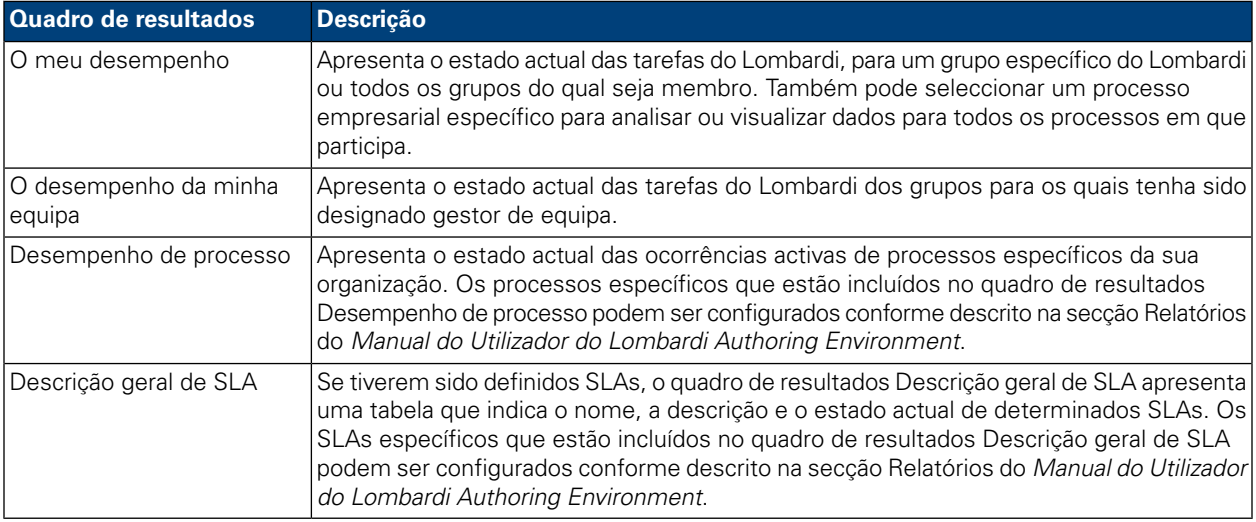

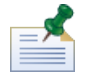

Para obter informações sobre como configurar os quadros de resultados padrão predefinidos de forma a que incluam as informações que pretende e sejam expostos nos grupos de utilizadores apropriados, consulte o tópico *Utilizar quadros de resultados predefinidos* na secção Relatórios do *Manual do Utilizador do Lombardi Authoring Environment*.

Para visualizar quadros de resultados personalizados e os relatórios incluídos no mesmo, tem de ser membro do grupo de participantes para o qual o quadro de resultados foi exposto.

Para visualizar quadros de resultados:

1. Em **Os meus quadros de resultados**, faça clique no nome do quadro de resultados que pretende visualizar.

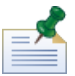

Para visualizar quadros de resultados no Lombardi Process Portal, tem de ser membro do grupo de participantes no qual o quadro de resultados está exposto.

- Para filtrar os resultados segundo as equipas a que pertence, utilize a lista pendente Filtro de equipas. Para filtrar os resultados por processo, utilize a lista pendente Filtro de processos. O meu desempenho Para filtrar os resultados segundo as equipas que são monitorizadas por si, utilize a lista pendente Filtro de equipas. Para filtrar os resultados por processo, utilize a lista pendente Filtro de processos. O desempenho da minha equipa Não existe um filtro disponível no quadro de resultados mas pode configurar os processos que estão incluídos, conforme descrito na secção Relatórios do *Manual do Utilizador do Lombardi Authoring Environment*. Desempenho de processo Filtre os resultados segundo intervalos de tempo específicos, utilizando a lista pendente Hora, na parte inferior do quadro de resultados. Descrição geral de SLA
- 2. Nos quadros de resultados padrão, pode filtrar os dados apresentados do seguinte modo:

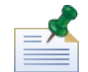

As opções de filtro para os quadros de resultados predefinidos são determinadas pelo utilizador que cria o relatório personalizado, conforme descrito no tópico *Criar um relatório personalizado mais avançado*, no *Manual do Utilizador do Lombardi Authoring Environment*.

<span id="page-39-0"></span>3. Quando terminar de visualizar um quadro de resultados, seleccione o nome de outro quadro de resultados em **Os meus quadros de resultados** ou continue a efectuar outras tarefas no Lombardi Process Portal.

### **Exportar dados de relatório**

Com o Lombardi Process Portal, pode exportar dados para alguns quadros de resultados como ficheiros de valores separados por vírgulas (CSV), para utilização em programas externos.

- 1. Sob **Os meus quadros de resultados** , faça clique no nome do quadro de resultados a partir do qual pretende exportar dados.
- 2. Faça clique num dos elementos de relatório, como por exemplo, uma das fatias de um gráfico circular ou uma coluna de um gráfico de barras. Se a exportação de dados estiver disponível para o quadro de resultados seleccionado, o quadro de resultados é actualizado e apresenta o ícone de dados exportados na parte superior da página.
- 3. Faca clique no ícone de exportação  $\blacksquare$ <sup>Export</sup>

4. A partir da caixa de diálogo **Abrir .csv de dados do relatório**, pode abrir o ficheiro CSV ou guardar o ficheiro num destino.

## <span id="page-40-0"></span>**Criar relatórios ad-hoc no Process Portal**

Com o Lombardi Process Portal, pode criar relatórios personalizados utilizando dados de variáveis empresariais dos processos. Com a opção Relatório ad-hoc, é possível:

- Criar e partilhar relatórios ad-hoc a partir do Process Portal, sem ter der criar primeiro um relatório no Designer do Lombardi Authoring Environment.
- Gerar relatórios dinâmicos em vários formatos de apresentação (gráficos circulares, gráficos de barras, etc.).
- Associar dados de variáveis empresariais a elementos de gráficos de forma a personalizar as apresentações de relatórios.
- Exportar dados de relatórios para um ficheiro do Microsoft Excel.

Para criar um relatório utilizando a opção Relatório ad-hoc no Lombardi Process Portal:

1. Faça clique na ligação **Relatórios ad-hoc**, em **Os meus quadros de resultados**, tal como apresentado na imagem seguinte.

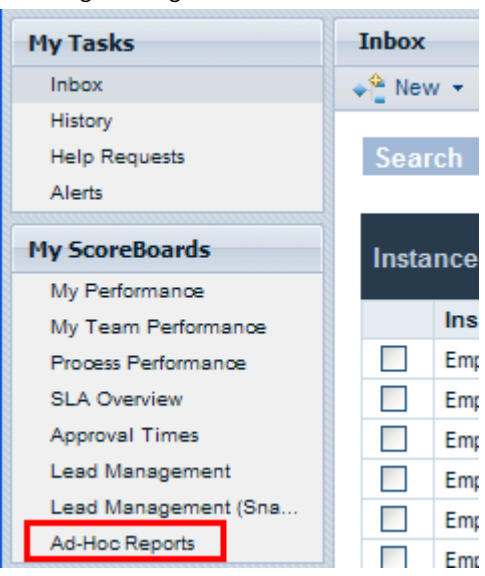

2. Na página **Relatórios ad-hoc**, faça clique no botão **Novo relatório ad-hoc**, conforme ilustrado na imagem que segue.

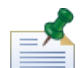

O botão **Novo relatório ad-hoc** apenas está disponível se for membro de um ou mais grupos de participantes para os quais uma BPD tenha sido exposta (definição Expor dados empresariais). Para obter mais informações, consulte *Expor BPDs*, no *Manual do Utilizador do Lombardi Authoring Environment* ou ajuda online.

3. A partir da lista pendente na parte superior da página, seleccione o nome da definição de processo empresarial (BPD) a partir da qual serão obtidos dados para o relatório, tal como apresentado na imagem seguinte.

4. Seleccione um **Esquema do gráfico** (por exemplo, gráfico de barras, gráfico circular, etc.) a partir da lista pendente em **Pré-visualização de gráficos**.

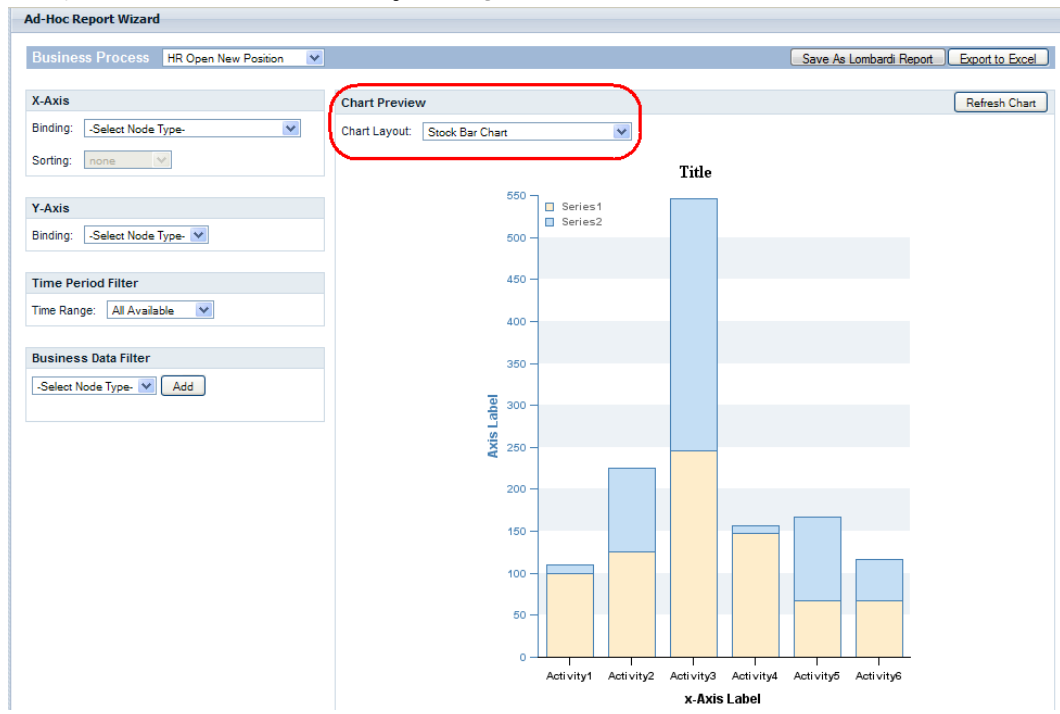

5. Para especificar quais as variáveis que serão apresentadas num gráfico de relatório, tem de associar variáveis ao gráfico seleccionado.

Por exemplo, para associar uma variável a um eixo, basta seleccionar o nome da variável a partir da lista pendente, conforme apresentado na imagem seguinte. Quando seleccionar um tipo de **Associação** (por exemplo, Rastreado automaticamente, Grupo de rastreio, Durações de passos, Intervalos de temporização, etc.), é apresentada uma segunda lista pendente onde aparecem as variáveis que estão associadas ao tipo de associação que seleccionou, tal como apresentado na imagem que se segue.

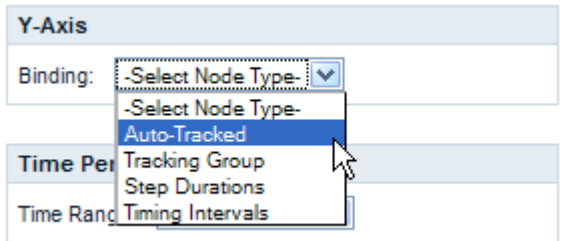

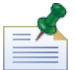

Apenas as variáveis para as quais o rastreio esteja activado na BPD são apresentadas nas listas pendentes. Por exemplo, se seleccionar **Rastreado automaticamente** para a Associação e não estiverem a ser rastreadas variáveis no Lombardi Authoring Environment, o Process Portal apresentará **Sem itens rastreados** na lista pendente. Além disso, algumas associações não são apresentadas como opções no Process Portal até que sejam configuradas para a BPD seleccionada no Lombardi Authoring Environment e os dados de desempenho de rastreio sejam capturados no Performance Data Warehouse. Para obter mais informações sobre o rastreio de dados e a configuração de relatórios, consulte a secção Relatórios no *Manual do Utilizador do Lombardi Authoring Environment* ou a ajuda online.

6. Seleccione variáveis para associar ao eixo X e ao eixo Y de um gráfico de barras, tal como apresentado na seguinte imagem.

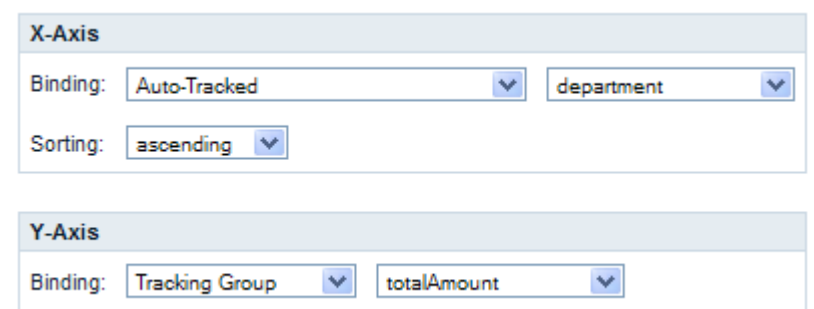

<span id="page-42-0"></span>7. Faça clique no botão **Actualizar gráfico** para visualizar os dados na pré-visualização de gráficos.

#### Guardar um relatório ad-hoc no Process Portal

Guardar um relatório ad-hoc no Lombardi Process Portal permite aos utilizadores, para além de si, visualizar o relatório em qualquer altura.

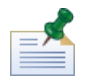

Quando guardar um relatório ad-hoc no Lombardi Process Portal, não será possível modificar esse relatório guardado. Certifique-se de que o relatório foi configurado correctamente antes de o guardar, uma vez que não poderá editar as definições do relatório no Process Portal depois de o ter guardado.

Para guardar um relatório ad-hoc:

1. Faça clique no botão **Guardar como relatório do Lombardi**, apresentado na imagem seguinte.

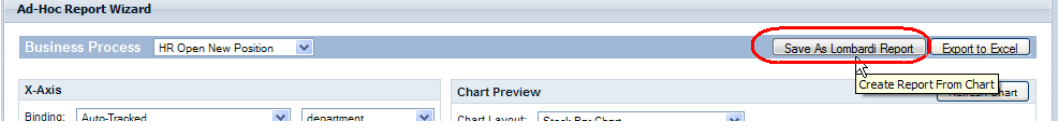

2. Seleccione o grupo de segurança do Lombardi cujos membros pretende que possam visualizar o relatório guardado, introduza um nome para o relatório no campo **Detalhes do relatório guardado** e, em seguida, faça clique no botão **Guardar relatório**, tal como ilustrado na imagem seguinte.

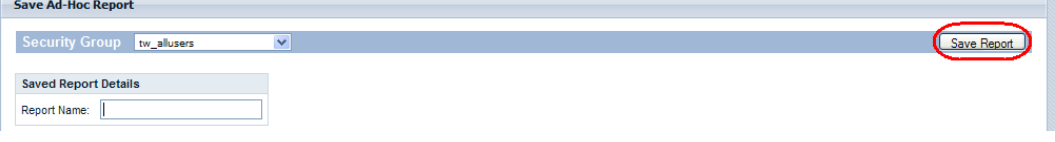

3. Para aceder aos relatórios guardados, faça clique em Relatórios ad-hoc, em Os meus quadros de resultados, e seleccione o nome do relatório a partir da lista pendente **Relatórios ad-hoc guardados** , conforme apresentado na imagem que se segue.

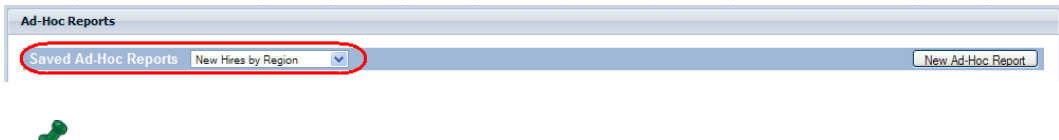

Também poderá remover o relatório fazendo clique no botão **Eliminar relatório**.

#### <span id="page-43-0"></span>Filtros avançados de relatórios ad-hoc

Quando seleccionar as variáveis empresariais que serão apresentadas num gráfico de relatório ad-hoc, pode personalizar os seguintes filtros para aperfeiçoar os dados do relatório:

- Ordenar, no eixo X
- Função, no eixo Y
- Filtro de período de tempo
- Filtro de dados empresariais

#### **Ordenar no eixo X**

Para algumas variáveis empresariais, pode seleccionar uma opção **Ordenar** (por exemplo, Ordem ascendente ou Ordem descendente) a partir da lista pendente, para determinar como é que os dados serão apresentados no eixo X, tal como apresentado na imagem que se segue.

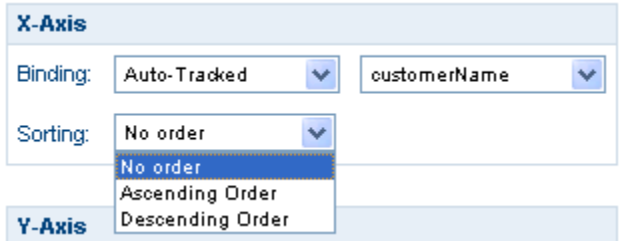

#### **Funções no eixo Y**

Para algumas variáveis empresariais, pode seleccionar uma opção **Função** a partir da lista pendente, para determinar como é que os dados serão apresentados no eixo Y, tal como apresentado na imagem que se segue:

- **CONTAGEM**: Devolve o número de ocorrências para a variável associada.
- **SOMA**: Devolve o número total de ocorrências para a variável associada.
- **MÉD.**: Devolve o número médio de ocorrências para a variável associada.
- **MÍN**: Devolve o número mínimo de ocorrências para a variável associada.
- **MÁX.**: Devolve o número máximo de ocorrências para a variável associada.

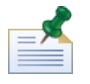

Para as Durações de passos e Intervalos de temporização, pode converter milissegundos em segundos, minutos, horas ou dias.

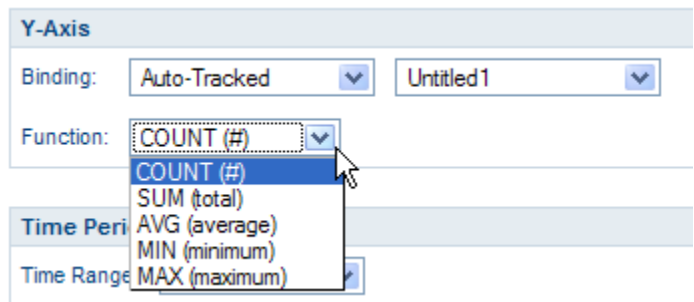

#### **Filtro de período de tempo**

A partir da lista pendente **Intervalo de tempo**, seleccione um período de tempo aplicável (por exemplo, Último ano, Ano actual, Último trimestre, Trimestre actual, etc.) para apresentar os dados no gráfico de relatório, tal como ilustrado na imagem que se segue. Pode também utilizar um período de tempo personalizado com datas de início e conclusão específicas. Seleccione **Período personalizado** na lista pendente **Intervalo de tempo** para activar os campos **Data de início** e **Data de conclusão**, os quais estão ocultos por predefinição. Pode introduzir as datas de início e conclusão directamente nos campos ou fazer clique nos ícones de agenda para seleccionar as datas.

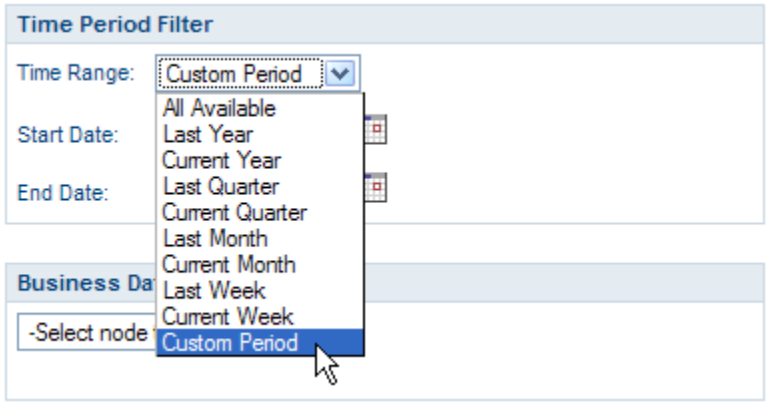

#### **Filtro de dados empresariais**

O Filtro de dados empresariais permite filtrar adicionalmente os dados de uma variável empresarial seleccionada, fornecendo uma instrução condicional (por exemplo, Igual a, Maior do que, Maior ou igual a, Menor do que, Menor ou igual a, etc.) , associada a um valor específico, tal como apresentado na imagem que se segue. Faça clique no botão **Adicionar** para criar instruções condicionais para o relatório.

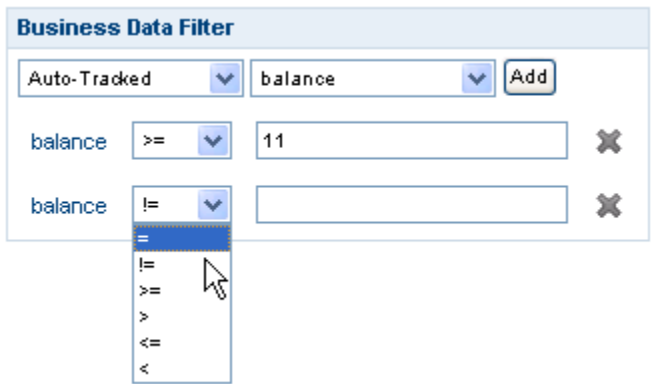

#### <span id="page-45-0"></span>Exportar um relatório ad-hoc para um ficheiro Excel

Para exportar os dados de um relatório ad-hoc do Lombardi Process Portal para um ficheiro do Microsoft Excel (.xls):

1. Faça clique no botão **Exportar para Excel**, apresentado na imagem seguinte.

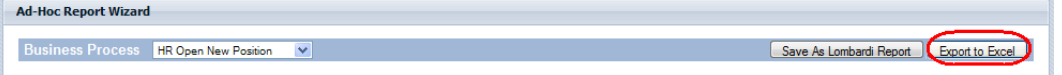

2. Indique se pretende abrir ou guardar o ficheiro Excel, tal como ilustrado na imagem que se segue.

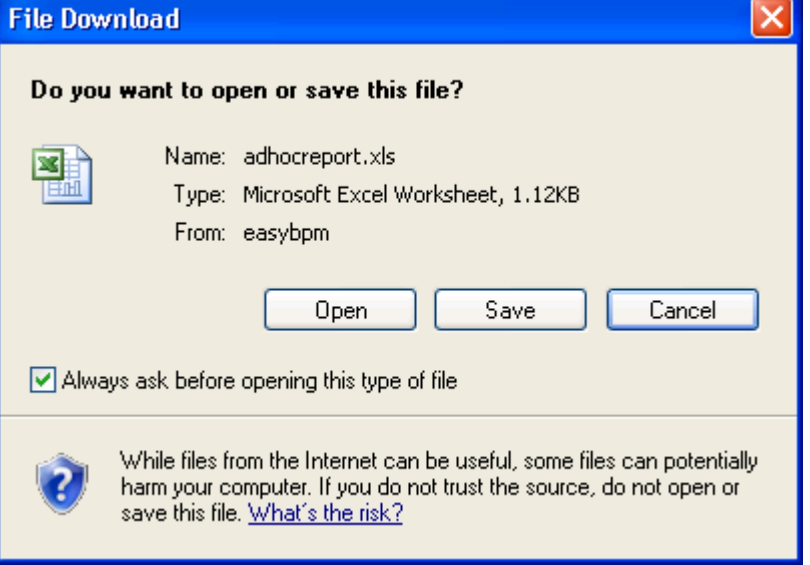

# <span id="page-46-0"></span>**Efectuar procuras eficazes**

Pode criar e guardar vários tipos de procuras no Process Portal do IBM Websphere Lombardi Edition. Por exemplo, pode criar e guardar uma procura que lhe permita visualizar tarefas activas que tenham sido atribuídas a membros de um determinado grupo. É também possível efectuar uma procura rápida para localizar ocorrências do processo pelo nome.

Consulte os seguintes tópicos para obter mais informações sobre como utilizar as funções de procura no Lombardi Process Portal:

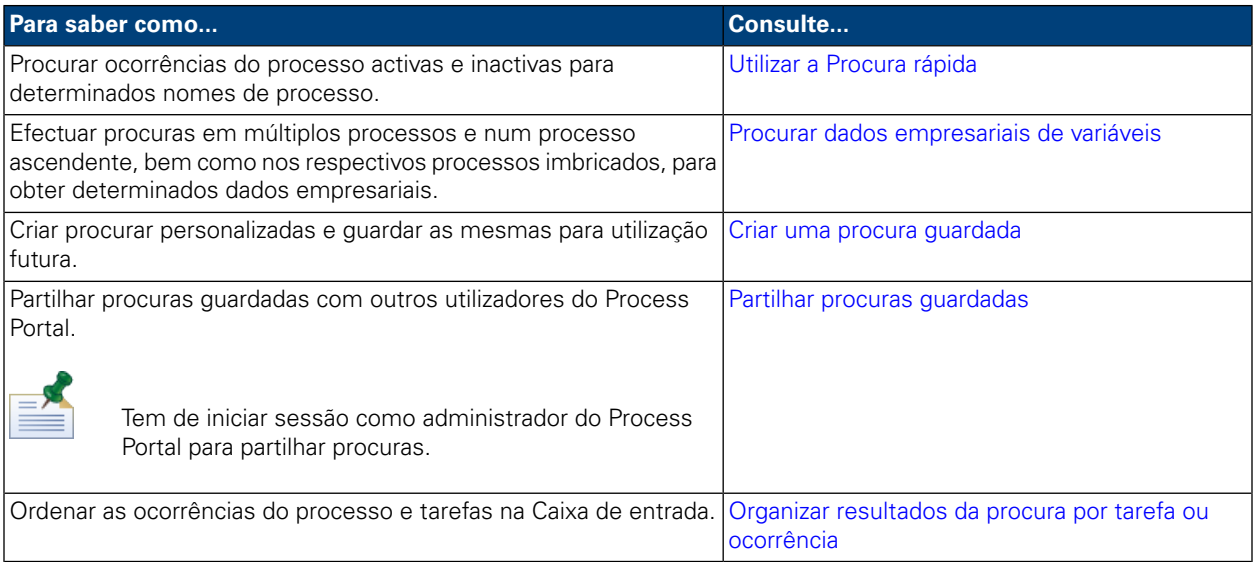

## <span id="page-46-1"></span>**Utilizar a Procura rápida**

Para utilizar a função Procura rápida no Lombardi Process Portal:

- 1. Introduza uma cadeia de procura no campo **Procura rápida**, na parte superior da página à direita.
- 2. Faça clique na ligação **Procura rápida**.

<span id="page-46-2"></span>A Procura rápida localiza ocorrências do processo com nomes que correspondem à cadeia fornecida. Por predefinição, a Procura rápida efectua procuras em todas as ocorrências do processo actuais e anteriores que tenham sido atribuídas ao utilizador actual.

O Process Portal é actualizado, apresentando os resultados da procura.

### **Procurar dados empresariais de variáveis**

Quando um analista de negócio ou programador cria uma definição de processo no Designer do Lombardi Authoring Environment, define quais as variáveis que fazem parte do processo, tais como o nome do cliente, o montante do empréstimo ou o nível de competências do funcionário. Os dados empresariais são a manifestação de tempo de execução das variáveis de um processo, ou seja, o valor das variáveis. Por exemplo, os dados empresariais de uma ocorrência do processo podem ser um montante de empréstimo de € 500 000.

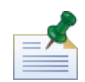

No Lombardi Process Portal, pode efectuar procuras em múltiplos processos, bem como num processo ascendente e respectivos processos imbricados para obter dados empresariais específicos. Para procurar dados empresariais, é necessário disponibilizar primeiro as variáveis correspondentes, para efectuar procuras. (Para obter mais informações, consulte *Gerir e mapear variáveis* no *Manual do Utilizador do Lombardi Authoring Environment*.)

1. Inicie o Lombardi Process Portal, seleccione **Caixa de entrada** ou **Histórico** sob As minhas tarefas e, em seguida, faça clique no botão **Mostrar procura**:

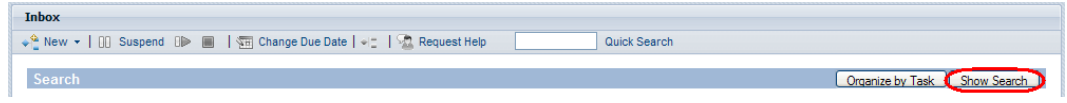

- 2. Faça clique no botão **Adicionar nova condição**.
- 3. Seleccione **Dados empresariais** a partir da lista pendente apresentada para a nova condição.
- 4. A partir da segunda lista pendente, seleccione uma das variáveis disponíveis e, em seguida, seleccione um operador e forneça um valor, tal como apresentado na imagem seguinte:

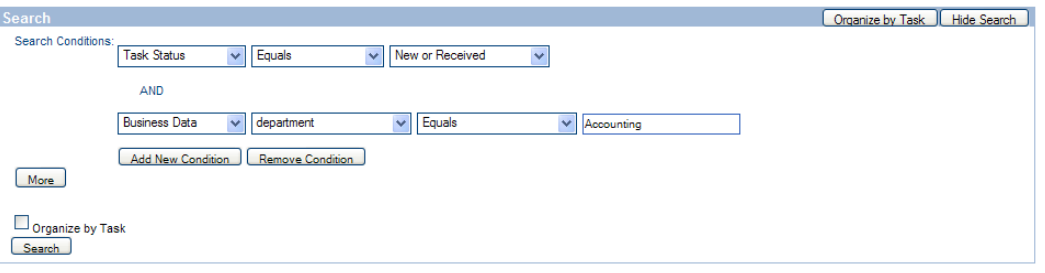

- 5. Continue a adicionar novas condições, conforme necessário.
- 6. Faça clique no botão **Mais**, caso pretenda seleccionar as colunas para apresentar nos resultados da procura e as colunas para ordenar.

A caixa de texto à esquerda apresenta as colunas a partir das quais pode efectuar uma selecção e a caixa de texto à direita apresenta as colunas que serão apresentadas nos resultados da procura. Para adicionar uma coluna, faça clique no nome da coluna pretendida e, em seguida, faça clique no ícone de seta para a direita. Desloque um nome de coluna, da direita para a esquerda, para remover essa coluna dos resultados apresentados.

Também pode definir as colunas principais e secundárias segundo as quais os resultados da procura serão ordenados, bem como especificar a sequência de ordenação de cada uma (ascendente ou descendente).

Para personalizar o número de **Itens por página**, seleccione um valor (por exemplo, 10, 20, 30, 50, 75, 100).

7. Faça clique no botão **Procurar** para efectuar a procura. O Process Portal apresenta os resultados da procura, conforme ilustrado na imagem que se segue:

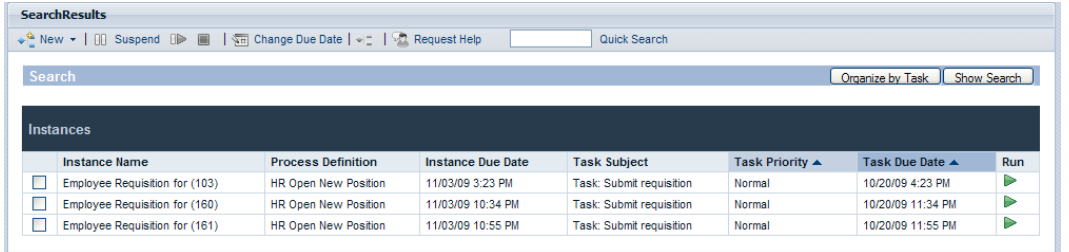

- 8. Faça clique no botão **Mostrar procura**, na parte superior dos resultados da procura, para regressar às condições da procura.
- 9. Faça clique no botão **Guardar procura**, na parte inferior das condições da procura, para guardar os parâmetros da procura para posterior utilização.
- 10. Introduza um nome para a procura na caixa de texto fornecida e faça clique em **OK**.

O nome da procura é apresentado sob **As minhas tarefas**. Faça clique na ligação para aceder à procura guardada, em qualquer altura.

Quando acede a uma procura guardada, pode fazer clique no botão **Mostrar procura** para apresentar e rever as definições da procura. Faça clique no botão **Eliminar procura**, se pretender eliminar uma procura guardada.

<span id="page-48-0"></span>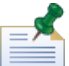

As procuras guardadas por membros do grupo de segurança tw\_portal\_admins podem ser acedidas pelos restantes utilizadores do Process Portal. Caso contrário, as procuras apenas estão disponíveis para o utilizador que criar e guardar a procura.

### **Criar uma procura guardada**

As procuras guardadas podem ser partilhadas pelos membros do grupo de segurança tw portal admins. Caso contrário, as procuras apenas estão disponíveis para o utilizador que criar e guardar a procura.

Para guardar uma procura no Lombardi Process Portal:

- 1. Inicie o Lombardi Process Portal, seleccione **Caixa de entrada** ou **Histórico**, em As minhas tarefas, e faça clique no botão **Mostrar procura**.
- 2. Defina as condições de procura. Pode criar condições de procura adicionais, fazendo clique no botão **Adicionar nova condição**.
- 3. Faça clique no botão **Mais** para seleccionar as colunas a apresentar nos resultados da procura. Faça clique no nome de uma coluna, em **Seleccionar colunas a apresentar**, e utilize o ícone de seta para a direita para mover a coluna para a caixa à direita.

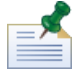

Para seleccionar várias colunas contíguas, prima a tecla Shift, faça clique na primeira coluna da série e, em seguida, na última. Para seleccionar várias colunas não contíguas, prima a tecla Ctrl sempre que fizer clique no nome de uma coluna.

4. Estabeleça as colunas principais e secundárias segundo as quais os resultados serão ordenados, bem como a sequência de ordenação.

- 5. Para personalizar o número de **Itens por página**, seleccione um valor (por exemplo, 10, 20, 30, 50, 75, 100).
- 6. Quando tiver terminado de introduzir as condições de procura, faça clique no botão **Procurar**. O Process Portal apresenta resultados de procura semelhantes aos apresentados na imagem que se segue.

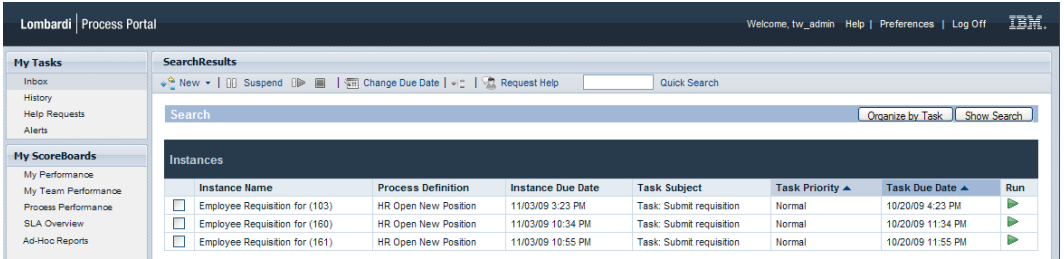

- 7. Faça clique no botão **Mostrar procura**, na parte superior dos resultados da procura, para regressar às condições da procura.
- 8. Faça clique no botão **Guardar procura**, na parte inferior das condições da procura, para guardar os parâmetros da procura para posterior utilização.
- 9. Introduza um nome para a procura na caixa de texto fornecida e faça clique em **OK**.
- 10. O nome da procura é apresentado sob **As minhas tarefas**. Faça clique na ligação para aceder à procura guardada, em qualquer altura.

<span id="page-49-0"></span>Quando acede a uma procura guardada, pode fazer clique no botão **Mostrar procura** para apresentar e rever as definições da procura. Faça clique no botão **Eliminar procura**, se pretender eliminar uma procura guardada. Consulte o tópico Partilhar procuras [guardadas,](#page-49-0) para obter informações sobre como os administradores do Process Portal podem partilhar uma procura guardada.

### **Partilhar procuras guardadas**

Depois de criarem e guardarem uma procura personalizada no Lombardi Process Portal, os administradores podem partilhar procuras personalizadas com outros utilizadores do Lombardi. Este procedimento permite aos administradores criarem e personalizarem procuras que poderão ser úteis a determinados grupos ou utilizadores. Quando as procuras personalizadas forem partilhadas através do Lombardi Process Portal, serão apresentadas em **As minhas tarefas**.

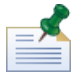

Para partilhar procuras, tem de iniciar sessão no Lombardi Process Portal como tw\_portal\_admin ou membro do grupo tw\_portal\_admins. Consulte o *Manual de administração do Lombardi*, para obter mais informações sobre o utilizador tw\_portal\_admin.

Para partilhar uma procura guardada do Process Portal:

- 1. Crie e guarde uma procura personalizada, conforme descrito no tópico Criar uma procura [guardada](#page-48-0).
- 2. Abra a procura guardada fazendo clique no nome da procura, em **As minhas tarefas**.
- 3. Faça clique no botão **Mostrar procura** na parte superior dos resultados da procura.
- 4. Faça clique no botão **Partilhar esta procura** na parte inferior das condições da procura.

5. Quando solicitado, faça clique em **OK** para partilhar a procura com os restantes utilizadores do Lombardi Process Portal.

Quando outros utilizadores iniciarem sessão no Lombardi Process Portal, poderão aceder à procura através da ligação em **As minhas tarefas**.

#### <span id="page-50-0"></span>**Organizarresultados da procura portarefa ou ocorrência**

Para organizar os resultados da procura por tarefa:

- 1. A partir do Lombardi Process Portal, apresente os resultados da procura que pretende organizar. Pode utilizar a função **Procura rápida** ou uma procura guardada para apresentar resultados da procura.
- 2. Faça clique no botão **Organizar por tarefa** na parte superior dos resultados da procura. A página do Process Portal é actualizada, apresentando os resultados da procura organizados por tarefa.

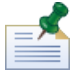

Se fizer clique em **Organizar por tarefa**, o botão Organizar por ocorrência fica disponível.

Para organizar os resultados da procura por ocorrência do processo:

- 1. A partir do Lombardi Process Portal, apresente os resultados da procura que pretende organizar. Pode utilizar a função **Procura rápida** ou uma procura guardada para apresentar resultados da procura.
- 2. Faça clique no botão **Organizar por ocorrência**. A página do Process Portal é actualizada, apresentando os resultados da procura organizados por ocorrência.

Se fizer clique em **Organizar por ocorrência**, o botão Organizar por tarefa fica disponível.

# <span id="page-51-0"></span>**Utilizar funções da Gestão de caminho crítico**

As ferramentas de análise do caminho crítico no Lombardi Process Portal permitem:

- Determinar se uma ocorrência do processo em execução está em vias de ser concluída.
- Alterar a data de conclusão de uma ocorrência do processo, em qualquer altura durante a mesma.
- Ajustar as datas de conclusão das actividades e tarefas de uma ocorrência do processo para que uma ocorrência seja processada novamente.

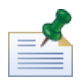

Para utilizar ferramentas de análise do caminho crítico no Lombardi Process Portal, tem de ser membro do grupo de utilizadores designado, conforme descrito no tópico *Definições da Gestão de caminho crítico*, no *Manual de administração do WebSphere Lombardi Edition*. Por predefinição, este grupo de utilizadores é o tw process owners.

A tabela que se segue descreve as tarefas de gestão de caminho crítico que pode executar no Lombardi Process Portal:

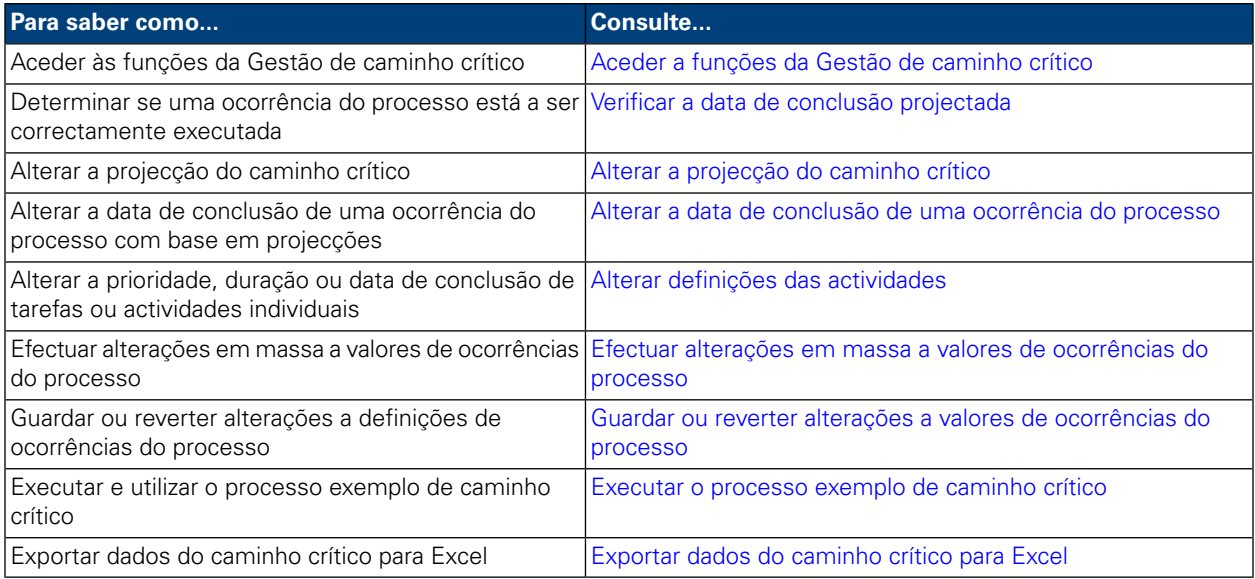

## <span id="page-51-1"></span>**Aceder a funções da Gestão de caminho crítico**

Para aceder a ferramentas de análise do caminho crítico para uma ocorrência do processo:

- 1. A partir de **As minhas tarefas** > **Caixa de entrada**, faça clique no nome da ocorrência do processo que pretende analisar.
- 2. A partir da página de detalhes da ocorrência do processo, faça clique em **Caminho crítico** na barra de ferramentas, conforme apresentado na imagem que se segue:

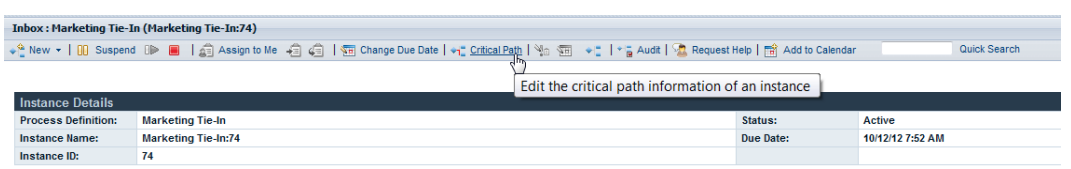

O Lombardi Process Portal apresentará as informações de gestão de caminho crítico e as opções da ocorrência seleccionada, tal como apresentado na imagem seguinte:

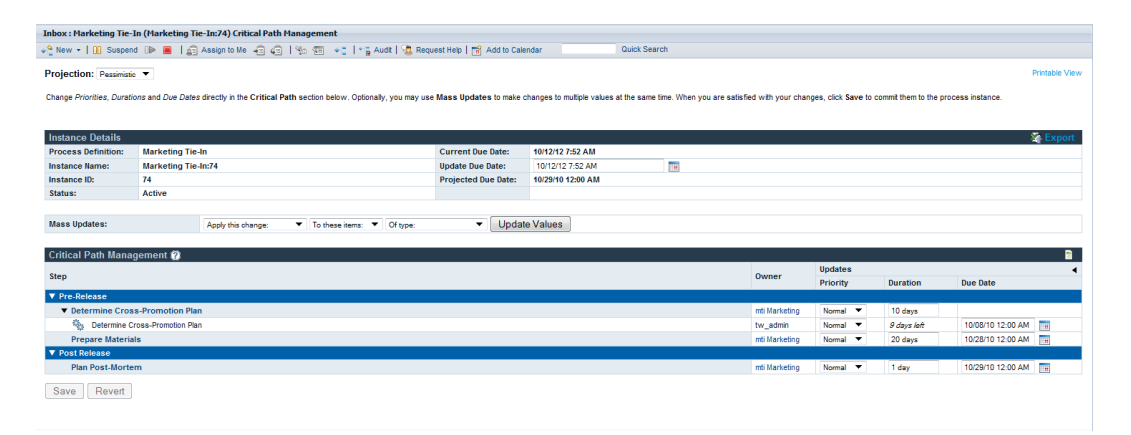

#### <span id="page-52-0"></span>**Verificar a data de conclusão projectada**

<span id="page-52-1"></span>Quando apresentar as informações de gestão de caminho crítico para uma ocorrência do processo em execução, poderá visualizar a data de conclusão projectada na secção Detalhes da ocorrência da interface. Se a data apresentada no campo Data de conclusão projectada for posterior à data apresentada no campo Data de conclusão actual, a ocorrência do processo não será concluída dentro do prazo relativo à projecção actual. A projecção predefinida para uma ocorrência é Pessimista. Para obter mais informações sobre os tipos de projecções disponíveis e como aperfeiçoar a análise através destes tipos, consulte o tópico [Alterar](#page-52-1) a [projecção](#page-52-1) do caminho crítico.

### **Alterar a projecção do caminho crítico**

Existem diversos percursos, ou caminhos, que podem ser utilizados para executar um processo. O tempo necessário para percorrer cada caminho depende do tempo necessário aos utilizadores para executarem cada tarefa do caminho. Geralmente, o caminho crítico é o percurso que demora mais tempo a ser concluído. O tempo necessário à conclusão de cada caminho é calculado com base nas durações e datas de conclusão das tarefas do caminho.

As funções da Gestão de caminho crítico do Lombardi Process Portal permitem identificar diferentes caminhos no processo, bem como analisar o tempo que será necessário para concluir o processo, utilizando as seguintes projecções. Para alterar o caminho projectado para a ocorrência do processo actualmente em execução, seleccione uma das seguintes opções a partir da lista pendente **Projecção**:

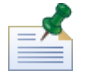

Se uma definição de processo empresarial (BPD) não incluir quaisquer decisões, existirá apenas um caminho no processo e os três tipos de projecções serão iguais. Quando uma BPD inclui uma ou mais decisões, é possível calcular mais do que um caminho num processo.

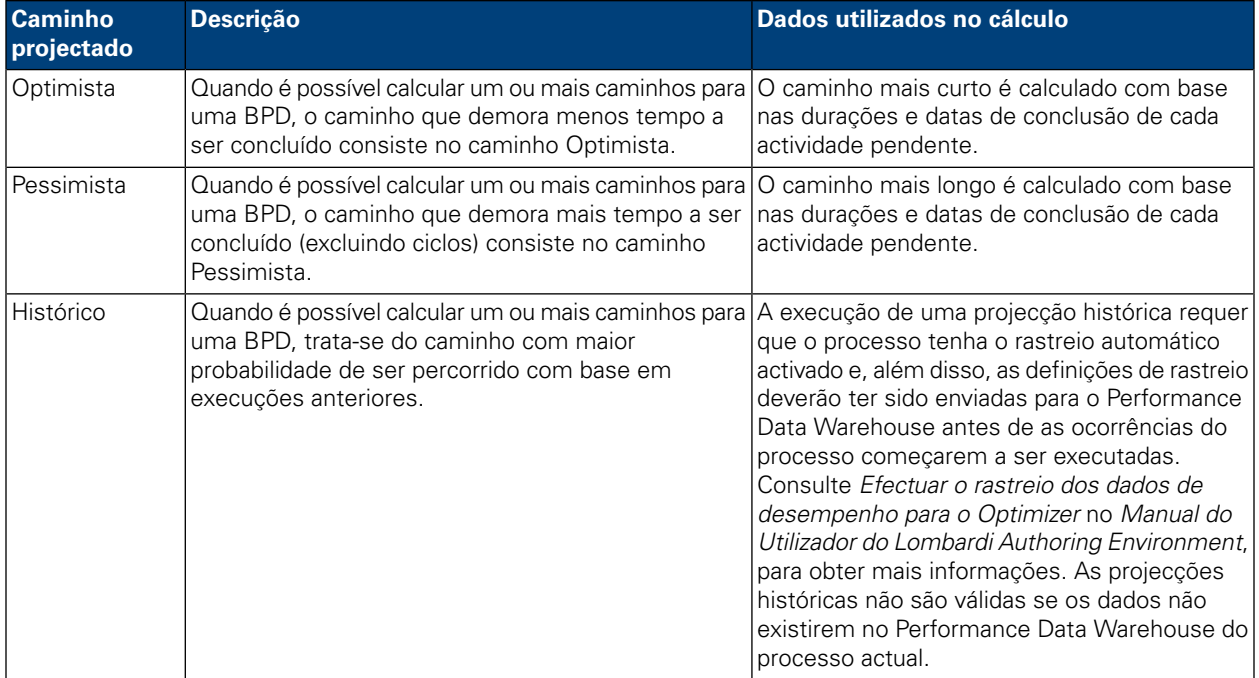

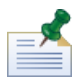

As durações e datas de conclusão das actividades baseiam-se nas definições seleccionadas pelo autor do processo no Lombardi Authoring Environment. Para obter mais informações, consulte *Activar um processo para análise do caminho crítico* no *Manual do Utilizador do Lombardi Authoring Environment*.

Se seleccionar Histórico a partir da lista pendente **Projecção**, é apresentada à direita uma lista pendente adicional, intitulada **Cenário histórico**, a partir da qual pode seleccionar o cenário a utilizar como base para a projecção histórica. Os cenários predefinidos são apresentados na tabela que se segue. Se tiver criado ou tiver acesso a outros cenários de análise históricos (conforme descrito em *Criar cenários de análise históricos* , no *Manual do Utilizador do Authoring Environment* ou na ajuda online), esses cenários estarão também disponíveis para selecção.

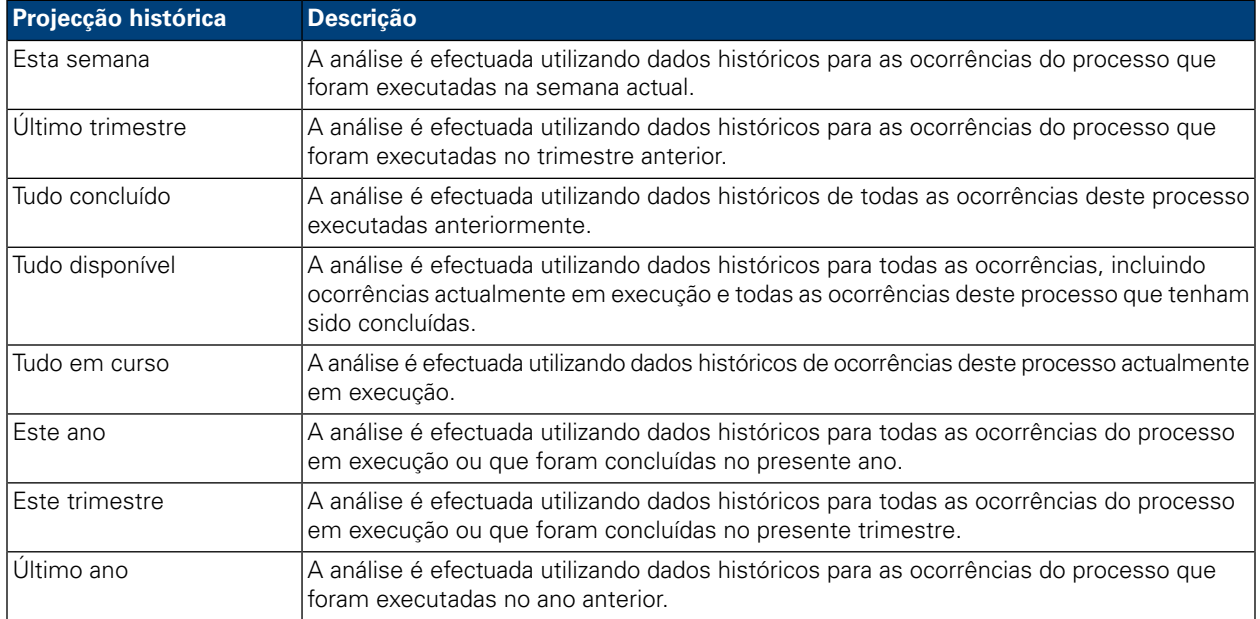

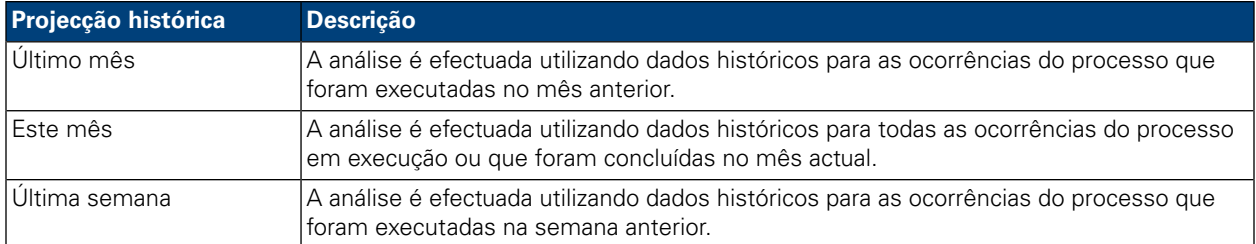

Quando altera a projecção, a Data de conclusão projectada é alterada na secção Detalhes da ocorrência, de forma a indicar o impacto do caminho projectado na duração de todo o processo. Além disso, a secção Gestão de caminho crítico apresenta os marcos, as actividades e as tarefas que são relevantes para o caminho projectado que seleccionou.

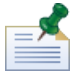

Se, numa BPD, existir apenas um caminho possível, em virtude de não haver decisões ou outras portas de ligação, as projecções para os caminhos Optimista e Pessimista são iguais.

Para visualizar uma representação gráfica do caminho projectado actual, faça clique no botão **Mostrar diagrama de ocorrências do processo** na barra de ferramentas, tal como apresentado na imagem seguinte

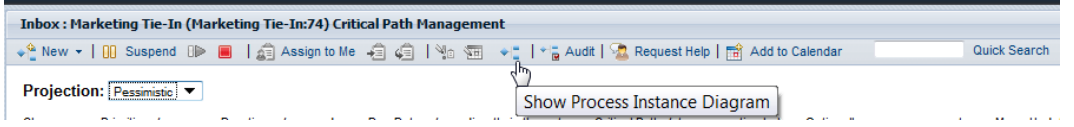

<span id="page-54-0"></span>O Lombardi Process Portal apresenta o diagrama de ocorrências do processo no visualizador Flash. A actividade actual na ocorrência do processo em execução é evidenciada a amarelo e as linhas de sequência do caminho projectado são evidenciadas a roxo, desde a actividade actual até ao fim do processo. Além disso, caso tenha seleccionado um marco ou actividade na secção Gestão de caminho crítico, esse marco ou actividade é evidenciado a roxo e apresenta um contorno preto espesso.

## **Alterar definições de ocorrências do processo**

Depois de analisar as projecções de uma ocorrência do processo, pode pretender alterar definições específicas como, por exemplo, a data de conclusão da ocorrência global ou a data de conclusão de actividades individuais. Os tópicos que se seguem descrevem as alterações que pode efectuar nas ocorrências do processo utilizando as funções de Gestão de caminho crítico, no Lombardi Process Portal.

Antes de começar as tarefas seguintes:

- Tem de aceder à interface de Gestão de caminho crítico do Lombardi Process Portal, conforme descrito no tópico Aceder a funções da Gestão de [caminho](#page-51-1) crítico.
- <span id="page-54-1"></span>• Deve rever as informações indicadas no tópico Visualizar marcos, [actividades](#page-57-1) e tarefas, para se certificar de que consegue visualizar todas as actualizações pendentes provocadas por quaisquer alterações efectuadas.

#### Alterar a data de conclusão de uma ocorrência do processo

Na secção Detalhes da ocorrência da interface de Gestão de caminho crítico, pode alterar a data de conclusão da ocorrência do processo (a data de conclusão para todo o processo), conforme descrito nos passos que se seguem: a

- 1. Introduza a nova data e hora no campo **Actualizar data de conclusão**. Pode introduzir a data e hora ou fazer clique no ícone de agenda à direita do campo **Actualizar data de conclusão** e seleccionar uma data e uma hora a partir da agenda.
- 2. Reveja as alterações pendentes para os valores, na secção Gestão de caminho crítico.
- <span id="page-55-0"></span>3. Faça clique no botão **Guardar** para consolidar a alteração.

#### Alterar definições das actividades

Na interface Gestão de caminho crítico no Lombardi Process Portal, pode alterar os valores individuais (prioridade, duração, data de conclusão) das actividades e tarefas numa ocorrência do processo, conforme descrito nos passos que se seguem.

1. Introduza o novo valor directamente em cada campo que pretende actualizar. Quando alterar um valor (como, por exemplo, a duração ou data de conclusão) na secção **Actualizações**, o campo é sombreado a amarelo para indicar que foi alterado, mas que ainda não foi guardado (ainda é possível reverter).

Pode alterar a prioridade, duração e data de conclusão de uma actividade ou tarefa. No que se refere à data de conclusão, pode introduzir a data e hora ou fazer clique no ícone de agenda à direita do campo **Data de conclusão** e seleccionar uma data e uma hora a partir da agenda. Se necessitar de consultar novamente os valores actuais, faça clique no indicador no canto superior direito da secção Gestão de caminho crítico para apresentar (ou ocultar) os valores actuais, tal como apresentado na imagem seguinte:

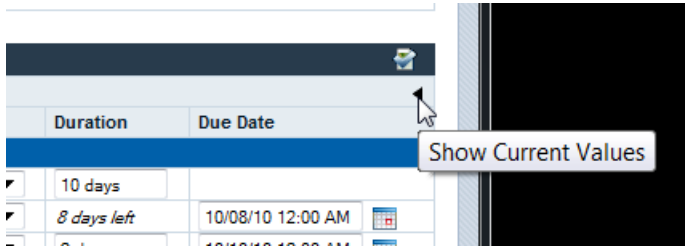

- <span id="page-55-1"></span>2. Na secção **Alterações**, reveja as alterações pendentes dos valores. Quando alterar a duração ou data de conclusão de uma actividade ou tarefa activa, o WebSphere Lombardi Edition actualiza as durações e datas de conclusão de todas as actividades e tarefas subsequentes que sejam afectadas pela alteração.
- 3. Faça clique no botão **Guardar** para consolidar as alterações.

#### Efectuar alterações em massa a valores de ocorrências do processo

Se pretender alterar vários valores em simultâneo quando executar a análise do caminho crítico de uma ocorrência do processo, poderá efectuá-lo rapidamente se utilizar as definições em **Actualizações em massa**.

1. Seleccione as definições a partir das listas pendentes no campo **Actualizações em massa**, para implementar as alterações pretendidas. A tabela que se segue descreve as definições disponíveis:

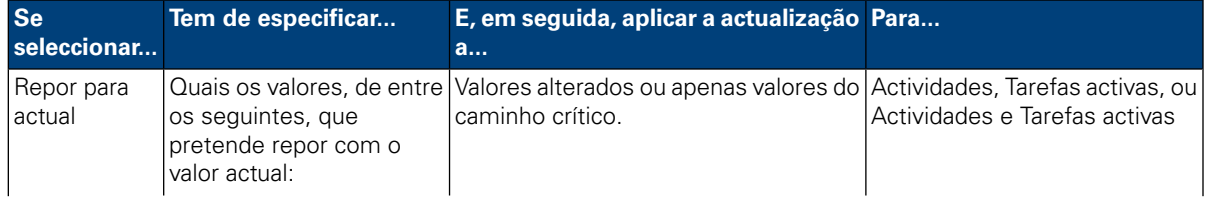

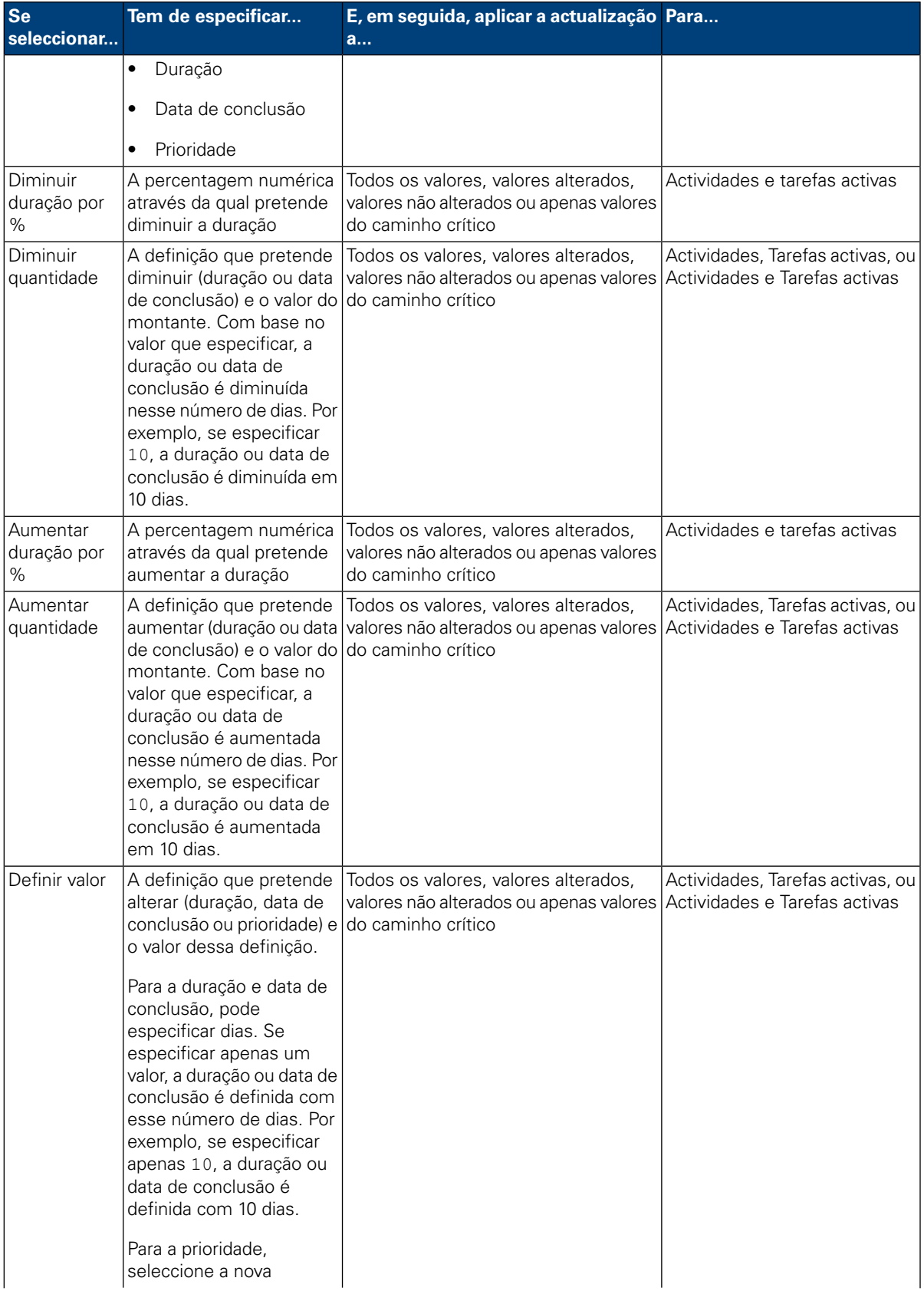

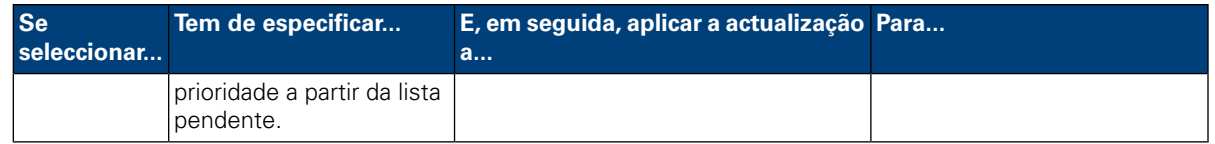

- 2. Faça clique no botão **Actualizar valores**. As alterações serão aplicadas segundo as definições seleccionadas. Pode visualizar as alterações na secção Gestão de caminho crítico da interface.
- 3. Reveja as alterações pendentes para os valores, na secção Gestão de caminho crítico. O campo para cada valor actualizado é sombreado a amarelo para indicar que foi alterado, mas ainda não foi guardado. Quando alterar a duração ou data de conclusão de uma actividade ou tarefa, o WebSphere Lombardi Edition actualiza em conformidade as durações e datas de conclusão de todas as actividades e tarefas subsequentes que sejam afectadas pela alteração.
- <span id="page-57-0"></span>4. Faça clique em **Guardar** para consolidar as alterações.

#### Guardar ou reverter alterações a valores de ocorrências do processo

Ao alterar um valor (tal como a prioridade, a duração ou a data de conclusão), cada campo afectado é sombreado a amarelo para indicar que foi alterado, mas que ainda não foi guardado. Quando uma alteração pendente estiver sombreada a amarelo, pode optar por guardá-la ou revertê-la.

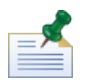

Se existirem alterações pendentes, estas serão revertidas caso altere a projecção do caminho crítico. Se necessitar de alterar a projecção, efectue este procedimento antes de efectuar alterações a valores de ocorrências do processo ou depois de guardar as alterações.

<span id="page-57-1"></span>Pode reverter (anular) alterações pendentes, fazendo clique no botão **Reverter**. Quando fizer clique no botão **Guardar**, todas as alterações pendentes são consolidadas e não podem ser revertidas.

#### Visualizar marcos, actividades e tarefas

A interface de Gestão de caminho crítico apresenta os valores (prioridade, duração e data de conclusão das actividades e tarefas da ocorrência do processo seleccionada). Pode fazer clique no ponto de interrogação junto da secção Gestão de caminho crítico da interface, para visualizar ou ocultar a legenda, o que fornece uma chave para identificar itens na ocorrência actual, conforme apresentado na imagem que se segue. Cada marco pode conter uma ou mais actividades e cada actividade pode apresentar uma ou mais tarefas geradas.

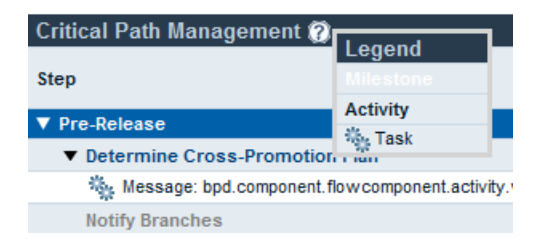

Na imagem anterior, é possível verificar que as actividades estão organizadas por marco. Pode fazer clique no indicador junto do nome de cada marco para visualizar ou ocultar as actividades e tarefas no marco. Da mesma forma, pode fazer clique no indicador junto do nome de uma actividade para visualizar ou ocultar as tarefas geradas pela actividade. (As actividades na BPD geram tarefas em ocorrências em execução dessa BPD.) As actividades não críticas estão desvanecidas e ocultas por predefinição, enquanto que as actividades críticas são apresentadas num tipo de letra negrito e estão visíveis por predefinição. Para

apresentar (ou ocultar) actividades não críticas, faça clique no ícone de página no canto superior direito da secção Gestão de caminho crítico, tal como apresentado na imagem seguinte:

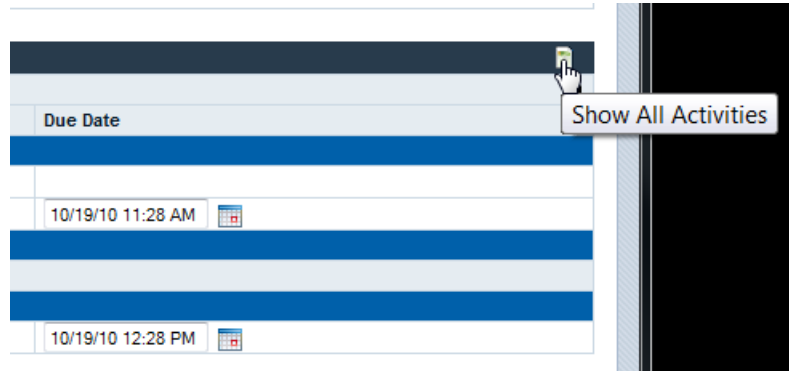

Quando editar as durações e datas de conclusão das actividades e tarefas na secção Gestão de caminho crítico, os valores actuais das durações e datas de conclusão das actividades e tarefas estão ocultos por predefinição. Se estiver a efectuar alterações e necessitar de consultar novamente os valores actuais, faça clique no indicador no canto superior direito da secção Gestão de caminho crítico para apresentar (ou ocultar) os valores actuais, tal como apresentado na imagem seguinte:

<span id="page-58-0"></span>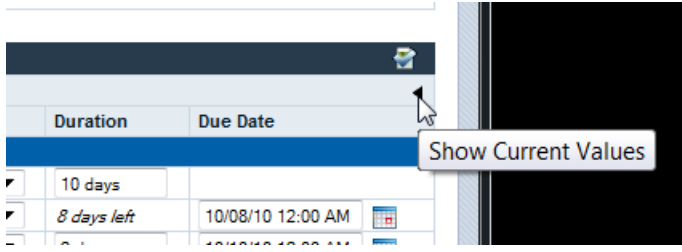

### **Executar o processo exemplo de caminho crítico**

O WebSphere Lombardi Edition inclui um processo exemplo intitulado Marketing Tie-In que poderá utilizar para experimentar as funções de análise do caminho crítico. Antes de poder executar o processo exemplo e, em seguida, analisar os passos do processo no Lombardi Process Portal, execute as tarefas que se seguem:

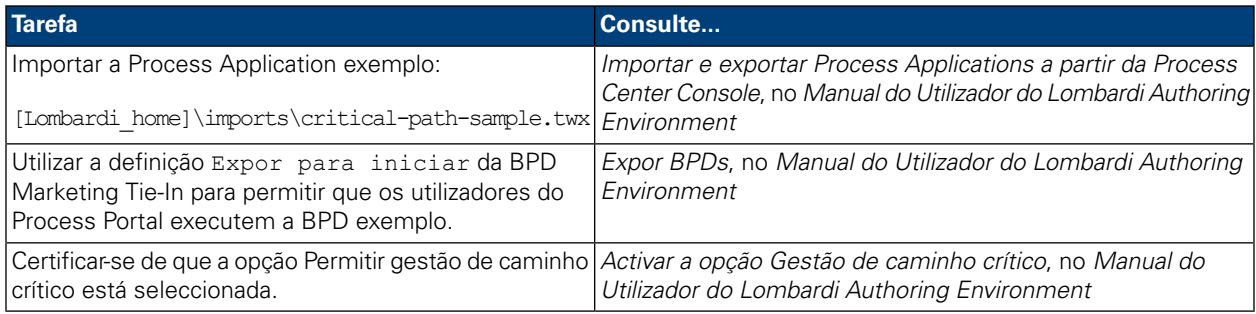

Para executar o processo exemplo Marketing Tie-In:

1. Inicie o processo Marketing Tie-In conforme descrito no tópico Iniciar um novo [processo](#page-10-2).

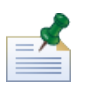

Para iniciar o processo exemplo, tem de ser membro do grupo para o qual o processo Marketing Tie-In foi exposto (definição Expor para iniciar), no Lombardi Authoring Environment.

- 2. Quando o Lombardi Coach for aberto, feche o Coach e, em seguida, actualize o navegador.
- 3. Na Caixa de entrada, poderá visualizar a ocorrência em execução do processo Marketing Tie-In. Faça clique no nome da ocorrência.
- 4. A partir da página de detalhes da ocorrência do processo, faça clique em **Caminho crítico** na barra de ferramentas, conforme apresentado na imagem que se segue:

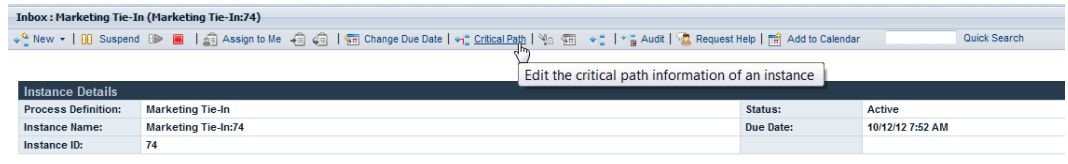

5. Explore cada uma das opções descritas no tópico Utilizar funções da Gestão de [caminho](#page-51-0) crítico.

A definição do processo Marketing Tie-In contém três marcos para implementação de um plano de marketing de produto:

- Pre Release
- Release Week
- Post Release

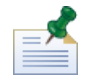

Para visualizar todos os marcos, faça clique no ícone da página na parte superior direita da secção Gestão de caminho crítico Visualizar marcos, [actividades](#page-57-1) e tarefas.

O diagrama do processo Marketing Tie-In contém os seguintes caminhos críticos:

- Caminho Pessimista: Este caminho começa na actividade Determine Cross-Promotion Plan e percorre a porta de ligação de decisões Complex Plan? , a actividade Prepare Materials e a actividade Plan Post-Mortem.
- Caminho optimista: Este caminho também começa na actividade Determine Cross-Promotion Plan e, em seguida, passa pela porta de ligação de decisões Complex Plan?. Contudo, em seguida, segue um caminho diferente através da actividade Notify Branches e da divisão, seguida da actividade Analyze Demand Impact, da actividade Implement Simple National Plan, da actividade Roll Back Prices (Always), da junção e da actividade Plan Post-Mortem.

É importante ter em atenção que, quando o caminho projectado é calculado, a duração geral (o tempo requerido para chegar ao fim do processo em execução a partir da localização actual) consiste no factor mais determinante. O caminho optimista não é necessariamente o caminho com menos actividades, nem o caminho pessimista com mais actividades.

### <span id="page-60-0"></span>**Exportar dados do caminho crítico para Excel**

É possível exportar dados não processados do caminho crítico, a partir da interface Gestão de caminho crítico do Lombardi Process Portal, para um ficheiro .csv do Microsoft Excel, conforme descrito nos passos que se seguem:

1. Faça clique na opção **Exportar** no canto superior direito da secção Detalhes de ocorrência, tal como apresentado na imagem seguinte:

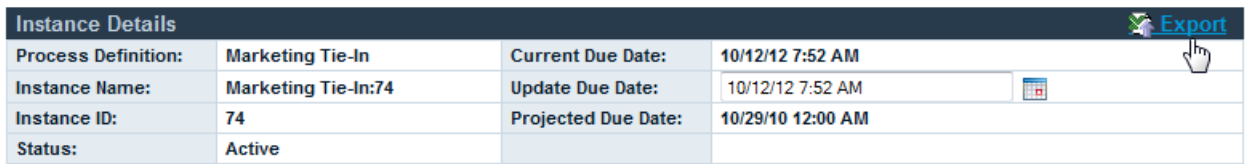

- 2. Quando solicitado pelo navegador da Web, especifique um nome para o ficheiro .csv e, em seguida, faça clique no botão **Guardar**.
- 3. Abra o ficheiro .csv no Microsoft Excel, para visualizar os dados exportados. O ficheiro .csv inclui dados não processados das secções Detalhes da ocorrência e Gestão de caminho crítico na interface.

# <span id="page-61-0"></span>**Personalizar e manter o Lombardi Process Portal**

Pode configurar o Process Portal do IBM WebSphere Lombardi Edition de várias formas, para cumprir os requisitos dos utilizadores e do ambiente. Consulte os seguintes tópicos para obter mais informações sobre a configuração e manutenção do Lombardi Process Portal:

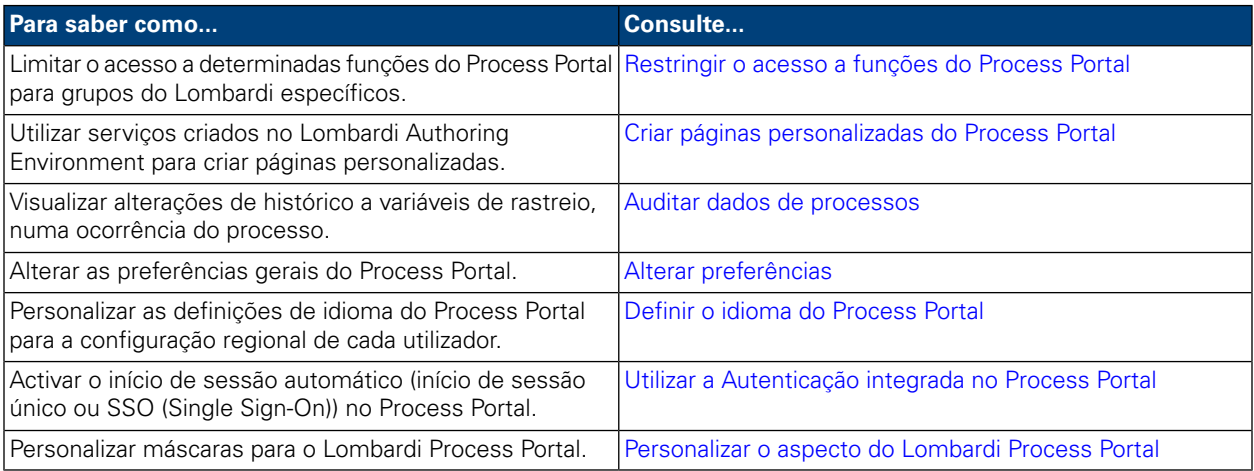

## <span id="page-61-1"></span>**Restringir o acesso a funções do Process Portal**

Se pretender restringir o acesso a determinadas funções do Lombardi Process Portal, um administrador do Lombardi pode editar as definições de configuração predefinidas.

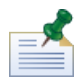

Quando alterar uma definição de configuração do Lombardi, não deve alterar as predefinições em cada um dos ficheiros de configuração individuais. Em alternativa, deve adicionar a secção do ficheiro de configuração que pretende alterar no ficheiro 100Custom.xml. O Lombardi intercala as alterações que efectuar no ficheiro 100Custom.xml com a configuração original, substituindo as predefinições. Ao incluir as actualizações de configuração num único ficheiro (100Custom.xml), garante que poderá manter de forma fácil estas definições quando actualizar o Lombardi. Se estiver a trabalhar com o Lombardi Process Center Server no ambiente de desenvolvimento, pode aceder a este ficheiro na seguinte localização:

[Lombardi\_home]/process-center/config. Se estiver a trabalhar num ambiente de tempo de execução em que o Lombardi Process Server esteja instalado, pode aceder a este ficheiro na seguinte localização: [Lombardi\_home]/process-server/config.

O ficheiro de configuração 99Local.xml do Lombardi inclui as definições de configuração que lhe permitem limitar o acesso a determinadas funções do Process Portal como, por exemplo, alterar as datas de conclusão das ocorrências do processo e das tarefas, para grupos de segurança específicos do Lombardi. Se estiver a trabalhar com o Lombardi Process Center Server no ambiente de desenvolvimento, pode aceder a este ficheiro na seguinte localização: [Lombardi\_home]/process-center/config/system. Se estiver a trabalhar num ambiente de tempo de execução em que o Lombardi Process Server esteja instalado, pode aceder a este ficheiro na seguinte localização: [Lombardi\_home]/process-server/config/system.

A secção <default-action-policy> do ficheiro 99Local.xml permite-lhe restringir o acesso às funções do Process Portal, se adicionar <role>[security group\_name]</role> ao tipo de acção que pretende limitar, tal como ilustrado no exemplo que se segue:

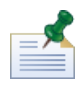

O grupo que especificar tem de ser um grupo de segurança do Lombardi. Para obter mais informações sobre a criação e manutenção dos grupos de segurança do Lombardi, consulte o tópico *Criar e manter grupos*, no *Manual de administração do Lombardi*.

```
<action type="ACTION_REASSIGN_TASK_USER_ROLE">
  <role>project_managers</role>
</action>
```
Os passos que se seguem descrevem como efectuar esta alteração de configuração no ficheiro 100Custom.xml sem ter de modificar o ficheiro 99Local.xml:

- 1. Pare o Lombardi Process Server ou Process Center Server.
- 2. Abra os ficheiros 99Local.xml e 100Custom.xml num editor de texto.
- 3. Copie a secção da política de acção predefinida do Portal a partir do ficheiro 99Local.xml e cole-a no ficheiro 100Custom.xml.
- 4. Para cada acção que pretende restringir, defina o valor do elemento <role> com o nome de grupo apropriado, tal como ilustrado no exemplo que se segue.

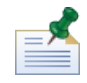

O grupo que especificar tem de ser um grupo de segurança do Lombardi. Para obter mais informações sobre a criação e manutenção dos grupos de segurança do Lombardi, consulte o tópico *Criar e manter grupos*, no *Manual de administração do Lombardi*.

```
<portal>
   <default-action-policy>
      <action type="ACTION_REASSIGN_TASK_USER_ROLE" merge="replace">
        <role>project_managers</role>
      </action>
   </default-action-policy>
</portal>
```
- 5. Guarde as alterações.
- 6. Inicie o Lombardi Process Server ou Process Center Server.

A tabela que se segue indica as funções para as quais pode restringir o acesso através das definições de configuração do ficheiro 99Local.xml. Por predefinição, algumas funções restringem-se ao grupo tw\_admins.

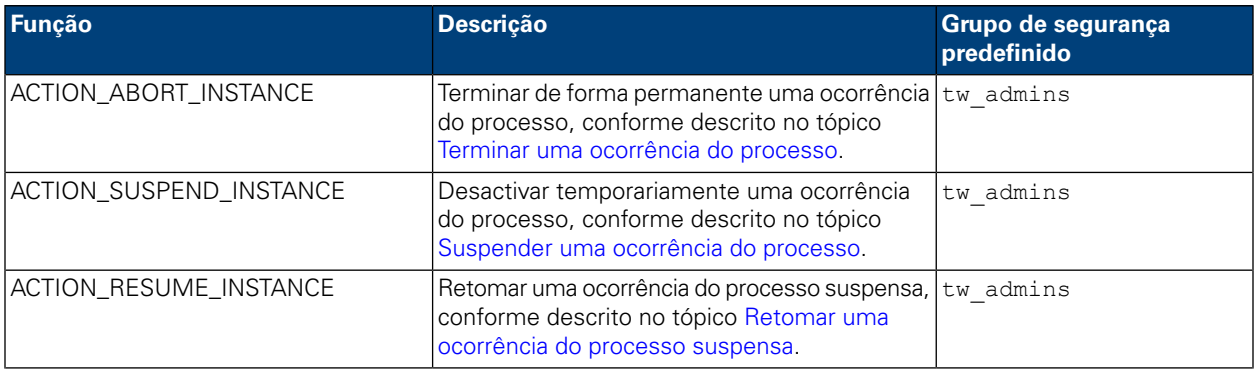

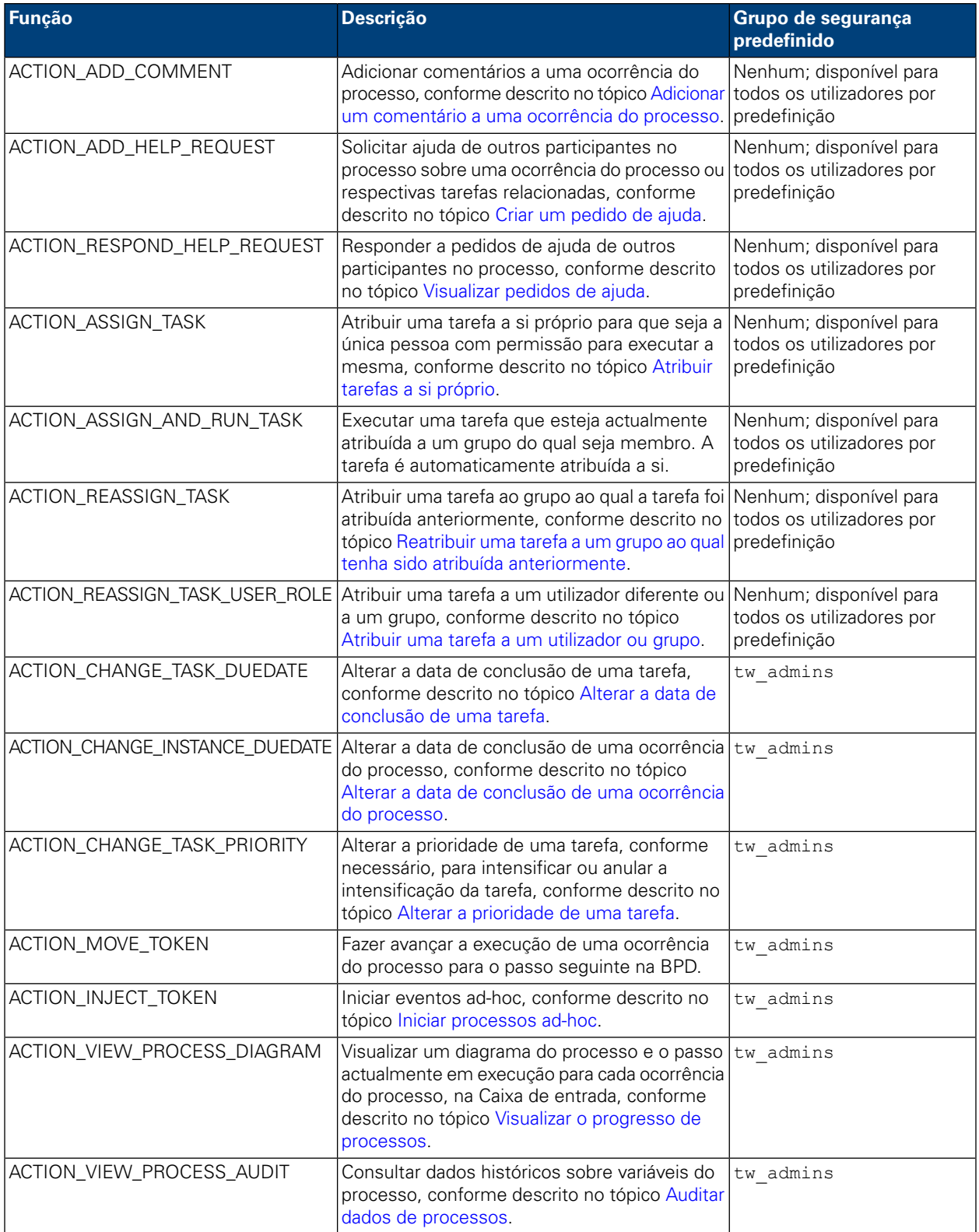

### <span id="page-64-0"></span>**Criar páginas personalizadas do Process Portal**

Os serviços manuais criados por programadores no Designer do Lombardi Authoring Environment podem ser expostos como páginas personalizadas do Process Portal. Para obter mais informações sobre serviços manuais e sobre como expor os mesmos correctamente, de forma disponibilizar estes serviços como páginas do projecto no Lombardi Process Portal, consulte os tópicos que se seguem no *Manual do Utilizador do Lombardi Authoring Environment* ou na ajuda online:

- Criar um serviço
- Criar um Serviço manual
- Expor um Serviço manual

<span id="page-64-1"></span>Um serviço manual que seja exposto como uma Página do projecto será disponibilizado aos membros do grupo de participantes seleccionado, sob a categoria Os meus projectos. A página do projecto personalizada tem o mesmo nome que o serviço exposto.

## **Auditar dados de processos**

No Lombardi Process Portal, pode efectuar a auditoria de dados empresariais para ocorrências de processos. Antes de começar, tenha em atenção o seguinte:

- A auditoria a dados de processos está limitada aos grupos de segurança que tenham sido definidos no ficheiro 99Local.xml da secção <action type="ACTION\_VIEW\_PROCESS\_AUDIT">. O grupo predefinido é twadmins. Consulte o tópico [Restringir](#page-61-1) o acesso a funções do Process Portal para obter mais informações.
- Apenas é possível auditar as variáveis que tenham sido configuradas para rastreio no Designer do Lombardi Authoring Environment. Para configurar o rastreio, abra a BPD no Designer e aceda ao separador **Variáveis**. Seleccione todas as variáveis que pretende auditar e, em seguida, seleccione a caixa de verificação **Rastrear este campo**, sob **Rastreio de desempenho**.
- 1. A partir de **As minhas tarefas** > **Caixa de entrada**, faça clique no nome da ocorrência do processo para a qual pretende efectuar uma auditoria dos dados.
- 2. A partir da página de detalhes das ocorrências do processo, faça clique em **Auditoria** na barra de ferramentas, conforme apresentado na imagem que se segue:

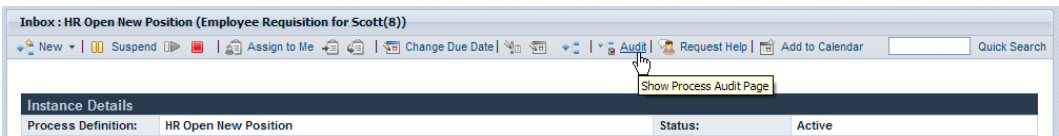

3. Pode seleccionar variáveis empresariais a partir da lista pendente, tal como ilustrado na imagem seguinte:

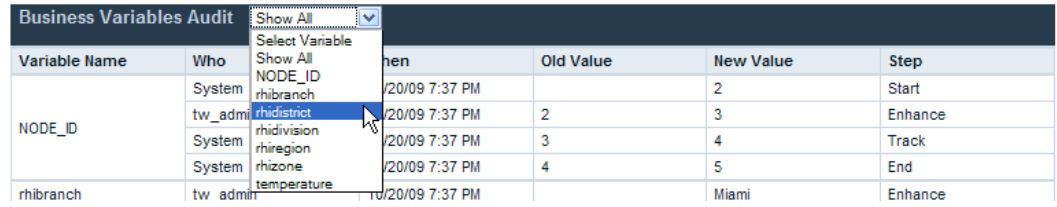

4. É apresentada uma lista de variáveis de rastreio do processo, com as alterações de histórico para cada variável. No relatório de auditoria, pode verificar quem efectuou a alteração, a hora da alteração, os valores novos e antigos, bem como o passo ou actividade do processo em que a alteração foi efectuada, conforme apresentado na imagem que se segue:

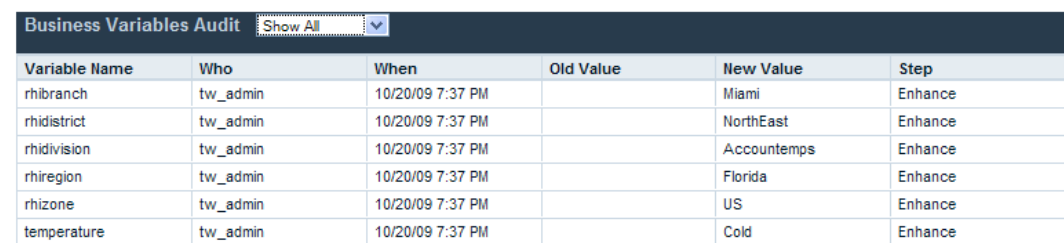

### <span id="page-65-0"></span>**Alterar preferências**

Para alterar as preferências no Lombardi Process Portal:

- 1. Faça clique na ligação **Preferências**, no canto superior direito do portal.
- 2. Para alterar o seu endereço de correio electrónico, introduza o novo endereço no campo de endereço de correio electrónico.
- 3. Para receber uma mensagem de correio electrónico sempre que for enviada uma tarefa, seleccione a opção **Receber correio electrónico ao enviar tarefa**.
- 4. Para alterar o idioma da interface, consulte o tópico Definir o idioma do [Process](#page-65-1) Portal.
- 5. Para apresentar uma janela de confirmação quando executar uma tarefa e atribui-la automaticamente a si, seleccione a opção **Mostrar janela de confirmação em Atribuir e executar** .
- <span id="page-65-1"></span>6. Faça clique no botão **Guardar alterações**. A página de preferências é actualizada, sendo apresentadas as novas definições.

#### **Definir o idioma do Process Portal**

Para especificar o idioma pretendido para o Lombardi Process Portal:

- 1. Faça clique na ligação **Preferências**, no canto superior direito do portal.
- 2. A partir da caixa de lista **Idioma da interface**, seleccione o idioma pretendido.

Os pacotes de idiomas seleccionados durante a instalação do WebSphere Lombardi determinam os idiomas que são disponibilizados nesta lista.

A preferência de configuração regional seleccionada aplica-se ao utilizador que tem actualmente sessão iniciada. Cada interface do Lombardi iniciada pelo mesmo utilizador no mesmo ambiente utiliza esta definição de preferência.

3. Faça clique no botão **Guardar alterações**. Sempre que iniciar sessão no Process Portal, os elementos serão todos apresentados no idioma seleccionado.

## <span id="page-66-0"></span>**Utilizar a Autenticação integrada no Process Portal**

O Lombardi suporta o início de sessão automático (frequentemente designado por início de sessão único ou SSO (Single Sign-On)), o qual reduz a sobrecarga de configuração e simplifica o processo de autenticação, utilizando as credenciais do utilizador actual do Windows para efectuar a autenticação com o Lombardi. Este procedimento permite que os utilizadores do Lombardi iniciem sessão automaticamente no Lombardi Process Portal.

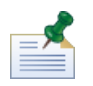

Para efectuar o início de sessão automático no Lombardi Process Portal, tal como descrito neste tópico, o início de sessão único tem de estar correctamente configurado. Para obter instruções, consulte o Manual de instalação e configuração do WebSphere Lombardi Edition adequado para o seu ambiente.

Quando utilizar uma Autenticação integrada no Lombardi Process Portal com o Internet Explorer:

• Não é necessário iniciar sessão quando aceder ao Process Portal. Quando o Process Portal for aberto, é apresentada uma janela emergente durante alguns segundos.

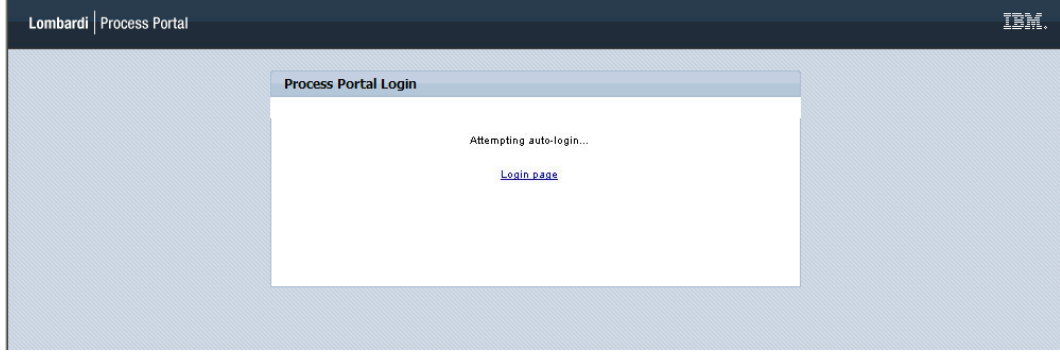

• Quando concluir sessão no Process Portal, pode fazer clique na ligação **Iniciar sessão automaticamente utilizando as minhas credenciais do Windows**, para iniciar sessão novamente.

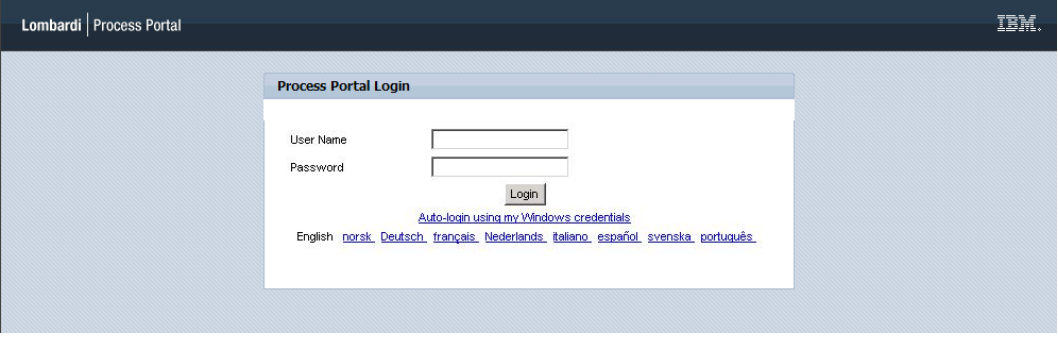

<span id="page-66-1"></span>

Se estiver a utilizar um navegador diferente do Internet Explorer, estes ecrãs não serão apresentados.

## **Personalizar o aspecto do Lombardi Process Portal**

A concepção do Lombardi Process Portal é controlada por ficheiros CSS (Cascading Style Sheet) agrupados numa máscara. Pode criar e utilizar uma máscara personalizada, caso pretenda alterar o aspecto do Lombardi Process Portal de forma a reflectir a identidade da empresa.

Para definir uma máscara personalizada como máscara predefinida, execute os seguintes passos:

- 1. Efectue uma cópia de segurança do ficheiro portal.war existente e, em seguida, encerre os servidores do Lombardi. O ficheiro portal.war está localizado no directório [Lombardi\_home]/[process-center|process-server]/portal-app.
- 2. Localize a máscara predefinida, no directório [Lombardi\_home]/[process-center|process-server]/portal-app/portal.war/skins/Leapfrog.

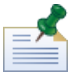

As máscaras predefinidas anteriores estão disponíveis nos directórios Default e Gray, em [Lombardi home]/[process-center|process-server]/portal-app/portal.war/skins.

- 3. Efectue uma cópia do directório Leapfrog.
- 4. Personalize as imagens e ficheiros CSS existentes no directório copiado, conforme necessário.

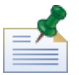

Certifique-se de que o directório de máscaras original, Leapfrog, não é modificado. Efectue as alterações apenas na cópia.

- 5. Guarde as alterações aos ficheiros CSS e às imagens.
- 6. Copie a etiqueta portal-theme do ficheiro [Lombardi\_home]/[process-center|process-server]/config/system/99Local.xml para o ficheiro [Lombardi\_home]/[process-center|process-server]/config/100Custom.xml.
- 7. Altere a etiqueta portal-theme de forma a corresponder ao nome do directório que contém a nova máscara personalizada e, em seguida, guarde as alterações.

Por exemplo, se pretender apenas alterar a máscara predefinida anterior, pode definir a etiqueta do seguinte modo: <portal-theme>Default</portal-theme>

8. Execute

[Lombardi\_home]/[process-center|process-server]/portal-app/redeploy-portal [.cmd or .sh]

9. Reinicie os servidores do Lombardi e inicie o Lombardi Process Portal conforme descrito no tópico Iniciar o [Lombardi](#page-7-0) Process Portal, para visualizar a nova concepção.

## <span id="page-68-0"></span>**Avisos e marcas comerciais**

## <span id="page-68-1"></span>**Avisos**

This information was developed for products and services offered in the U.S.A. Os produtos, serviços ou funções descritos neste documento poderão não ser disponibilizados pela IBM em todos os países. Consulte o representante IBM local para obter informações sobre os produtos e serviços actualmente disponíveis na sua zona. Toda e qualquer referência a um produto, programa ou serviço da IBM não significa que só esse produto, programa ou serviço da IBM possa ser utilizado. Em vez destes, podem ser utilizados todos os produtos, programas ou serviços com funcionalidades equivalentes que não infrinjam qualquer propriedade intelectual da IBM. No entanto, é da inteira responsabilidade do utilizador avaliar e verificar o funcionamento de qualquer produto, programa ou serviço não IBM.

A IBM pode possuir patentes ou aplicações com patentes pendentes cujo assunto seja descrito no presente documento. O facto de esta documentação lhe ser fornecida não lhe confere nenhum direito sobre essas patentes. Caso solicite pedidos de informação sobre licenças, tais pedidos deverão ser endereçados, por escrito, a:

*IBM Director of Licensing IBM Corporation North Castle Drive Armonk, NY 10504-1785 U.S.A.*

Para questões sobre licenças para conjuntos de caracteres de duplo byte (DBCS), contacte o departamento de propriedade intelectual da IBM do seu país ou envie as suas questões, por escrito, para:

*IBM World Trade Asia Corporation Licensing 2-31 Roppongi 3-chome, Minato-ku Tokyo 106-0032, Japan*

O parágrafo seguinte não se aplica ao Reino Unido nem a nenhum outro país onde estas cláusulas sejam inconsistentes com a lei local:

A INTERNATIONAL BUSINESS MACHINES CORPORATION FORNECE ESTA PUBLICAÇÃO "TAL COMO ESTÁ", SEM GARANTIA DE QUALQUER ESPÉCIE, EXPLÍCITA OU IMPLÍCITA, INCLUINDO, MAS NÃO SE LIMITANDO ÀS GARANTIAS IMPLÍCITAS DE NÃO INFRACÇÃO, COMERCIALIZAÇÃO OU ADEQUAÇÃO A UM DETERMINADO FIM. Alguns estados não permitem a exclusão de garantias expressas ou implícitas em algumas transacções, pelo que esta declaração poderá não se aplicar ao seu caso.

Estas informações podem incluir incorrecções técnicas ou erros tipográficos. São feitas alterações periódicas às informações constantes neste documento. Estas alterações serão integradas em edições futuras desta publicação. A IBM poderá efectuar melhorias e/ou alterações no(s) produto(s) e/ou programa(s) descritos nesta publicação a qualquer momento, sem aviso prévio.

Quaisquer referências, nesta publicação, a sítios da Web não IBM são fornecidas apenas para conveniência e não constituem, em caso algum, aprovação desses sítios da Web. Os materiais destes sítios da Web não fazem parte dos materiais deste produto IBM e a utilização destes sítios da Web é da inteira responsabilidade do utilizador.

A IBM pode usar ou distribuir quaisquer informações que lhe forneça, da forma que julgue apropriada, sem incorrer em nenhuma obrigação para com o utilizador.

Os titulares da licença deste programa que pretendam obter informações sobre ele de modo a permitirem: (i) a permuta de informações entre programas criados de forma independente e outros programas (incluindo o presente programa) e (ii) a utilização mútua das informações que foram permutadas, deverão entrar em contacto com:

*Intellectual Property Dept. for WebSphere Software IBM Corporation 3600 Steeles Ave. East Markham, Ontario Canada L3R 9Z7*

Estas informações poderão estar disponíveis, sujeitas a termos e condições, incluindo, em alguns casos, o pagamento de uma taxa.

O programa licenciado descrito neste documento e todos os materiais licenciados disponíveis para o mesmo são facultados pela IBM nos termos das Condições Gerais IBM, do Acordo de Licença Internacional para Programas IBM ou qualquer outro acordo equivalente entre as Partes.

Todos os dados de desempenho constantes nesta publicação foram determinados num ambiente controlado. Como tal, os resultados obtidos noutros ambientes operativos poderão variar de forma significativa. Algumas medições poderão ter sido efectuadas em sistemas ao nível do desenvolvimento, não existindo qualquer garantia de que estas medições sejam iguais nos sistemas normalmente disponíveis. Para além disso, algumas medições podem ter sido estimadas por extrapolação. Os resultados reais podem variar. Os utilizadores deste documento deverão verificar os dados que se aplicam ao seu ambiente específico.

As informações que dizem respeito aos produtos não IBM foram recolhidas junto dos fornecedores desses mesmos produtos, bem como através de anúncios publicados e de outras origens disponibilizadas publicamente. A IBM não efectuou testes a estes produtos e não está em condições de confirmar a exactidão do desempenho, compatibilidade ou quaisquer outras pretensões relativas a produtos não IBM. As questões sobre funções de produtos não IBM deverão ser endereçadas aos fornecedores desses mesmos produtos.

Todas as afirmações relativas às directivas ou tendências futuras da IBM estão sujeitas a alterações ou descontinuação sem aviso prévio, representando apenas metas e objectivos.

Estas informações contêm exemplos de dados e relatórios utilizados em operações comerciais diárias. Para ilustrá-los o melhor possível, os exemplos incluem nomes de indivíduos, firmas, marcas e produtos. Todos estes nomes são fictícios e qualquer semelhança com nomes ou endereços utilizados por empresas existentes é pura coincidência.

#### LICENÇA DE DIREITOS DE AUTOR:

A presente publicação contém programas de aplicação exemplo na linguagem de origem, que ilustram técnicas de programação em várias plataformas operativas. Pode copiar, modificar e distribuir estes programas exemplo de qualquer forma, sem encargos para com a IBM, com a finalidade de desenvolver, utilizar, comercializar ou distribuir programas de aplicação em conformidade com a interface de programação de aplicações e destinados à plataforma operativa para a qual os programas exemplo são escritos. Estes exemplos não foram testados exaustivamente sob todas as condições. Deste modo, a IBM não garante nem se responsabiliza pela fiabilidade, assistência ou funcionamento implícito destes programas.

Todas as cópias e partes dos programas exemplo, ou obra derivada, têm de incluir um aviso de direitos de autor, do seguinte modo:

```
© (nome
da empresa)
(ano). Partes deste código derivam da IBM Corp.
Programas Exemplo.
© Copyright IBM Corp. introduza o(s) ano(s). Todos os direitos reservados.
```
<span id="page-70-0"></span>Se estiver a consultar a versão electrónica desta publicação, é possível que as fotografias e as ilustrações a cores não estejam visíveis.

#### **Marcas comerciais e marcas de serviços**

IBM, o logótipo da IBM e ibm.com são marcas comerciais ou marcas comerciais registadas da International Business Machines Corporation nos Estados Unidos e/ou noutros países. Se estes e outros termos IBM com marcas comerciais se encontrarem assinalados na sua primeira ocorrência na presente documentação com um símbolo de marca comercial (® ou ™), estes símbolos indicam marcas comerciais registadas nos E.U.A. ou lei comum, propriedade da IBM no momento de publicação destas informações. Estas marcas comerciais poderão igualmente ser marcas comerciais registadas ou de lei comum noutros países. Está disponível na Web uma lista actualizada das marcas comerciais da IBM, em "Copyright and trademark information", no endereço <http://www.ibm.com/legal/copytrade.shtml>.

Linux é uma marca comercial registada de Linus Torvalds nos Estados Unidos e/ou noutros países.

Microsoft e Windows são marcas comerciais da Microsoft Corporation nos Estados Unidos e/ou noutros países.

UNIX é uma marca comercial registada do The Open Group nos Estados Unidos e noutros países.

Java e todas as marcas comerciais e logótipos baseados em Java são marcas comerciais da Sun Microsystems, Inc. nos Estados Unidos e/ou noutros países.

Outros nomes de empresas, produtos ou serviços podem ser marcas comerciais ou marcas de serviços de terceiros.